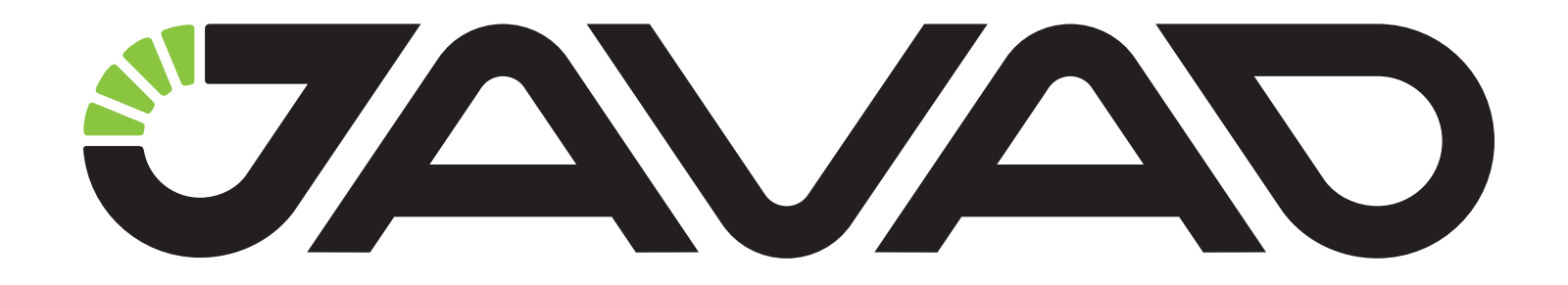

# **NetView&Modem**

Software manual

**Version 1.2**

**Last Revised March 18, 2021**

**All contents in this manual are copyrighted by JAVAD GNSS. All rights reserved. The information contained herein may not be used, accessed, copied, stored, displayed, sold, modified, published, or distributed, or otherwise reproduced without express written consent from JAVAD GNSS.**

© JAVAD GNSS Inc., 2021

www.javad.com

# **Table of Contents**

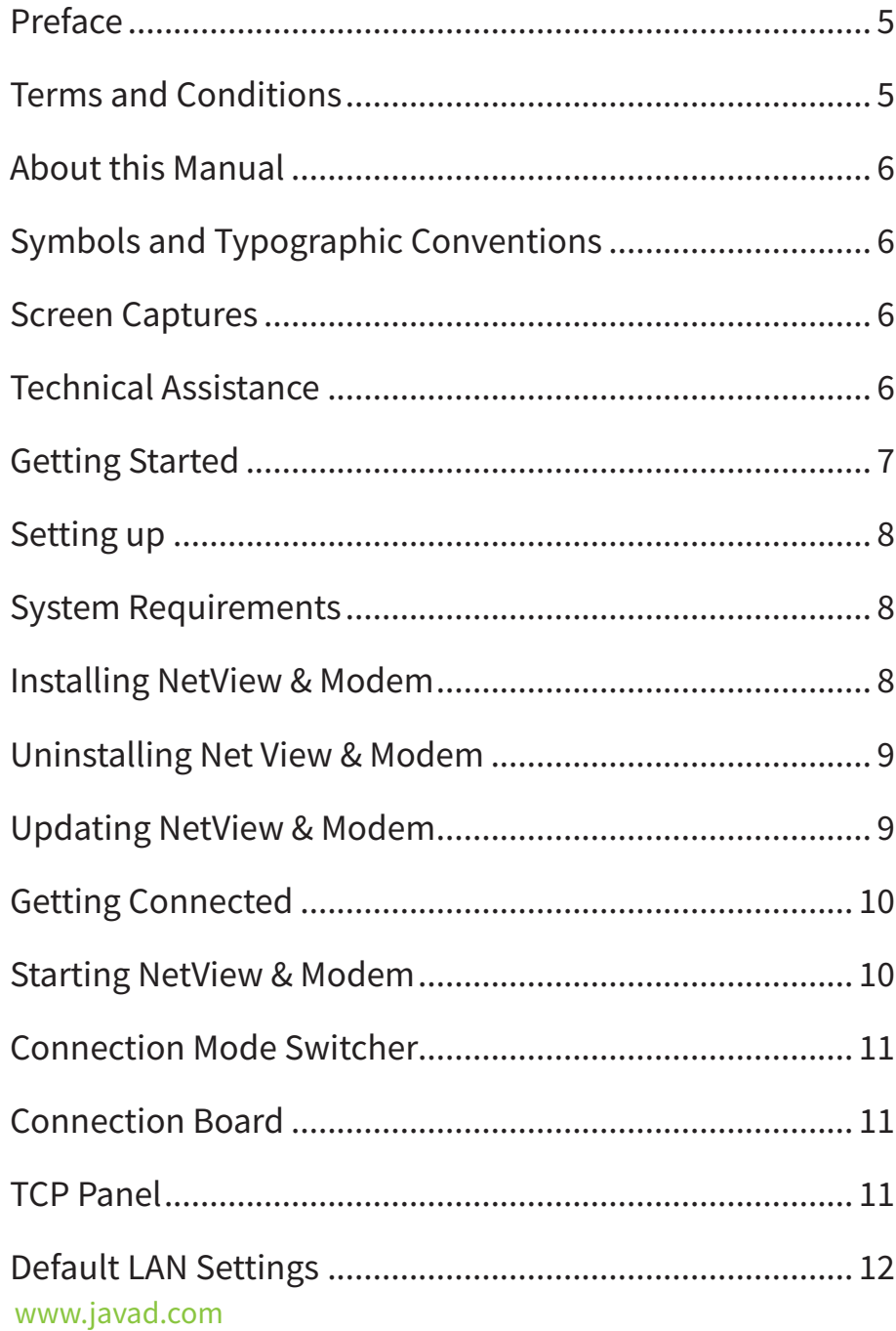

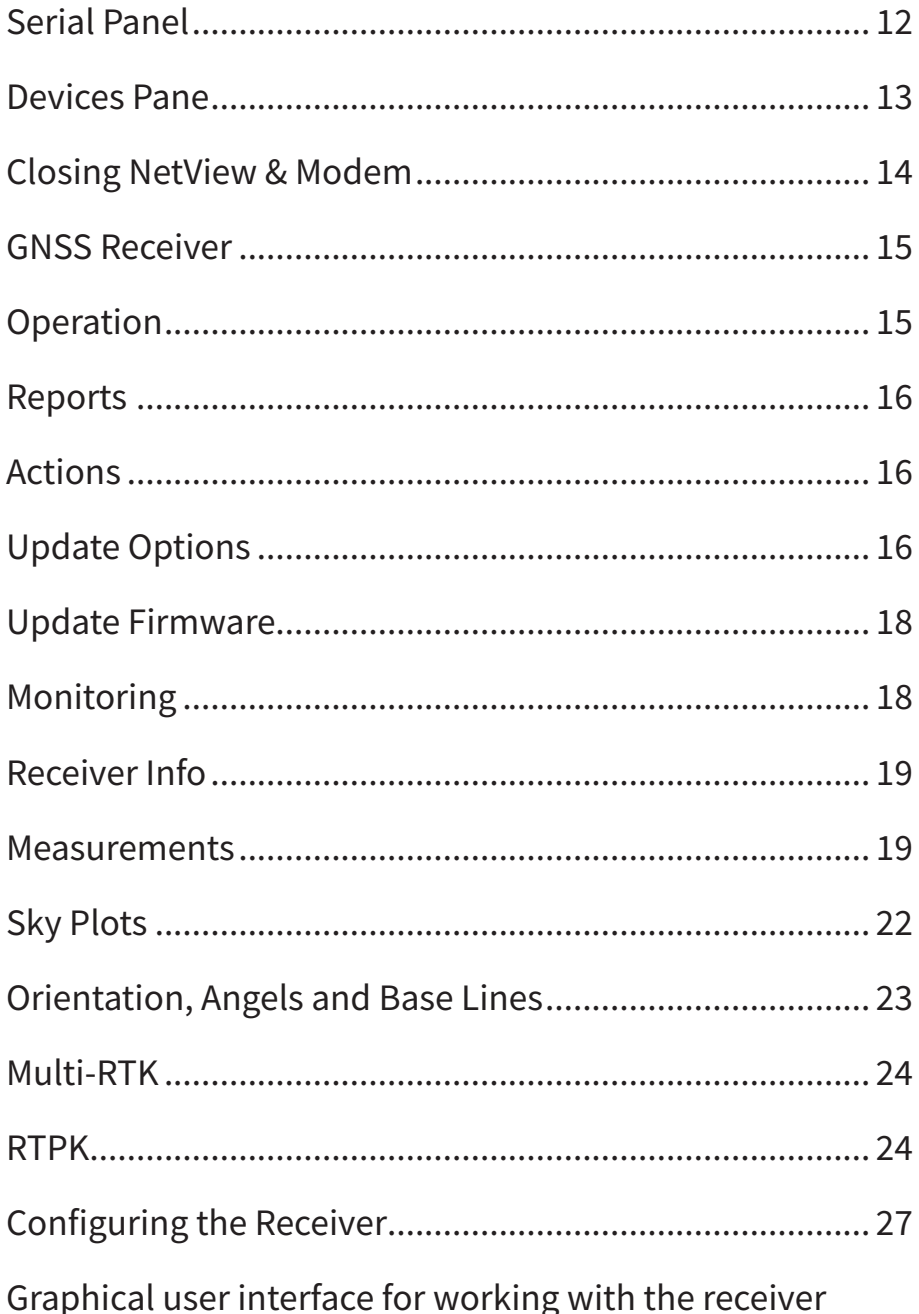

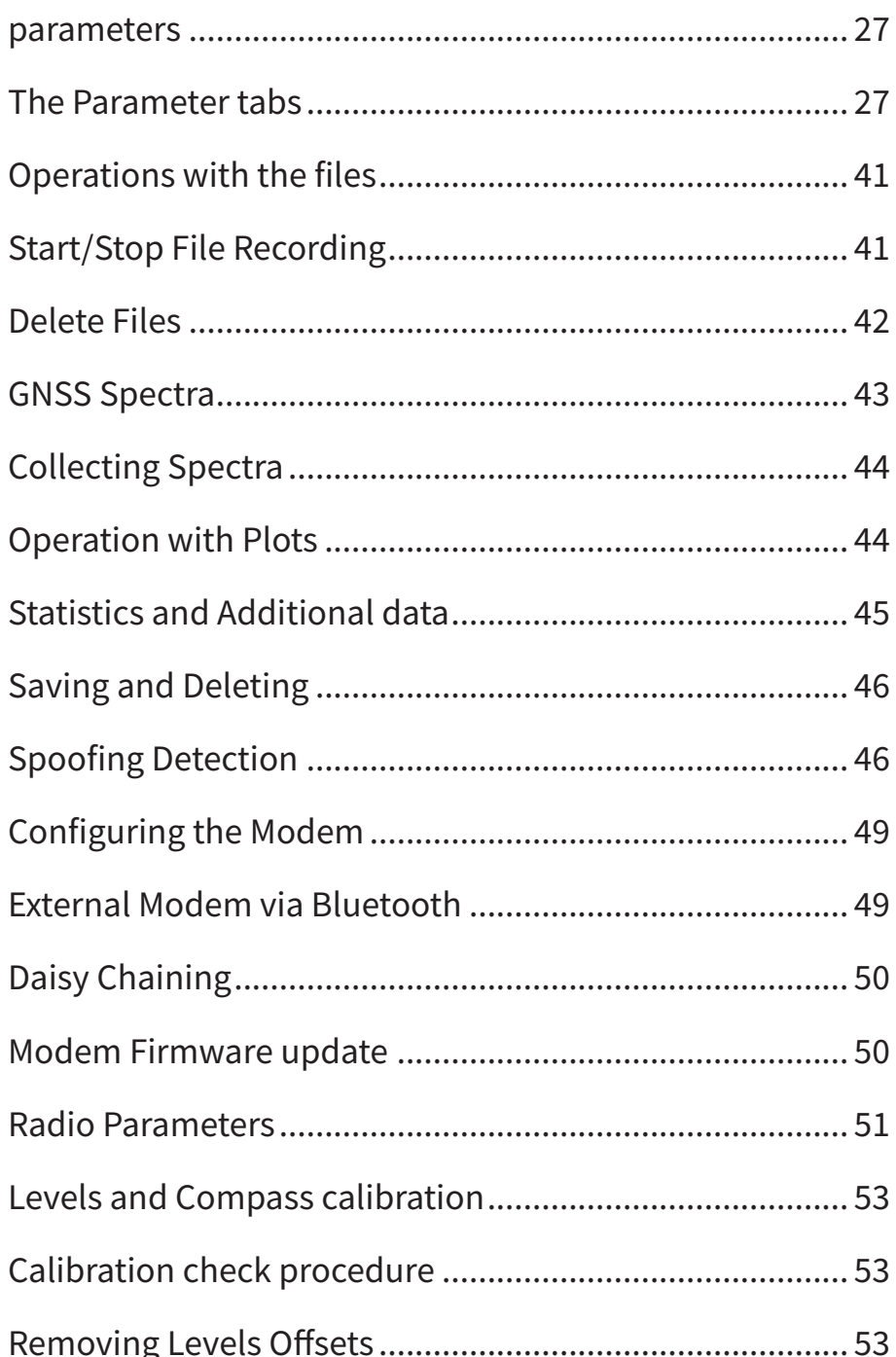

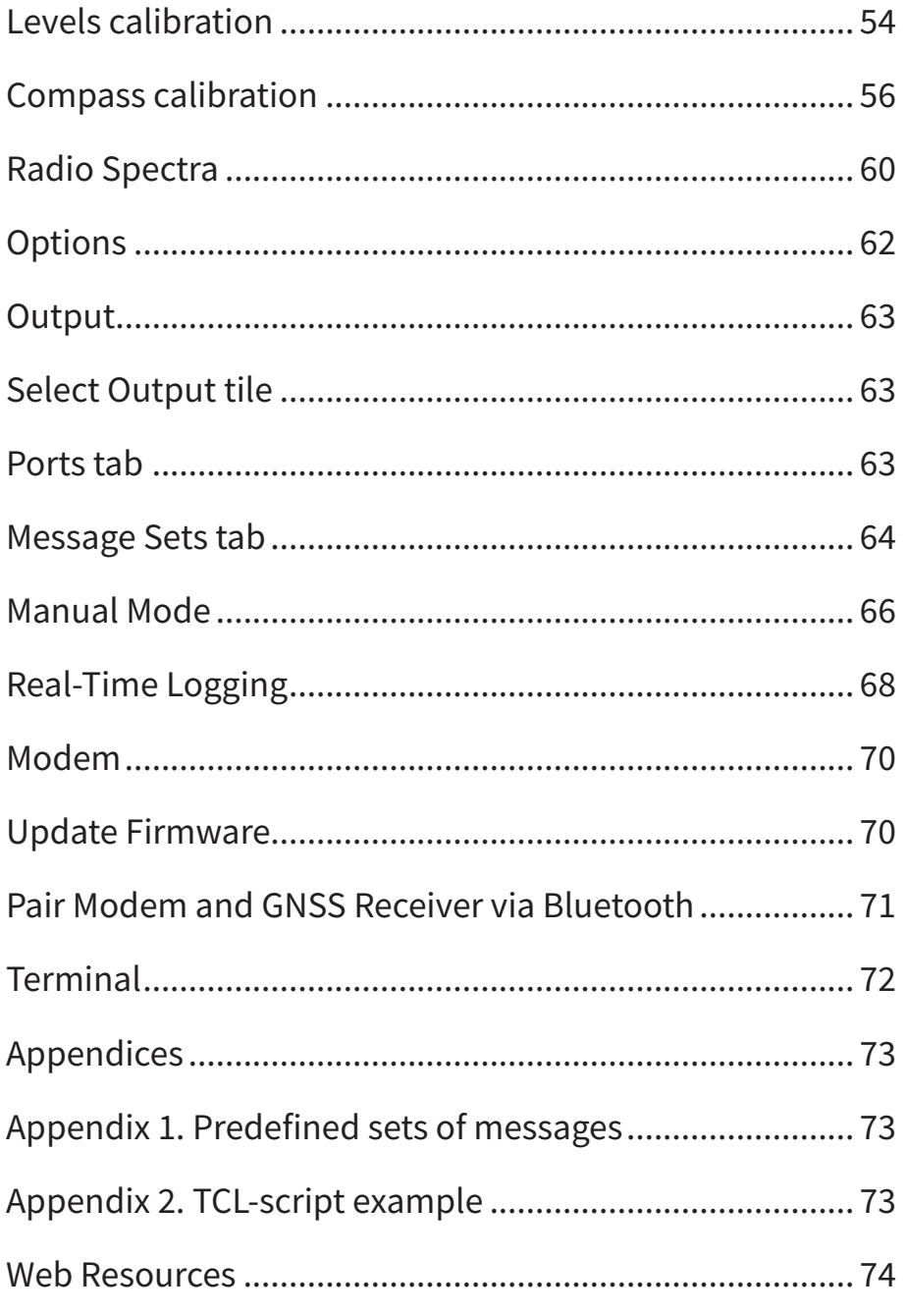

# <span id="page-4-0"></span>**Preface**

The materials available in this User Manual (the "Manual") have been prepared by JAVAD GNSS for owners of JAVAD GNSS products. It is designed to assist owners with the operating of the JAVAD Software and its use is subject to these terms and conditions (the "Terms and Conditions").

**Note:** Please read these Terms and Conditions carefully.

# **Terms and Conditions**

USE - JAVAD GNSS products are designed to be used by a professional. The user is expected to have a good knowledge and understanding of the user and safety instructions before operating, inspecting or adjusting. Always wear the required protectors (safety shoes, helmet, etc.) when operating the receiver.

COPYRIGHT - All information contained in this Manual is the intellectual property of, and copyrighted material of JAVAD GNSS. All rights are reserved. You may not use, access, copy, store, display, create derivative works of, sell, modify, publish, distribute, or allow any third party access to, any graphics, content, information or data in this Manual without JAVAD GNSS' express written consent and may only use such information for the operation of your software. The information and data in this Manual are a valuable asset of JAVAD GNSS and are developed by the expenditure of considerable work, time and money, and are the result of original selection, coordination and arrangement by JAVAD GNSS.

TRADEMARKS – NetView&Modem™, JAVAD GNSS® are trademarks or registered trademarks of JAVAD GNSS. Windows® is a registered trademark of Microsoft Corporation, Bluetooth® word mark is owned by the Bluetooth SIG, Inc. Product and company names mentioned herein

may be trademarks of their respective owners.

DISCLAIMER OF WARRANTY - EXCEPT FOR ANY WARRANTIES IN THIS GUIDE OR A WARRANTY CARD ACCOMPANYING THE PRODUCT, THIS GUIDE AND SOFTWARE ARE PROVIDED "AS-IS" THERE ARE NO OTHER WARRANTIES. JAVAD GNSS DISCLAIMS ANY IMPLIED WARRANTY OF MERCHANTABILITY OR FITNESS FOR ANY PARTICULAR USE OR PURPOSE. JAVAD GNSS AND ITS DISTRIBUTORS SHALL NOT BE LIABLE FOR TECHNICAL OR EDITORIAL ERRORS OR OMISSIONS CONTAINED HEREIN; NOR FOR INCIDENTAL OR CONSEQUENTIAL DAMAGES RESULTING FROM THE FURNISHING, PERFORMANCE OR USE OF THIS MATERIAL. SUCH DISCLAIMED DAMAGES INCLUDE BUT ARE NOT LIMITED TO LOSS OF TIME, LOSS OR DESTRUCTION OF DATA, LOSS OF PROFIT, SAVINGS OR REVENUE, OR LOSS OF THE PRODUCT'S USE. IN ADDITION, JAVAD GNSS IS NOT RESPONSIBLE OR LIABLE FOR DAMAGES OR COSTS INCURRED IN CONNECTION WITH OBTAINING SUBSTITUTE PRODUCTS OR SOFTWARE, CLAIMS BY OTHERS, INCONVENIENCE, OR ANY OTHER COSTS. IN ANY EVENT, JAVAD GNSS SHALL HAVE NO LIABILITY FOR DAMAGES OR OTHERWISE TO YOU OR ANY OTHER PERSON OR ENTITY IN EXCESS OF THE PURCHASE PRICE FOR THE NETVIEW&MODEM SOFTWARE.

LICENSE AGREEMENT - Use of any computer programs or software supplied by JAVAD GNSS or downloaded from a JAVAD GNSS website (the "Software") in connection with the JAVAD GNSS receivers constitutes acceptance of these Terms and Conditions in this Manual and an agreement to abide by these Terms and Conditions. The user is granted a personal, non-exclusive, non-transferable license to use such Software under the terms stated herein and in any case only with a single computer. You may not assign or transfer the Software or this license without the express written consent of JAVAD GNSS. This license is effective until terminated. You may terminate the license at any time by destroying the Software and Manual. JAVAD GNSS may terminate the license if you fail to comply with any of the Terms or

<span id="page-5-0"></span>Conditions. You agree to destroy the Software and guide upon termination of your use of software. All ownership, copyright and other intellectual property rights in and to the Software belong to JAVAD GNSS. If these license terms are not acceptable, return any unused software and guide.

CONFIDENTIALITY - This Manual, its contents and the Software (collectively, the "Confidential Information") are the confidential and proprietary information of JAVAD GNSS. You agree to treat JAVAD GNSS' Confidential Information with a degree of care no less stringent that the degree of care you would use in safeguarding your own most valuable trade secrets. Nothing in this paragraph shall restrict you from disclosing Confidential Information to your employees as may be necessary or appropriate to operate NetView&Modem Software. Such employees must also keep the Confidentiality Information confidential. In the event you become legally compelled to disclose any of the Confidential Information, you shall give JAVAD GNSS immediate notice so that it may seek a protective order or other appropriate remedy.

WEBSITE; OTHER STATEMENTS - No statement contained at the JAVAD GNSS website (or any other website) or in any other advertisements or JAVAD GNSS literature or made by an employee or independent contractor of JAVAD GNSS modifies these Terms and Conditions (including the Software license, warranty and limitation of liability).

MISCELLANEOUS - The above Terms and Conditions may be amended, modified, superseded, or canceled, at any time by JAVAD GNSS. The above Terms and Conditions will be governed by, and construed in accordance with, the laws of the State of California, without reference to conflict of laws.

# **About this Manual**

This Manual is designed to help you get familiar with the JAVAD Mobile Tools User Interface and introduce you to the JAVAD Mobile Tools main features.

# **Symbols and Typographic Conventions**

This Manual uses the following text conventions:

Example Description.

*Main* Titles of dialog windows/boxes, names of menu options.

# **Screen Captures**

This Manual includes sample screen captures. Your actual screen can look slightly different from the sample screen due to the receiver you have connected, operating system used and settings you have specified. This is normal and not a cause for concern.

# **Technical Assistance**

If you have a problem and cannot find the information you need in the product documentation, contact your local dealer. Alternatively, request technical support using the JAVAD GNSS World Wide Web site at: www.javad.com.

To contact JAVAD GNSS Customer Support use the QUESTIONS button available on the www.javad.com.

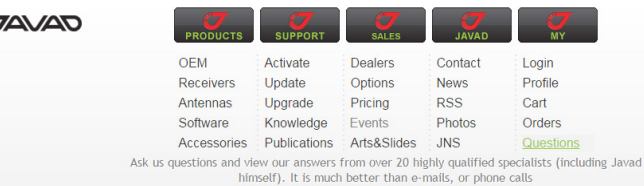

# <span id="page-6-1"></span><span id="page-6-0"></span>**Getting Started**

Net View & Modem software is a Windows application for controlling navigation equipment developed and manufactured by JAVAD GNSS. Before you start using Net View & Modem, you should become familiar with its functions and learn how to install, launch, exit, and uninstall the program.

Net View & Modem software provides the following functionality:

## GNSS Receivers

- Directly connect to the receiver(s), using one of the following interfaces: serial, USB, TCP/IP (through the Ethernet ports or Wi-Fi adapter), Secure TCP/IP (SSL/TSL), Bluetooth.
- User-friendly connection board.
- Displaying of the total number and the status of all visible and tracked satellites.
- Displaying the receiver current position, time and other measurements in real time.
- Satellite sky plots and orientation plots.
- Clear NVRAM, receiver reset, return to the initial parameter values, initiation file system, reset RTK.
- Create general, parameters and options reports.
- Update Firmware online from Javad website or a file.
- Loading Options online from Javad website or Option Authorization File.
- Setup of various parameters of the receiver using the graphical interface or command line.
- Start and stop file recording, deleting files, downloading files using file manager.
- Configure internal modems using the graphical interface or command line.
- Update internal modem Firmware online from Javad website or a

file.

- Pairing with the external modems.
- Manual mode terminal allows sending commands with quick tip and view receiver response. Limited terminal supports a TCL script language to automate the "common" receiver control tasks.
- Collecting and display GNSS and Radio Spectra.
- Connecting to multiple receivers.
- Support for multiple connections to the receiver for optimized simultaneous work.

## **Modems**

- Directly connect to the modem(s), using one of the following interfaces: serial, USB.
- Update Firmware online from Javad website or a file.
- Pairing with GNSS receiver.

## **Terminals**

• Directly connect to the devices(s), using one of the following interfaces: serial, USB, TCP/IP (through the Ethernet ports or Wi-Fi adapter), Secure TCP/IP (SSL/TSL), Bluetooth.

#### www.javad.com 7

# <span id="page-7-0"></span>**Setting up**

## **System Requirements**

Check that you have the following required (or recommended) items before installing and using NetView & Modem.

## **Operation System Requirements**

Windows 10, Windows 8.1, Windows 8, Windows 7 SP1, Windows Vista SP2, Windows Server 2016, Windows Server 2012 (64-bit edition), Windows Server 2008 R2 SP1, Windows Server 2008 R2 SP1, Windows Server 2008 SP2.

### **Hardware Requirements**

- 1 GHz or faster processor
- 512 MB of RAM
- 850 MB of available hard disk space (x86)
- 2 GB hard drive (x64)

## **Installing NetView & Modem**

NetView & Modem is available from the JAVAD GNSS website.

If downloading the program from the website, extract the program files into a folder on your hard drive.

Navigate to the location of the Net View & Modem program and double-click the *Setup.exe*

The installation process will be started. Click *Install* to install software. Click *Don't Install* to quit.

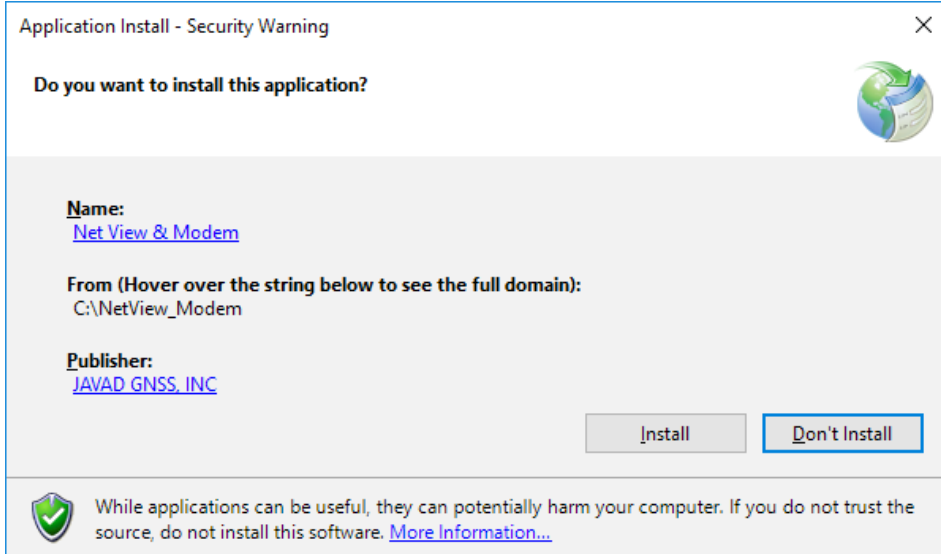

#### **Installation**

## <span id="page-8-0"></span>**Uninstalling Net View & Modem**

To uninstall NetView & Modem software use *Start Menu* or *Settings*4*App & Features.* Find NetView & Modem, and click *Uninstall*.

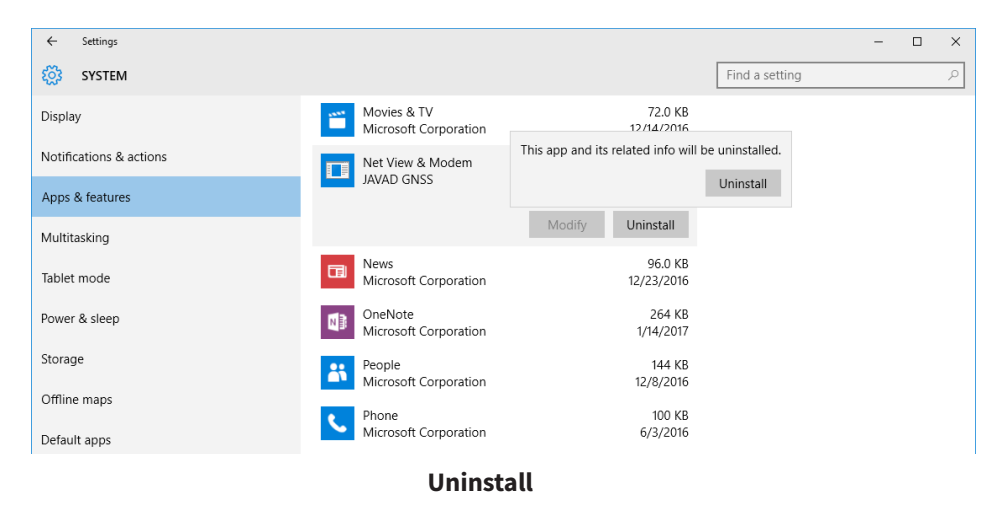

The NetView & Modem software will be uninstalled.

## **Updating NetView & Modem**

The NetView & Modem checks the updates automatically after closing. If a new version is available, the user will be informed of updating next start meanwhile.

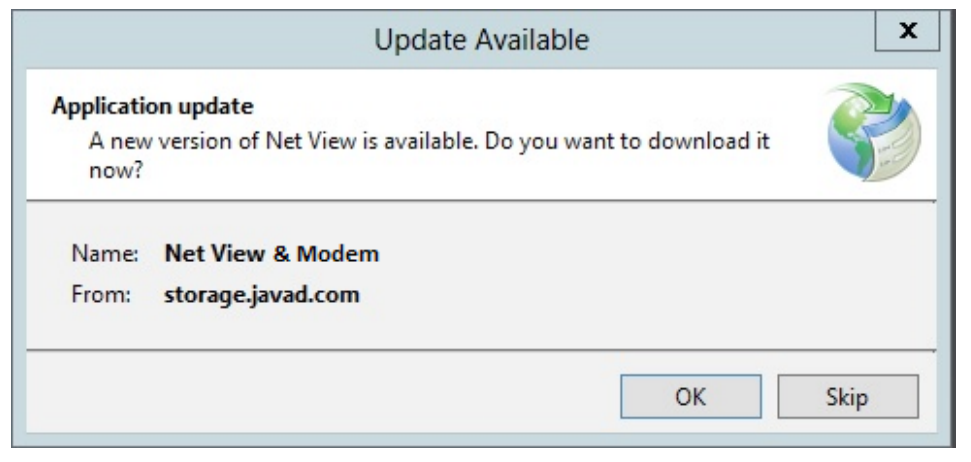

 **Update**

# <span id="page-9-0"></span>**Getting Connected**

# **Starting NetView & Modem**

NetView & Modem can be launched, like any other Windows program, for example, with the *Start*  $\blacktriangleright$  All Programs  $\blacktriangleright$  JAVAD GNSS  $\blacktriangleright$  Net View & *Modem*

Once NetView & Modem is launched, the *Main* window appears.

It contains *Connection Switcher, Connection Board, Devices* pane and *Help* Menu.

- *Connection Mode Switcher*  Receiver, Modem, Terminal buttons accordingly switch connection mode.
- *Connection Board* displays the available communication interfaces and provides the ability to open a connection.
- *Devices pane*  contains a list of the connected devices grouped by *Receiver, Modem, Terminal*.
- *Help Menu*  contains the links to the *Drivers* page, *Software Manual, Application* page.

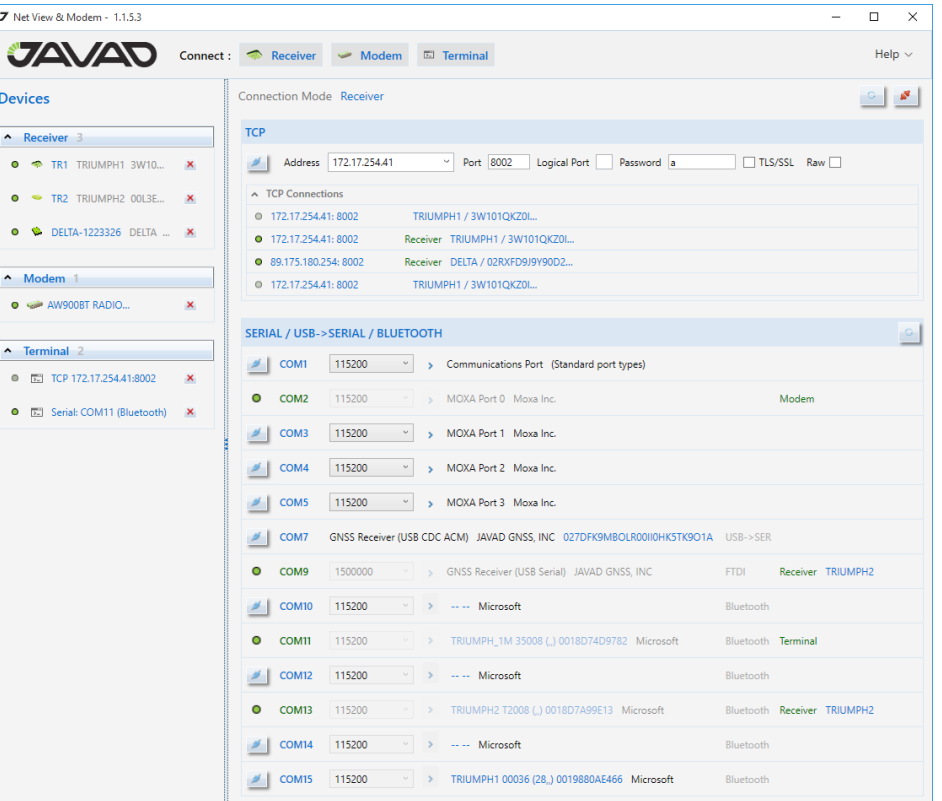

**Main Window**

# <span id="page-10-0"></span>**Connection Mode Switcher**

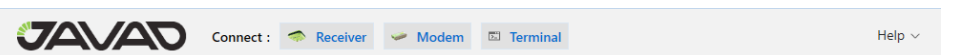

**Connection Mode Switcher.**

- *Receiver button* enables the GNSS Mode. It means that connection is established using GREIS protocol and the graphical interface to control JAVAD GNSS Receiver is provided.
- *Modem Button* enables the Radio Mode. The connection is established using the specific protocols and the graphical interface to control JAVAD GNSS Radio is provided. Radio mode allows only the serial communication interface.
- *Terminal Button* enables the Terminal Mode. The connection is established as is and the panel for the communication is provided.

# **Connection Board**

The *Connection Board* provides access to the available communication interfaces. The interfaces are enabled depending on the connection mode.

- *TCP* used to connect your computer and remote device. Disabled for Modem mode;
- S*ERIAL / USB->SERIAL / BLUETOOTH* used to connect via serial or virtual serial ports;
- *Refresh* button refreshes the list of the available interfaces;
- *Disconnect* button closes all opened connections and clears *Devices* pane.

Please see below the detailed description of each communication interface settings.

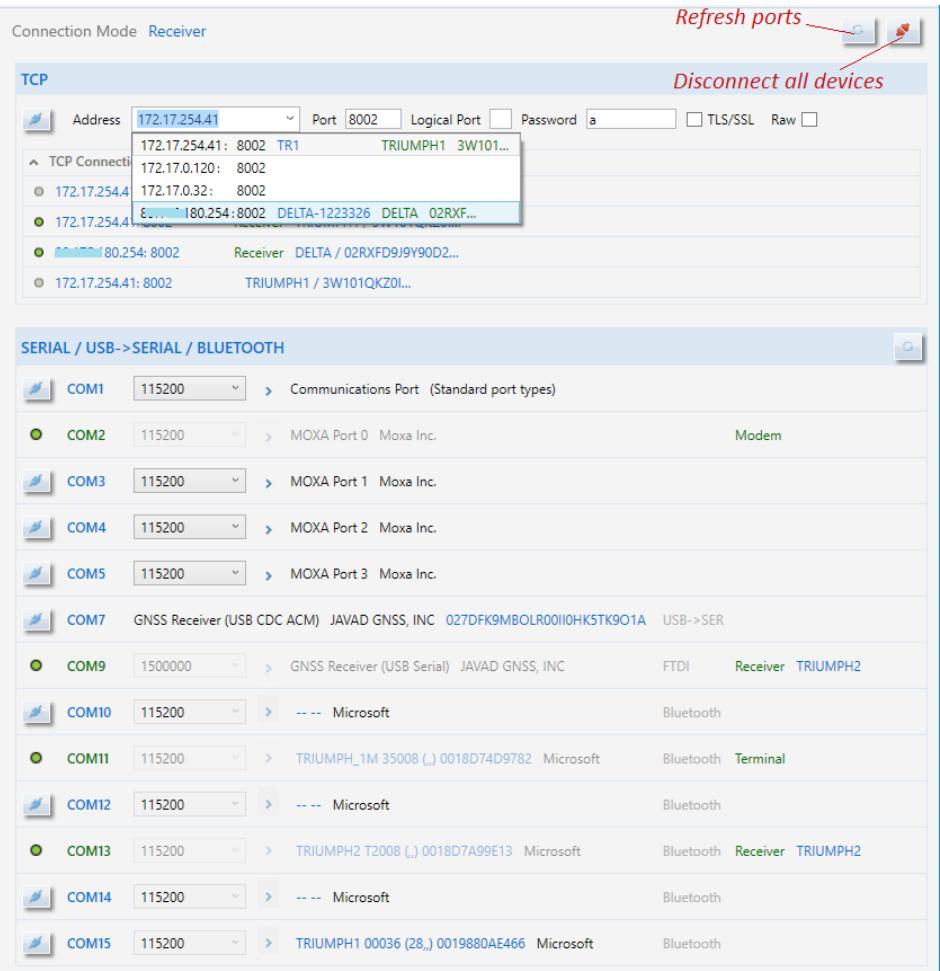

#### **Connection Board**

# **TCP Panel**

*TCP* panel allows establishing a bidirectional connection to the receiver which is configured as TCP server (see C [2, 4.4.6 TCP Server Configuration]) via LAN (local area network), WLAN (wireless LAN) or the Internet.

<span id="page-11-0"></span>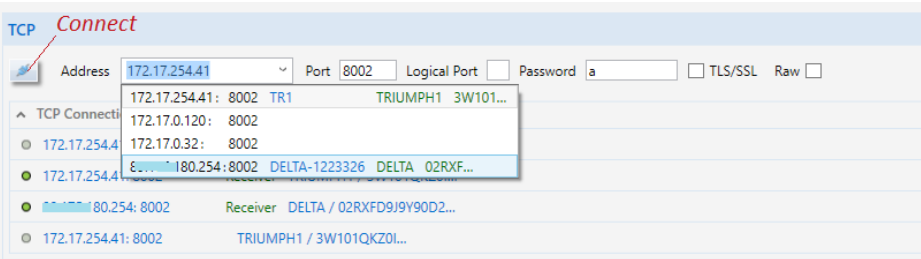

#### **TCP Connection panel**

The following fields should be filled:

- *Address* Host name or IP address of the receiver;
- *Port* TCP port of the receiver. It is the port on which the receiver listens for telnet-like connections. The receiver allows up to five simultaneous telnet-like connections.
- *Logical port*  one of the five logical port mapping (a, b, c, d, e). If the value is empty, then the connection is established with the first free logical port;
- *Password* an arbitrary sequence of characters (if the receiver is configured to bypass the login/password authentication you may just leave this field blank);
- *TLS/SSL* Enables/disables the encrypting with cryptographic protocols that provide communications security over the Internet. This parameter should correspond to the receiver settings.
- *Raw* The connection without an authorization. It is used to connect via serial adapters.

By clicking *Connect,* the connection establishes.

The successfully established connections are stored and can be selected from the drop-down next time.

The drop-down list displays all connections with application startup time. The green circle marks existing connection, gray closed ones.

# **Default LAN Settings**

The JAVAD GNSS receivers have the next factory LAN- settings:

- *IP* 192.168.2.2
- *Mask* 255.255.255.192
- *GW* 192.168.2.1

The Receiver TCP Server default Configuration:

• *Port* 8002

• The password is seven symbols of the receiver ID ending with the penultimate (ex. 03B0RGGQNDYWZ1UDNV9W8X36HZ -> 9W8X36H)

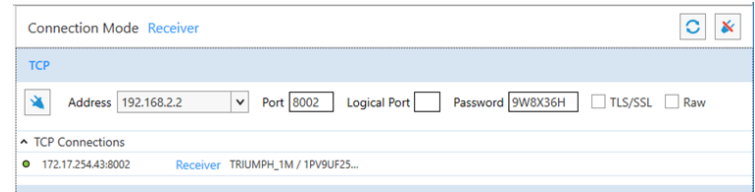

## **First TCP Connection**

To connect the receiver with PC for the first time, the PC Ethernet Adapter must be configured as:

- Receiver IP Address: 192.168.2.3 ("3" can be any in range of 3-63 )
- Network mask: 255.255.255.192
- Default Gateway: 192.168.2.1

# **Serial Panel**

The bidirectional communication with the device connected to the computer via the RS-232(422), USB cable or Bluetooth is established using Serial or Virtual Serial port.

<span id="page-12-0"></span>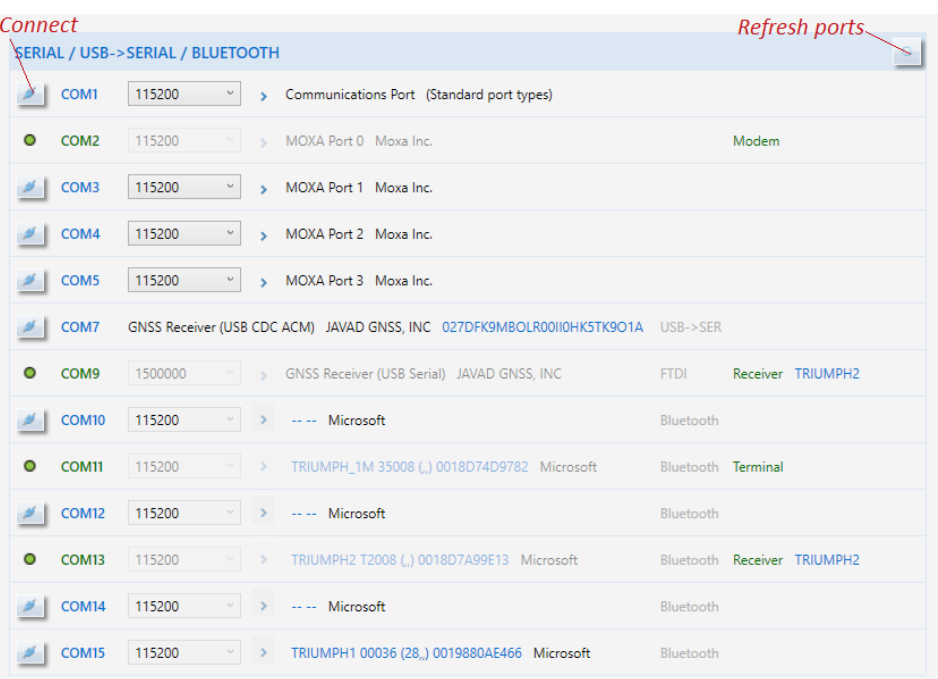

#### **Serial Connection panel**

The *Serial* panel provides the list of the existing Serial and Virtual Serial ports.

The information about the connected device and driver is available for the virtual ports.

Set the following parameters for the physical, Bluetooth and FTDI ports:

- *Baud Rate*  specifies how fast data is sent over a serial line. Net View & Modem may not work well on the lowest rates. The rates higher than 115200 speeds must be enabled in OAF.
- *Advanced –>Rts/Cts* transfer flow control parameter (request to send/ clear to send).
- *Connect* establishes the selected connection.

The successfully established connections are marked by the green circle and are completed by the information about the device.

Virtual Serial Ports for the Bluetooth are created by the operating system automatically.

Before connecting a USB equipped JAVAD GNSS device with PC USB port, make sure that the USB Port option is enabled in the receiver and the JAVAD GNSS USB driver is installed on the computer.

**Note:** The drivers are available on the JAVAD GNSS website update page.

## **Installing Driver**

The driver installation procedure varies slightly depending on the operating system used. In general, the installation procedure is as follows:

- Visit the JAVAD GNSS website. Download the USB driver.
- Unpack the archive into a separate, empty folder.
- Run jgnssusb x64L.exe or jgnssusb x86L.exe depends on PC Operating System Type.
- Connect the receiver to the computer through the supplied USB cable. Turn the receiver on.
- Windows will automatically detect the new hardware device. Follow the on-screen instructions to finish the installation process.

After Windows finishes installing the driver, you will be able to communicate the receiver connected to the computer via USB using the virtual serial port.

# **Devices Pane**

After connecting successfully, the device is added to the corresponding group of *Devices* pane

The Device item displays:

- *Connection State* green circle connected, gray disconnected;
- *Name* is assigned by default first time. Double click to change. The name is stored and will be used next time.
- *Model, Identifier*  the model and ID of the receiver or modem.
- *Close* to disconnect from the device, close device page and remove the device from the list.

<span id="page-13-0"></span>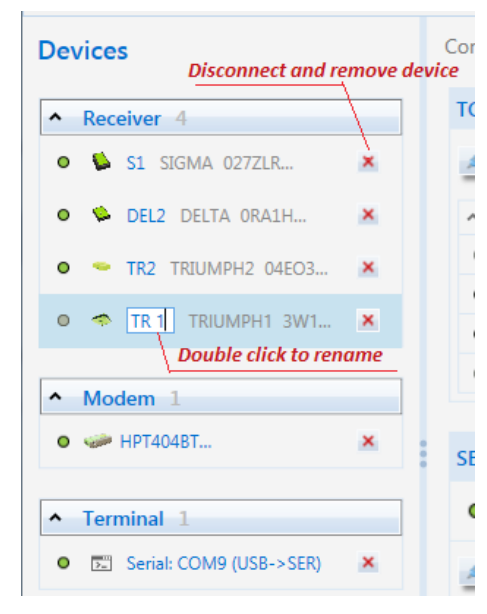

**Devices pane**

Clicking on an item opens a device page in the right pane.

To disconnect from all devices and clear *Devices* pane, click the *Disconnect* button on the *Connection Board*.

# **Closing NetView & Modem**

To close the device page click the *Close* button on the device page or in the *Devices* pane. Closing the page disconnects the device.

To disconnect from all devices, click the *Disconnect* button on the *Connection Board*.

To disconnect from the receiver, click the *Disconnect* button on the receiver page.

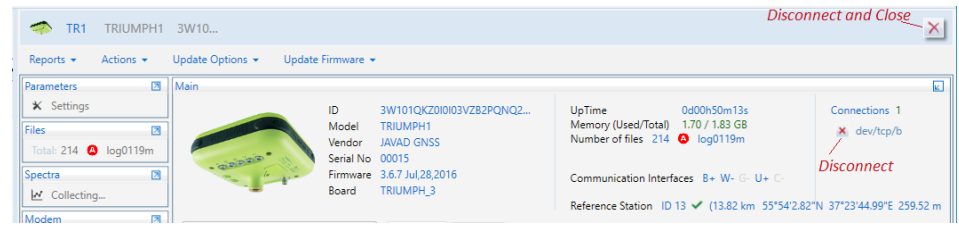

#### **Disconnect and Close using the receiver page**

If the device has not been disconnected by the time the program is terminated, the connection will be automatically broken before NetView & Modem is closed.

**Note:** It is strongly recommended to close the connection with the device before to switching the receiver off and disconnecting the cable.

# <span id="page-14-0"></span>**GNSS Receiver**

# **Operation**

Connect to the receiver as described in *[Getting Started](#page-6-1)* chapter.

Click on the item in *Receivers* list on *Devices* pane. The *Receiver* page will appear.

*Receiver* page allows controlling the different aspects of receiver's functionality and will be detail described in the next chapters.

*Receiver* page consists of the *Header, Menu Bar, Tile View* and *Status Bar*.

| Receiver 1                   | Reports $\sim$<br>Actions $\star$                                                     |                         | Update Options +                                        |                             | Update Firmware -                                                                 |                                                       |                |                            |     |    |                            |                |                                                                                                    |    |     |                                                                                                    |              |          |
|------------------------------|---------------------------------------------------------------------------------------|-------------------------|---------------------------------------------------------|-----------------------------|-----------------------------------------------------------------------------------|-------------------------------------------------------|----------------|----------------------------|-----|----|----------------------------|----------------|----------------------------------------------------------------------------------------------------|----|-----|----------------------------------------------------------------------------------------------------|--------------|----------|
|                              | <b>Parameters</b>                                                                     | $\mathbf{z}$            | Main                                                    |                             |                                                                                   |                                                       |                |                            |     |    |                            |                |                                                                                                    |    |     |                                                                                                    |              | $\Box$   |
| $\bullet$ $\bullet$ TR1 TRIL | <b>X</b> Settings<br>Files<br>Total: 214 <b>@</b> log0119m<br>Spectra<br>M Collecting | $\mathbb{Z}$<br>$\Box$  | 国際の安全                                                   |                             | ID<br>Model<br>Vendor<br>Serial No 00015<br>Firmware 3.6.7 Jul, 28, 2016<br>Board | TRIUMPH1<br><b>JAVAD GNSS</b><br>TRIUMPH <sub>3</sub> |                | 3W101QKZ0I0I03VZB2PQNQ2V1Z |     |    | UpTime                     |                | 0d00h46m42s<br>Memory (Used/Total) 1.70 / 1.83 GB<br>Number of files 214 @ log0119m<br>Communication Interfaces B+ W- G- U+ C- |    |     | Connections 1<br>x dev/tcp/b<br>Reference Station ID 13 V (13.82 km 55°54'2.82"N 37°23'44.99"E 259.52 m. |              |          |
|                              | Modem<br>P<br>P                                                                       | $\overline{\mathbf{z}}$ | A Measurements                                          |                             |                                                                                   | <b>Satellites</b>                                     |                | Sky Plot                   |     |    |                            |                |                                                                                                    |    |     |                                                                                                    |              |          |
|                              |                                                                                       |                         | Latitude                                                |                             | 55°47'54.551765"N                                                                 | Sys                                                   | Num            | E1                         | Az  | CA | P <sub>1</sub>             | P <sub>2</sub> | L <sub>2C</sub>                                                                                                    | L5 | L1C | <b>Track Tim</b>                                                                                         | ÷.           | $\sim$   |
|                              | <b>Options</b>                                                                        | Δ                       | Longitude                                               |                             | 37"31'15.117877"E                                                                 | <b>GPS</b>                                            | $\overline{2}$ | 21                         | 284 | 40 | 30                         | 30             |                                                                                                    |    |     | 00:17:35                                                                                                 | 0            | 1056     |
|                              | Actual                                                                                |                         | Ellipsoidal height 381.0438552 m<br><b>Position SEP</b> | 1,2165530 m                 |                                                                                   | GPS                                                   | $\overline{a}$ | 10                         | 28  | 42 | 30                         | 30             |                                                                                                    |    |     | 00:17:40                                                                                                 | 6            | 1060     |
|                              | Greis Commands                                                                        | <b>PS</b>               | Velocity 2D                                             | 0.0013890 m/s               |                                                                                   | <b>GPS</b>                                            | 6              | 15                         | 242 | 44 | 30                         | 30             | 43                                                                                                    | 19 |     | 00:17:52                                                                                                 | $\mathbf{0}$ | 1065     |
|                              | $\circ$ $\circ$                                                                       |                         | <b>Position RMS</b>                                     | 1.2165526 m                 |                                                                                   | <b>GPS</b>                                            | $\overline{7}$ | 59                         | 214 | 53 | 43                         | 43             | 47                                                                                                    |    |     | 00:19:45                                                                                                 | $\mathbf{0}$ | 1186     |
|                              | Real-Time Logging                                                                     | 凤                       | <b>Velocity RMS</b>                                     | 0.0076986 m/s               |                                                                                   | GPS                                                   | $\mathbf{9}$   | 84                         | 132 | 56 | 47                         | 47             | 52                                                                                                    | 59 |     | 00:20:27                                                                                                 | 0            | 1227     |
|                              | $\blacktriangleright$ /dev/usb/a                                                      |                         | <b>Stand Alone</b>                                      |                             |                                                                                   | <b>GPS</b>                                            | 16             | 36                         | 62  | 48 | 40                         | 40             |                                                                                                    |    |     | 00:19:24                                                                                                 | 0            | 1061     |
|                              |                                                                                       |                         | PDOP                                                    | 1.2582507                   |                                                                                   | <b>GPS</b>                                            | 23             | 42                         | 106 | 56 | 43                         | 43             |                                                                                                    |    |     | 00:21:27                                                                                                 | 0            | 1083     |
|                              |                                                                                       |                         | <b>HDOP</b><br><b>VDOP</b>                              | 0.8629731                   |                                                                                   | GPS                                                   | 26             | 18                         | 38  | 49 | 35                         | 35             | 47                                                                                                    | 52 |     | 00:21:36                                                                                                 | $\Omega$     | 1065     |
|                              |                                                                                       |                         |                                                         | 0.9156812                   |                                                                                   | GPS                                                   | 30             | 22                         | 226 | 46 | 34                         | 34             | 46                                                                                                    | 53 |     | 00:17:36                                                                                                 | $\bullet$    | 1056     |
|                              |                                                                                       |                         | <b>Receiver Date</b><br><b>Receiver Time</b>            | 2017:1:19 (GPS)<br>11:43:47 |                                                                                   | <b>GLO</b>                                            | 7/5            | 41                         | 140 | 53 | 52                         | 48             | 49                                                                                                    |    |     | 00:20:37                                                                                                 | $\Omega$     | 1133     |
|                              |                                                                                       |                         | Clock Offset                                            | $-0.0001912 s$              |                                                                                   | GLO                                                   | 8/6            | 81                         | 290 | 53 | 52                         | 50             | 51                                                                                                    |    |     | 00:18:01                                                                                                 | $\mathbf{0}$ | 1061     |
|                              |                                                                                       |                         | Osc. Offset                                             | $-0.0029520$ ms/s           |                                                                                   | GLO                                                   | $9/-2$         | 52                         | 50  | 53 | 52                         | 47             | 49                                                                                                    |    |     | 00:17:40                                                                                                 | $\bullet$    | 1060     |
|                              |                                                                                       |                         | $\sim$ Links                                            |                             |                                                                                   | GLO                                                   | $10/-7$        | 58                         | 192 | 56 | 55                         | 40             | 40                                                                                                    |    |     | 00:27:48                                                                                                 | $\bullet$    | 1061     |
|                              |                                                                                       |                         | Link Id                                                 |                             | /tcpcl/a                                                                          | GLO                                                   | 11/0           | 8                          | 208 | 46 | 45                         | 32             | 34                                                                                                    |    |     | 00:17:32                                                                                                 | $\mathbf{0}$ | 1052     |
|                              |                                                                                       |                         | Decoder Id                                              |                             | RTCM 3.0                                                                          | <b>GLO</b>                                            | $16/-1$        | $\overline{7}$             | 36  | 40 | 39                         | 33             | 36                                                                                                    |    |     | 00:17:40                                                                                                 | $\mathbf{0}$ | 1060     |
|                              |                                                                                       |                         | Station Id                                              |                             | 0013<br>001                                                                       | <b>GLO</b>                                            | $18/-3$        | 8                          | 36  | 47 | 45                         | 40             | 41                                                                                                    |    |     | 00:17:53                                                                                                 | 0            | 1061     |
|                              |                                                                                       |                         | Time elapsed since receivi<br>Received messages         |                             | 6405                                                                              | <b>SBAS</b>                                           | 120            | 11                         | 238 | 40 |                            |                |                                                                                                    |    |     | 00:17:30                                                                                                 |              | 190/     |
|                              |                                                                                       |                         | Corrupt messages                                        |                             | 0000                                                                              | <b>SBAS</b>                                           | 123            | 26                         | 188 | 46 |                            |                |                                                                                                    | 48 |     | 00:20:17                                                                                                 |              | 190/     |
|                              |                                                                                       |                         | Link quality (%)                                        |                             | 100.00                                                                            | <b>SRAS</b>                                           | 126            | 22                         | 148 | 41 |                            |                |                                                                                                    |    |     | 00:17:36                                                                                                 |              | 19 $0/-$ |
|                              |                                                                                       |                         | Satellites 27 (15)<br>$GPS - 9(8)$                      | $GLO - 7(7)$                | $GAL - 2(0)$                                                                      |                                                       |                | $QZSS - 0 (0)$ BDS - 0 (0) |     |    | SBAS - 6 (0) IRNSS - 3 (0) |                |                                                                                                    |    |     |                                                                                                    |              |          |

**Receiver Page**

## **Header:**

- *Name* is assigned by default first time. Double click to change. The name is stored and will be used next time.
- www.javad.com 15
- *Model, Identifier*  model and ID of the receiver or modem.
- *Close* disconnect from the device, close device page and remove the device from the list on *Devices* pane.

## **Menu Bar:**

- *Reports menu* Main info, options, and parameters reports;
- *Actions Menu* performs reset, init parameter, clear NVRAM, init file system, reset RTK actions to the receiver;
- *Update Options* allows updating receiver options online from Javad website or Option Authorization File (OAF).
- *Update Firmware* allows update GNSS firmware online from Javad website or a file;

## **Tiles:**

- *Main* receiver info, state parameters, connection state, measurements, satellites table, sky plots, orientation;
- *Parameters* graphical interface for configuring the receiver;
- *Files* operations with the files in receiver's memory;
- *Spectra* graphical interface for the GNSS spectra;
- *Greis Commands*  manual mode terminal for the GREIS commands (see [2]);
- *Real-Time Logging* logging jps or rtcm data to the PC memory;
- To expand (collapse) a tile click on the arrow at the top right corner.

*Status Bar* is located at the bottom of the page and displays connection state, current operation, and progress of the operation.

## <span id="page-15-0"></span>**Reports**

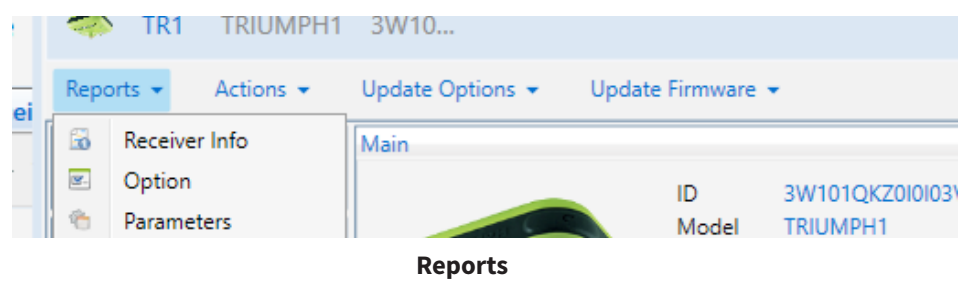

The following reports on the receiver can be generated:

- *Receiver Info*  receiver's characteristics, position and satellites table (Receiver Info described below and content of Measurements pane)
- *Options* receiver's characteristics and list of options with current statuses (Receiver Info and content of Options tile)
- *Parameters* receiver's characteristics and list of all parameters with values.

Select the desired report from the *Reports Menu* and the location for report saving in the *Save File* dialog which will be opened. The report will be created and saved in a text file.

# **Actions**

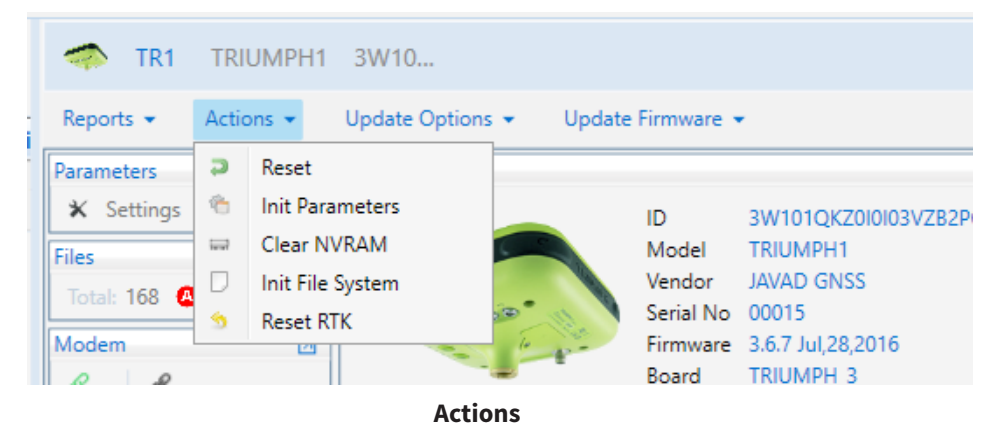

Initialization of the receiver can be performed using the following actions from the menu *Actions*:

- *Reset* reset (reboot) the receiver. From a functional point of view, the reset is equivalent to turning the power off and then back on.
- *Init Parameters*  to set all receiver parameters to their default values.
- *Clear NVRAM* to clear NVRAM and reboot receiver. All data stored in the NVRAM (almanacs, ephemeris, etc.) will be lost; all parameters will be set to their default values after reboot.
- *Init File System* initializes the file system (i.e., reformat the underlying medium). All files stored in the receiver will be lost. The operation can take some time depends on the memory size. Its progress is shown in the bottom status bar.
- *Reset RTK* to reset the RTK engine.

# **Update Options**

The receiver options can be updated via the Internet or from the OAF.

To see the actual options expand the *Options* tile. Clicking *Refresh* button requests options at the receiver and fills the list.

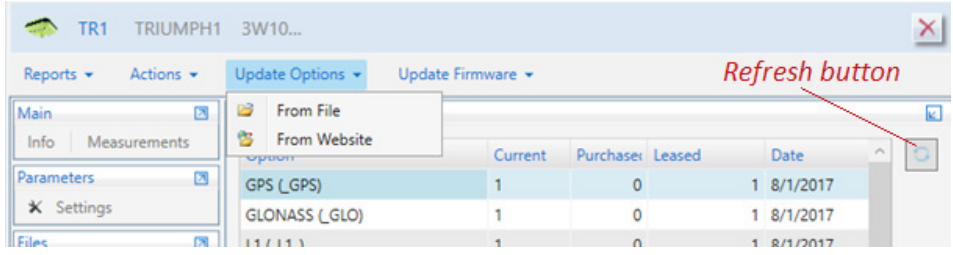

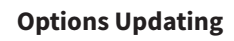

## **Uploading OAF via Internet**

Click *From Website* to upload the options from the Internet and confirm the intention.

| TR <sub>1</sub><br>TRIUMPH1                      | 3W10                      |                      |                   |              |        |               |          |
|--------------------------------------------------|---------------------------|----------------------|-------------------|--------------|--------|---------------|----------|
| Reports $\star$<br>Actions $\blacktriangleright$ | Update Options +          |                      | Update Firmware * |              |        |               |          |
| Main<br>团<br>×<br>01<br>Info                     | Options                   |                      |                   |              |        |               | <b>k</b> |
| <b>Measurements</b>                              | ×                         |                      | Current           | Purchased    | Leased | Date          | $\circ$  |
| Options uploading                                |                           |                      |                   | $\Omega$     |        | 1 8/1/2017    |          |
|                                                  |                           |                      |                   | 0            |        | 1 8/1/2017    |          |
| Do you want to update Options from server?       |                           |                      |                   | $\Omega$     |        | 1 8/1/2017    |          |
|                                                  |                           |                      |                   | 0            |        | 1 8/1/2017    |          |
|                                                  |                           |                      | (Hz) 100          | $\mathbf{0}$ |        | 100 8/1/2017  |          |
| <b>Yes</b>                                       | <b>No</b>                 | E(H <sub>z</sub> 100 |                   | 0            |        | 100 8/1/2017  |          |
| Modem<br>$\triangleright$                        | ו/wiemory (ו/wip) (בואד   |                      | 2048              | $\mathbf{0}$ |        | 2048 8/1/2017 |          |
| $\partial$                                       | Common Tracking (COO -1   |                      |                   | 0            |        | 511 1/17/2017 |          |
|                                                  | 1-PPS Timing Signal (PF 0 |                      |                   | $\Omega$     |        | $0 - -$       |          |
| <b>Greis Commands</b><br>$\boxed{2}$             | Event Markers (EVAIT)     |                      | $\Omega$          | $\Omega$     | $\sim$ |               |          |

**Updating Options via Internet**

The status of the uploading is displayed in the status bar.

After the file is uploaded receiver NVRAM is cleared and then it is reset.

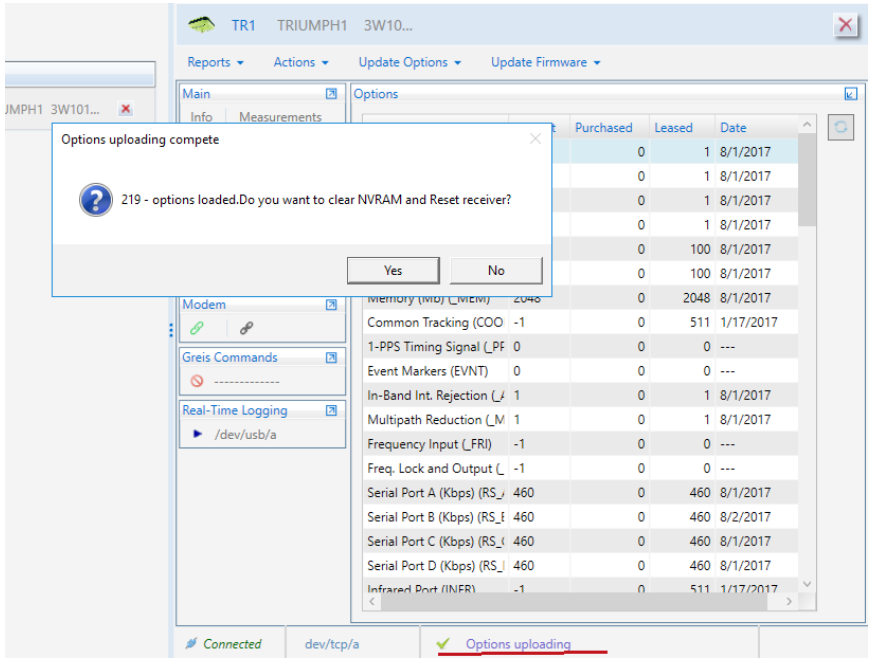

# **Uploading OAF from File**

Click the *From File* button and select \*.jpo or \*.opt file in *Open Options File* window. File name must correspond to the receiver identifier. Otherwise, the warning will be shown.

Uploading the options from the file is performing the same way as via the Internet.

| er <sub>1</sub><br>TRIUMPH1 3W101<br>ж  | Actions -<br>$Reports$ $\star$<br>圖<br>Main | <b>Options</b> | Update Options -<br>Update Firmware -  |                         |          |       |               |  |
|-----------------------------------------|---------------------------------------------|----------------|----------------------------------------|-------------------------|----------|-------|---------------|--|
| <b>J</b> Open Options File              | ln(n)<br>Measurements                       |                |                                        | ×                       | Leased   |       | Date          |  |
|                                         |                                             |                |                                        |                         | 0        |       | 1 8/1/2017    |  |
|                                         | > This PC > Desktop >                       | $\circ$        | Search Desktop                         | ٩                       | $\circ$  |       | 1 8/1/2017    |  |
| New folder<br>Organize -                |                                             |                | 旧 ▼                                    | ๏<br>$\Box$             | 0        |       | 1 8/1/2017    |  |
|                                         | ×<br>Name                                   |                | Date modified                          |                         | $\Omega$ |       | 1 8/1/2017    |  |
| $\vee$ $\Box$ This PC                   |                                             |                |                                        | Type                    | $\Omega$ |       | 100 8/1/2017  |  |
| Desktop                                 | Down                                        |                | 1/19/2017 9:13 PM                      | <b>File folder</b>      | o        |       | 100 8/1/2017  |  |
| Documents<br>눼<br>>                     | publish                                     |                | 1/20/2017 11:50 AM                     | <b>File folder</b>      | 0        |       | 2048 8/1/2017 |  |
| Downloads                               | Release                                     |                | 1/19/2017 10:09 PM                     | <b>File folder</b>      | Ō        |       | 511 1/17/2017 |  |
| Music<br>y.                             | Release sc<br>3W101QKZ0I0I03VZB2F =         | W1Z.jpo        | 1/19/2017 2:40 PM<br>9/5/2016 12:00 PM | File folder<br>JPO File | 0        | $0 -$ |               |  |
| Pictures<br>$\geq$                      |                                             |                |                                        |                         | $\circ$  | $0 -$ |               |  |
| R<br>Videos<br>У                        |                                             |                |                                        |                         | $\circ$  |       | 1 8/1/2017    |  |
| Local Disk (C:)                         |                                             |                |                                        |                         | $\circ$  |       | 1 8/1/2017    |  |
| $\rightarrow$ media (\\fs-2.qn $\vee$ < |                                             |                |                                        | $\rightarrow$           | $\circ$  | $0 -$ |               |  |
|                                         | File name: 3W101QKZ0I0I03VZF                | $22V1Z \sim$   | Options File (*.jpo)                   |                         | 0        | $0 -$ |               |  |
|                                         |                                             |                |                                        |                         | 0        |       | 460 8/1/2017  |  |
|                                         |                                             |                | Cancel<br>Open                         |                         | 0        |       | 460 8/2/2017  |  |
|                                         |                                             |                | Serial Port C (Kbps) (RS (460)         |                         | $\circ$  |       | 460 8/1/2017  |  |
|                                         |                                             |                | Serial Port D (Khne) (RS   460)        |                         | $\Omega$ |       | 460 8/1/2017  |  |

**Updating Options from jpo-file**

**Options are uploaded**

To see updated options, click *Refresh* after receiver reconnects.

# <span id="page-17-0"></span>**Update Firmware**

The receiver's firmware can be updated from the file or via the Internet.

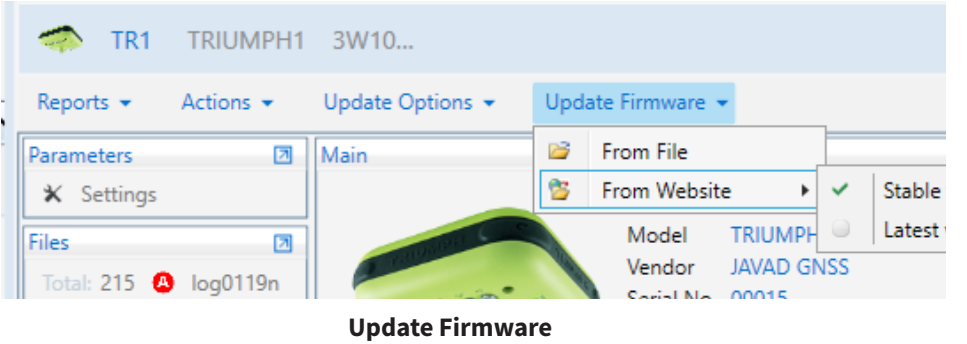

## **Updating from the file**

Select the *From File* item and then the firmware file using *Open File* dialog window. If the firmware is suitable to the receiver model and has the newer version, the file uploading will be started. Otherwise, the warning appears.

## **Updating from Internet**

Select *From Website Stable version* to load last stable firmware or *Last version* to load last available firmware. Both versions are available on JAVAD website [3].

After firmware file is downloaded from the site, the file uploading will be started.

Status bar at the bottom of the window shows the progress. When every part of the firmware is uploaded the receiver reboots and reconnects. To cancel the firmware updating click *Cancel File Transfer*.

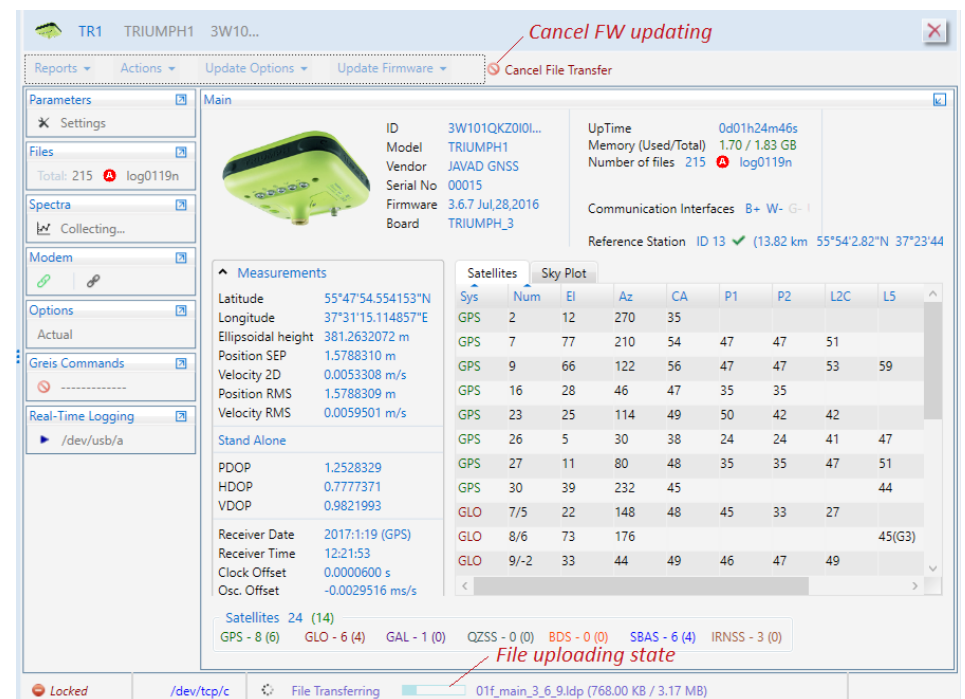

**Firmware Updating**

## **Monitoring**

The *Main* Tile shows the appearance of the receiver, its characteristics, available connections, and the set of the panes and tabs for monitoring the measurements such as *Measurements, Links, Satellites, Sky plots, Orientation, Angle* and *Base Lines*.

<span id="page-18-0"></span>

| <b>Parameters</b>                                                              | 固<br>Main                            |                                                   |                                                                          |           |                            |            |          |                                                                                       |                |     |                                                                                                    |     |                      |                                                            | 回                    |
|--------------------------------------------------------------------------------|--------------------------------------|---------------------------------------------------|--------------------------------------------------------------------------|-----------|----------------------------|------------|----------|---------------------------------------------------------------------------------------|----------------|-----|----------------------------------------------------------------------------------------------------|-----|----------------------|------------------------------------------------------------|----------------------|
| <b>X</b> Settings<br>Files<br>Total: 215 @ log0119n<br>Spectra<br>N Collecting | $\mathbf{z}$<br>電動動動物<br>$\boxtimes$ | ID<br>Model<br>Vendor<br>Serial No 00015<br>Board | TRIUMPH1<br><b>JAVAD GNSS</b><br>Firmware 3.6.7 Jul.28.2016<br>TRIUMPH 3 |           | 3W101QKZ0I0I03VZB2PQNQ2V1Z |            |          | <b>UpTime</b><br>Memory (Used/Total) 1.70 / 1.83 GB<br>Number of files 215 @ log0119n |                |     | 0d01h33m49s<br>Communication Interfaces B+ W- G- U+ C-<br>Reference Station ID 13 < (13.82 km 55°54'2.82"N 37°23'44.99"E 259.52 m. |     |                      | Connections 3<br>× dev/tcp/d<br>x dev/usb/a<br>X dev/ser/a |                      |
| Modem                                                                          | $\Box$<br>Measurements               |                                                   | <b>Satellites</b>                                                        |           | Sky Plot                   |            |          |                                                                                       |                |     |                                                                                                    |     |                      |                                                            |                      |
| $\partial$<br>8                                                                | Latitude                             | 55°47'54.550889"N                                 | Sys                                                                      | Num       | E1                         | Az         | CA       | P1                                                                                    | P <sub>2</sub> | L2C | L5                                                                                                    | L1C | <b>Track Tin</b>     | Stat                                                       | $\mathcal{A}$<br>Cor |
| <b>Options</b>                                                                 | 囜<br>Longitude                       | 37*31'15.126246"E                                 | GPS                                                                      | 27        | 13                         | 76         | 46       | 35                                                                                    | 35             | 47  | 50                                                                                                    |     | 00:50:04             | $\mathbf{0}$                                               | 3009 / i             |
| Actual                                                                         | <b>Position SEP</b>                  | Ellipsoidal height 380.8394281 m<br>1.9527940 m   | GPS                                                                      | 30        | 43                         | 234        | 52       | 44                                                                                    | 44             | 51  | 57                                                                                                    |     | 01:04:44             | $\mathbf{0}$                                               | 3884 / 3             |
| Greis Commands                                                                 | a<br>Velocity 2D                     | 0.0040724 m/s                                     | GLO                                                                      | 1/1       | 53                         | 310        | 41       | 41                                                                                    | 28             | 30  |                                                                                                    |     | 00:07:41             | $\Omega$                                                   | 431/4!               |
| $\circ$                                                                        | <b>Position RMS</b>                  | 1.9527936 m                                       | GLO                                                                      | 7/5       | 17                         | 150        | 47       | 46                                                                                    | 41             | 43  |                                                                                                    |     | 01:07:45             | $\mathbf{0}$                                               | 3961 / 3             |
| <b>Real-Time Logging</b>                                                       | <b>Velocity RMS</b><br>凮             | 0.0097110 m/s                                     | GLO                                                                      | 8/6       | 68                         | 174        | 57       | 55                                                                                    | 45             | 47  |                                                                                                    |     | 01:05:09             | $\mathbf{0}$                                               | 3889 /               |
| $\blacktriangleright$ /dev/usb/a                                               | Stand Alone                          |                                                   | GLO                                                                      | $9/-2$    | 28                         | 44         | 53       | 52                                                                                    | 47             | 48  |                                                                                                    |     | 01:04:48             | $\mathbf{0}$                                               | 3888 /               |
|                                                                                | <b>PDOP</b>                          | 1.2262641                                         | GLO                                                                      | $10/-7$   | 85                         | 164        | 57       | 55                                                                                    | 42             | 42  |                                                                                                    |     | 01:14:56             | $\mathbf{0}$                                               | 3889 / 3             |
|                                                                                | <b>HDOP</b><br><b>VDOP</b>           | 0.7418879<br>0.9763842                            | GLO                                                                      | 11/0      | 32                         | 218        | 54       | 53                                                                                    | 43             | 44  |                                                                                                    |     | 01:04:40             | $\mathbf{0}$                                               | 3880 /               |
|                                                                                | <b>Receiver Date</b>                 | 2017:1:19 (GPS)                                   | GLO                                                                      | $18/-3$   | 17                         | 14         | 41       | 41                                                                                    | 44             | 45  |                                                                                                    |     | 01:05:01             | $\mathbf{0}$                                               | 3889 / 3             |
|                                                                                | <b>Receiver Time</b>                 | 12:30:55                                          | <b>SBAS</b>                                                              | 120       | 11                         | 238        | 36       |                                                                                       |                |     |                                                                                                    |     | 01:04:38             | 19                                                         | $0/-$                |
|                                                                                | Clock Offset                         | 0.0004601 s                                       | <b>SBAS</b>                                                              | 123       | 26                         | 188        | 48       |                                                                                       |                |     | 48                                                                                                    |     | 01:07:25             | 19                                                         | $0/$ --              |
|                                                                                | Osc. Offset                          | $-0.0029515$ ms/s                                 | <b>SBAS</b>                                                              | 126       | 22                         | 148        | 44       |                                                                                       |                |     |                                                                                                    |     | 01:04:44             | 19                                                         | $0/ -$               |
|                                                                                | $\sim$ Links                         |                                                   | <b>SBAS</b>                                                              | 127       | 25                         | 158        | 43       |                                                                                       |                |     | 42                                                                                                    |     | 01:04:46             | 19                                                         | $0/-$                |
|                                                                                | Link Id<br>Decoder Id                | /tcpcl/a<br>RTCM 3.0                              | SRAS                                                                     | 128       | 15                         | 128        | 40       |                                                                                       |                |     | 45                                                                                                    |     | 01:04:36             | 19                                                         | $0/$ --              |
|                                                                                | <b>Station Id</b>                    | 0013                                              | <b>SBAS</b><br>GAL                                                       | 136<br>19 | 20<br>40                   | 218<br>152 | 47<br>48 |                                                                                       |                |     | 45<br>48(E5a)                                                                                                    |     | 01:04:40<br>01:04:06 | 19<br>19                                                   | $0/$ --<br>$0/-$     |
|                                                                                | Time elapsed since receivi           | 001                                               | IRNSS <sub>2</sub>                                                       |           | 54                         | 156        |          |                                                                                       |                |     | 50                                                                                                    |     | 01:23:18             | 19                                                         | $-1 -$               |
|                                                                                | Received messages                    | 12910                                             |                                                                          |           |                            |            |          |                                                                                       |                |     |                                                                                                    |     |                      |                                                            |                      |
|                                                                                | Satellites 24 (14)<br>$GPS - 7(7)$   | $GLO - 7(7)$<br>$GAL - 1 (0)$                     |                                                                          |           | $QZSS - 0$ (0) BDS - 0 (0) |            |          | SBAS - 6 (0) IRNSS - 3 (0)                                                            |                |     |                                                                                                    |     |                      |                                                            |                      |

**Receiver Main Tile**

# **Receiver Info**

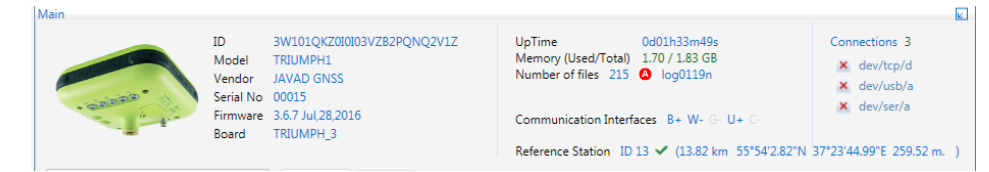

**Receiver info**

Receiver *Main tile* provides the following information:

- *Image* of the receiver.
- *Receiver Id*  Receiver's identifier.
- *Model*  The model of the receiver, e.g., TRIUMPH1
- *Vendor* JAVAD GNSS.
- *Serial Number*  a number assigned to the receiver on the factory.
- *Firmware Version*
- *Board Version*

## www.javad.com 19

- *UpTime* Time elapsed since last receiver reboot.
- *Memory* (Used/Total) Used /Available Memory.
- *Number of files*  number of files in the receiver memory and recording status.
- *Communication interfaces* indicates whether the following communication interfaces are available and enabled:
	- B Bluetooth
	- W Wi-Fi
	- $\bullet$  G GSM
	- U UHF / FH
	- C Communication Board (for TVS)
- *Reference station*  reference station ID, distance, position and GPS validity are displayed if corrections are received.
- *Connections* amount and type of not locked connections. Connections are locked for the file transferring, manual mode, daisy chain, real time logging. Locked connections cannot be closed and displayed in the status bar (dark blue for the file transferring, red for others).

**Note:** The static parameters can be copied to clipboard by double clicking.

# **Measurements**

The *Measurements* pane displays the basic tracking information for the locked satellites. It shows the receiver target point current position, coordinates and the time-frequency parameters describing the behavior of the receiver's local oscillator.

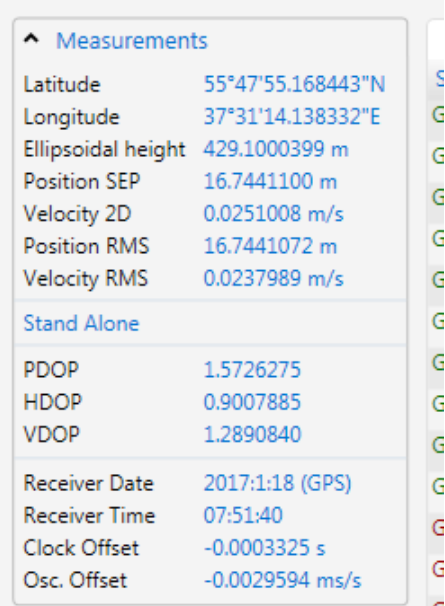

#### **Measurements**

## **Navigation information**

- *Latitude, Longitude, Ellipsoidal height* geodetic coordinates1
- *Position SEP*  Spherical Error Probable
- *Velocity 2D*  Geodetic Velocity (m/s).
- *Position RMS*  position RMS error2 (m).
- *Velocity RMS* velocity RMS error (m/s).
- *Solution type* Standalone / DGPS /RTK float / RTK fixed
- *PDOP* Position dilution of precision.
- *HDOP* Horizontal dilution of precision.
	- *VDOP* Vertical dilution of precision.
- *Receiver date* the "date" part of the full receiver time representation ([RD] message).
- Receiver time shows the receiver's current time within day. This val-

2 More precisely, this is the square root of the trace of the position error variance-covariance

ue is taken from the message  $[\sim]$ . For more information about  $[\sim]$ . **Note:** Currently the message [~~] reports the time within day in the GPS time scale only.

- *Clock offset* describes the time derivative of (Trr Tr), where Tr designates the receiver time, Trr designates the receiver reference time. This parameter is obtained from the [TO] message and is expressed in seconds.
- Osc. Offset is derived from the message [DO] and it is expressed in ppt. The parameter describes the difference between the VCO nominal and quiescent frequencies.

**Note:** For detailed description of the messages used for navigation information see [2 Chapter 3. Receiver Messages].

## **Links**

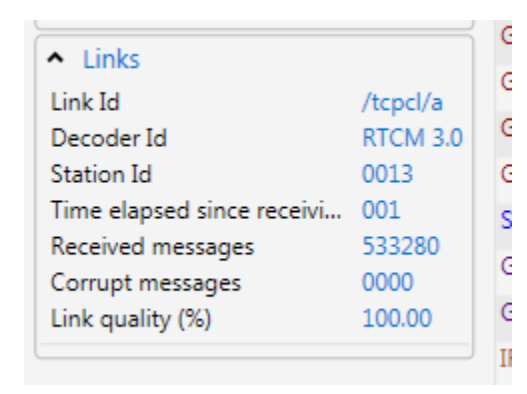

#### **Links**

The *Links* pane displays the status of the data links associated with the corresponding serial ports/modem.

For each link the following fields are shown:

- *Link Id* Corresponding stream;
- *Decoder Id*  RTCM / RTCM 3.0 / CMR / JPS / SISNeT;
- *Station Id* Reference station identifier;
- *Time elapsed since…* Time [in seconds] elapsed since receiving last message (maximum value = 999). Estimated with an accuracy of  $\pm 1$ second.
- *Received messages*  The number of the received messages (be-

<sup>1</sup> These geodetic coordinates are computed in WGS 84 regardless of the current value of /par/pos/ datum/cur.

tween 0001 and 9999). If no message has been received, this data **Satellite Table** field contains zero.

• *Corrupt messages* - The number of corrupt messages (between 0001 and 9999). If no corrupt messages have been detected, this data field is set to zero.

• *Link quality (%)* - The data link quality in percent (0-100)

## **Number of Satellites**

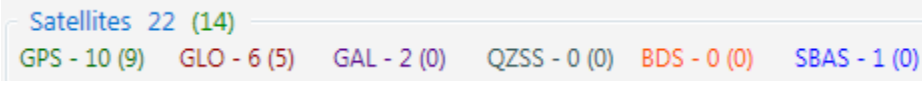

#### **Number of Satellites**

*Number of satellites* pane shows:

- The total number of the locked satellites.
- The number of the locked satellites for each satellite system.
- The number of satellites used in the position calculating (in parentheses)

For the multi antenna receiver the *Number of satellites* pane contains the information for each antenna.

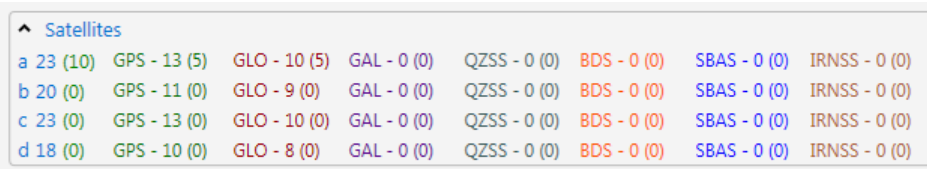

#### **Multi Antenna Number of satellites**

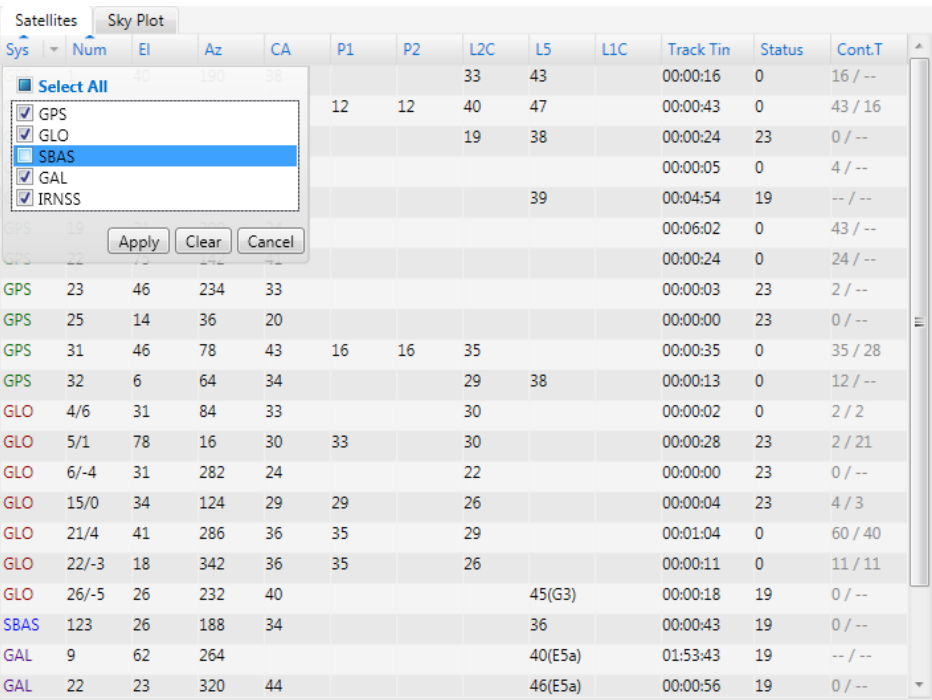

#### **Satellite Table**

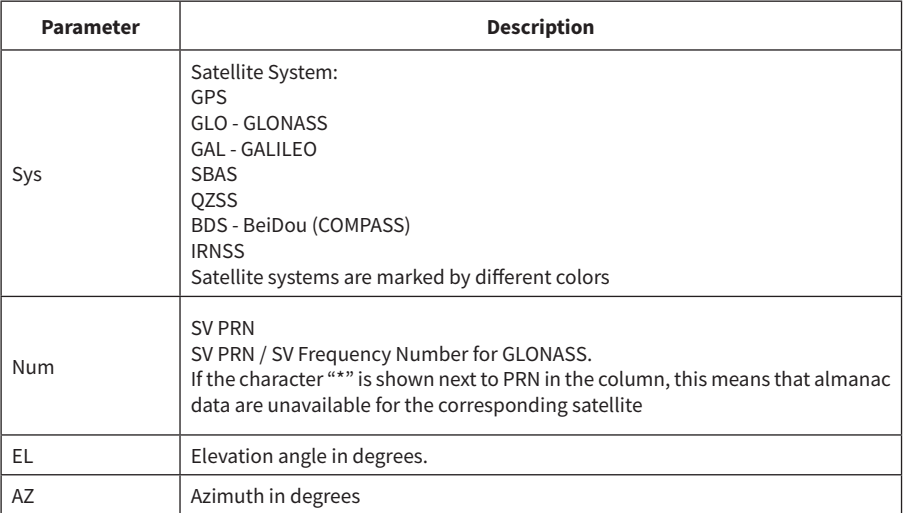

<span id="page-21-0"></span>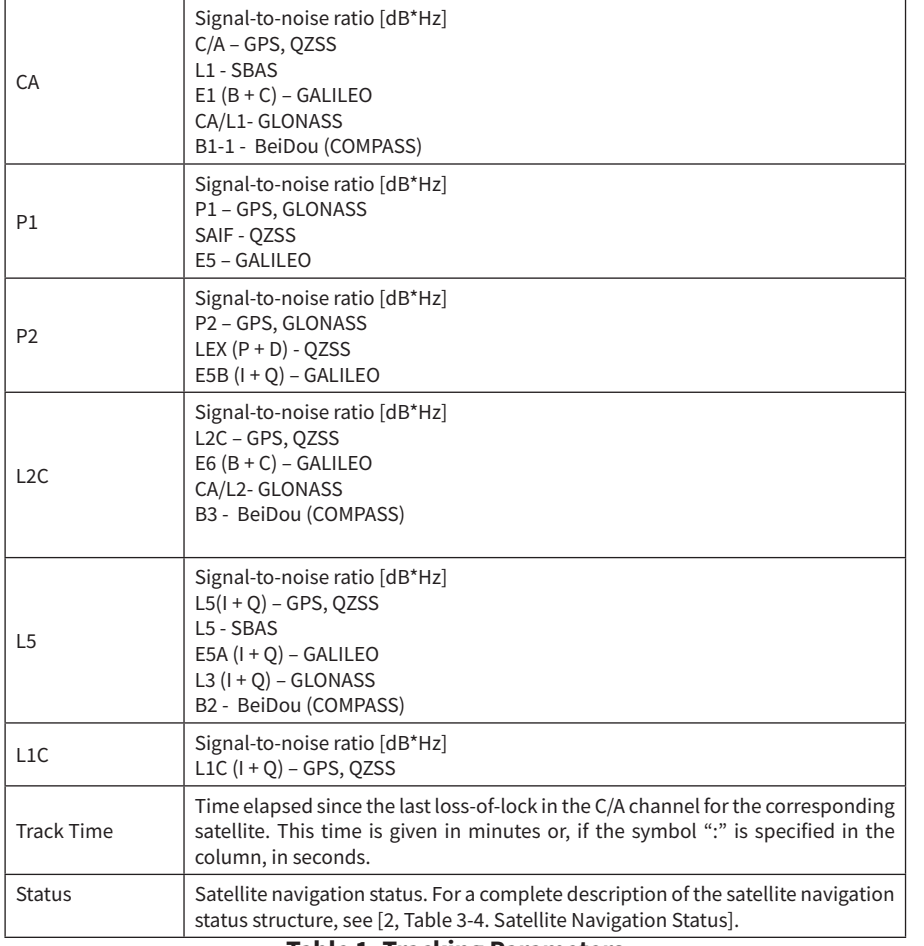

**Table 1. Tracking Parameters**

Each column of the table can be sorted. *Sys* and *Num* columns can also be filtered by value.

The *Satellite* table for multi antenna receiver has also antenna column supporting sorting and filtering.

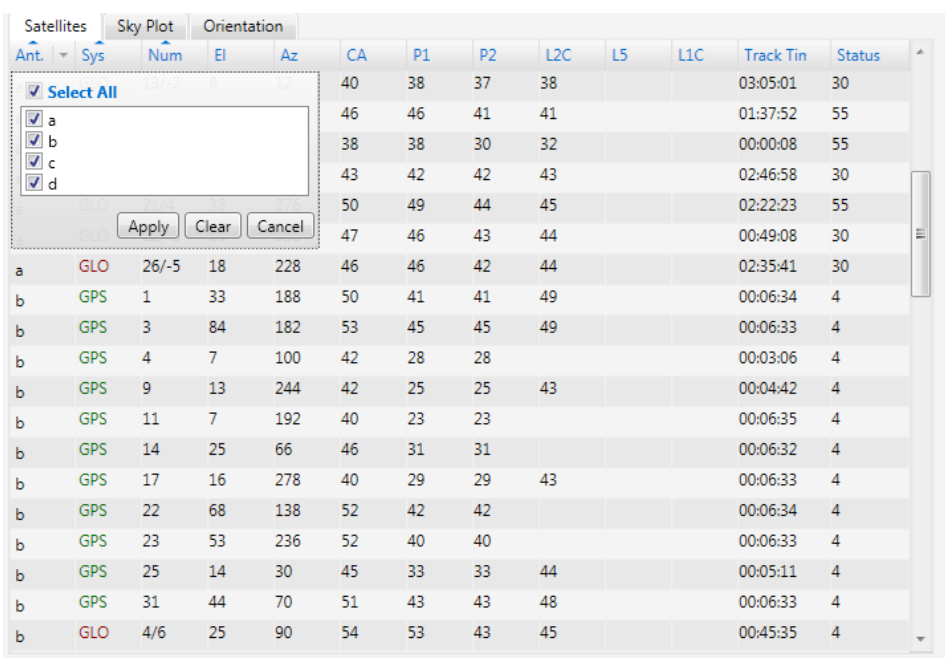

**Multi Antenna Satellite Table.**

# **Sky Plots**

The *Sky Plot* tab shows the graphic representation of the satellite positions in the sky.

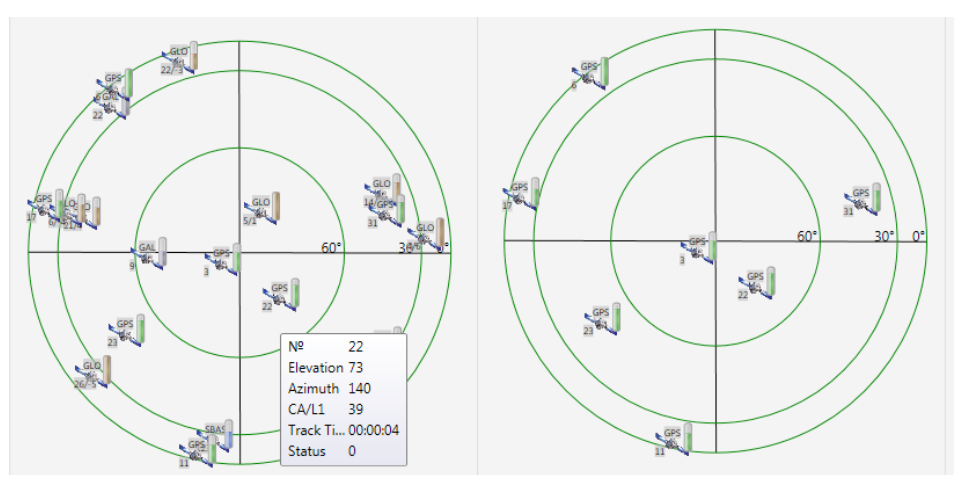

**Sky Plots**

<span id="page-22-0"></span>Each concentric circle represents the elevation angle above the horizon. The external circle corresponds to 0 degrees above the horizon. The center of the sky plot represents 90 degrees above the horizon.

The satellite markers for different systems are shown by the different colors. The degree of filling of marker reflects the value of the signal-tonoise ratio. Satellite info is shown when mouse is over it.

The flags on the right allow the user to select the desired systems to be displayed on the right plot.

The Multi Antenna sky plots are provided by the antenna filter.

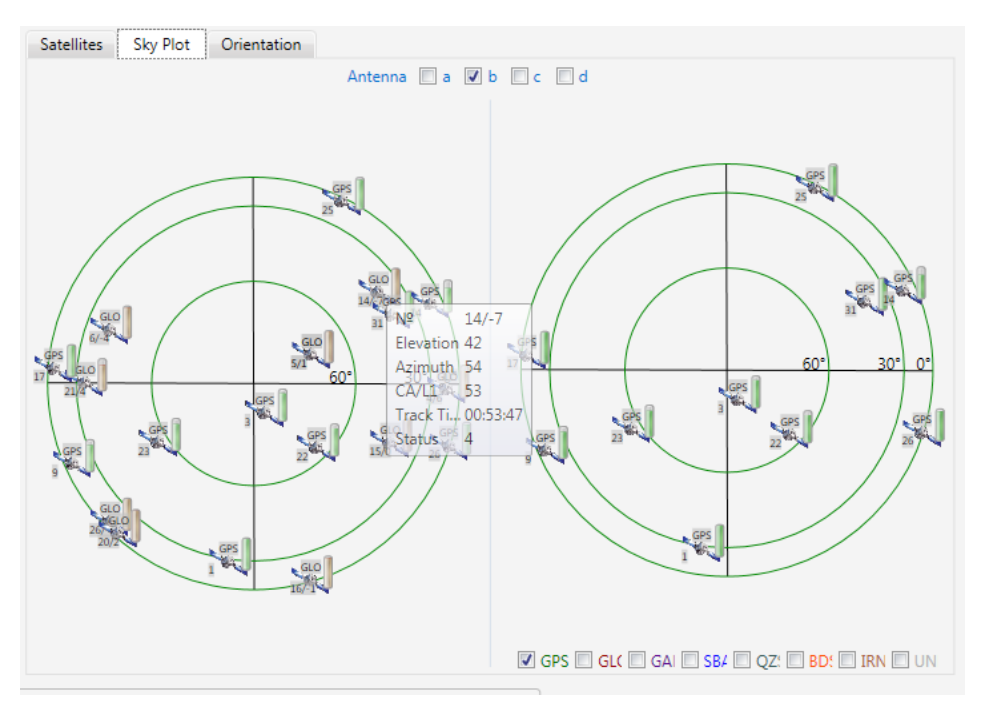

**Multi Antenna Sky plots**

# **Orientation, Angels and Base Lines**

This information available for multi antenna systems only and displays the orientation of the system.

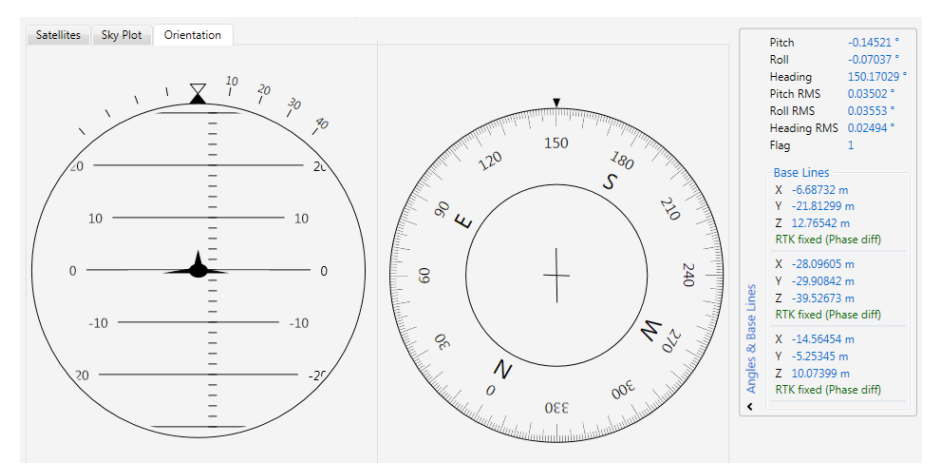

### **Orientation tab**

The following parameters are shown and obtained from the messages:  $[AR]([ha])$ :

- Time the receiver time [ms]
- Pitch the pitch angle [deg] (graphically presented on the left plot)
- Roll the roll angle [deg]
- Heading the heading angle [deg] (graphically presented on the right plot)
- Pitch RMS the pitch angle RMS [deg]
- Roll RMS the roll angle RMS [deg]
- Heading RMS the heading angle RMS [deg]
- Flag- 0 no data available / 1 data are valid

[mr] ([BL])- Baseline vectors:

- AB code diff baseline vector M-S0 in the current epoch[m]
- AC code diff baseline vector M-S1 in the current epoch[m]
- AD code diff baseline vector M-S2 in the current epoch[m]

The *Pitch* value is also represented on the left plot and *Heading* on the right.

# <span id="page-23-0"></span>**Multi-RTK**

RTK Engines tab is available if Multi Rtk Mode is on and RTCM3 corrections are receiving.

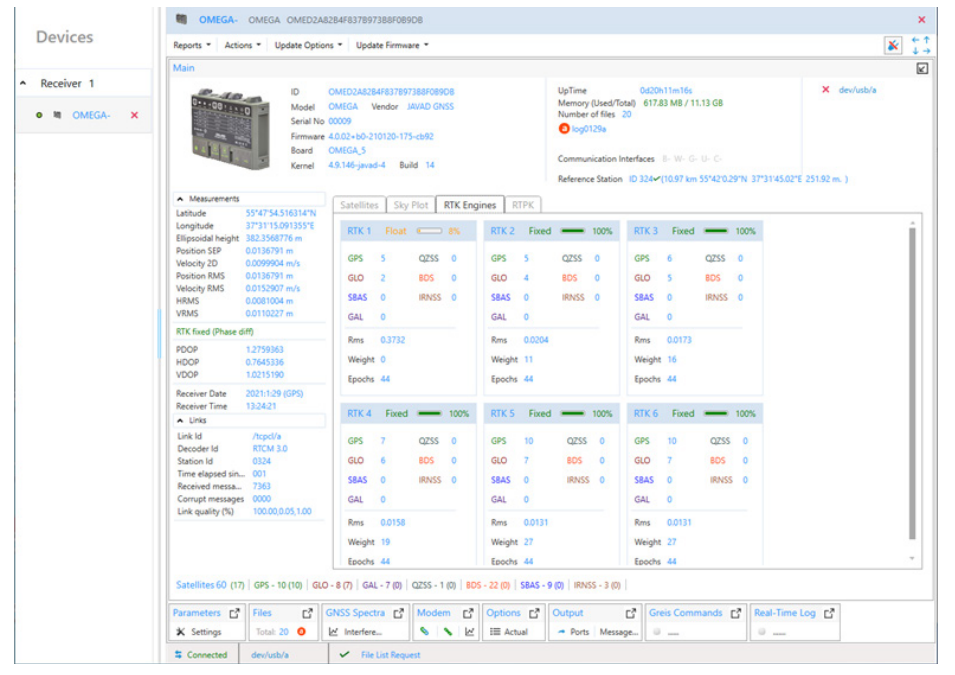

**RTK Engines tab**

Each engine is shown in separate box and the following data are provided:

- Engine number.
- Solution.
- Progress (%).
- Satellite count for each satellite system used by engine.
- RMS value.
- Weight of the engine in the resulting solution.
- Epoch count.

# **RTPK**

RTPK - Real Time Postprocessed Kinematics (RTPK) solution - is available for firmware beginning with 4.0.2.0 and requires the RTPK option.

## **Short description of RTPK**

Receiver supports running phase-differential post-processing engine and gathering its results. Only static occupations could be meaningfully processed this way.

Current requirement is availability of suitable RTCM3 corrections.

This is performed by storing all the needed data into a file on receiver, processing of the file by RTPK engine tool, monitoring the process and result, and finally downloading RTPK report file from receiver.

# **RTPK Option**

eceiver

RTPK is available if RTPK option is loaded. Option can be checked on the tile "Options".

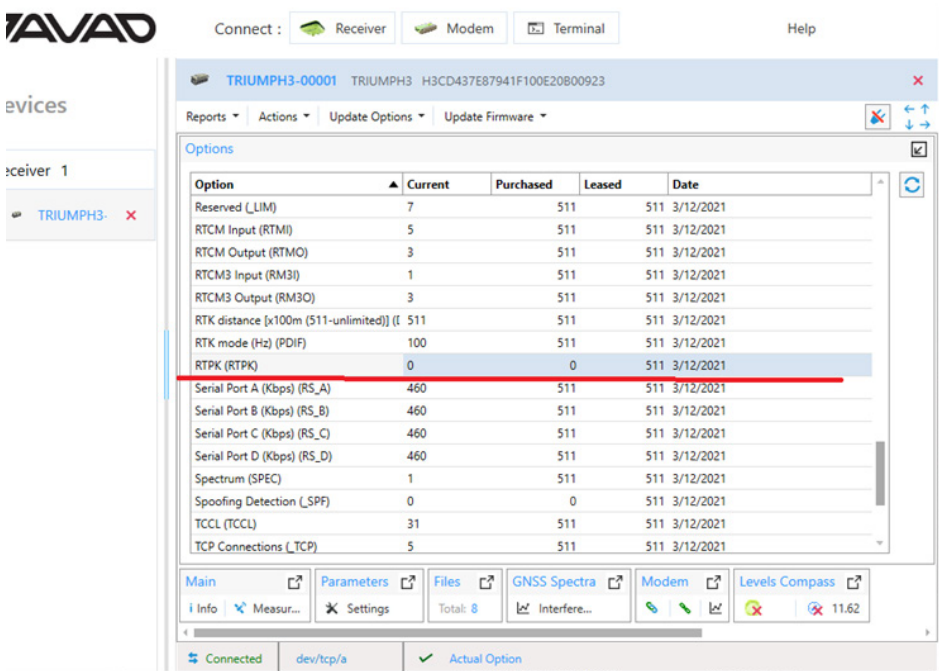

## **RTPK Option**

User interface for RTPK is on Main tile -> tab RTPK.

## **RTPK Tab**

Select Main tile. Make sure that rover receives RTCM3 corrections from a reference station and the quality of the link is high. Select RTPK tab.

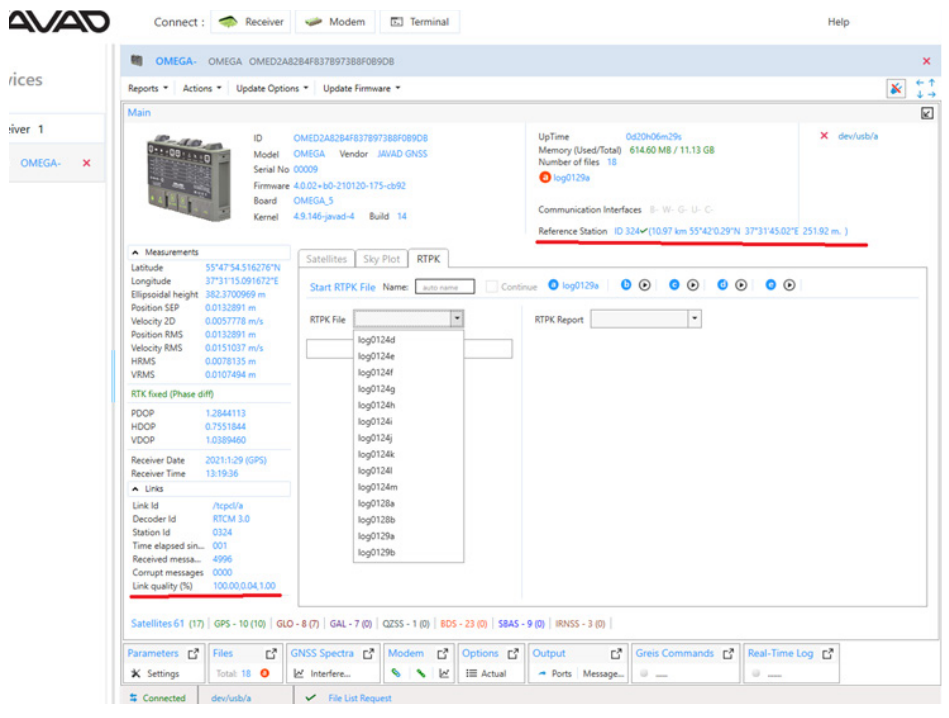

**RTPK Tab**

The following functionality is provided:

- Start new RTPK-file on any free port.
- Continue existing RTPK-file.
- Process RTPK-file.
- Get RTPK-report.
- Download RTPK-report.

To start new RTPK type name to the Name textbox or leave auto name and click Start button near desirable free file-port (a,b,c,d,e).

To continue RTPK-file type name of the existing RTPK-file, check Continue flag and click Start button near desirable file-port. If Continue flag is not checked file will be overwritten.

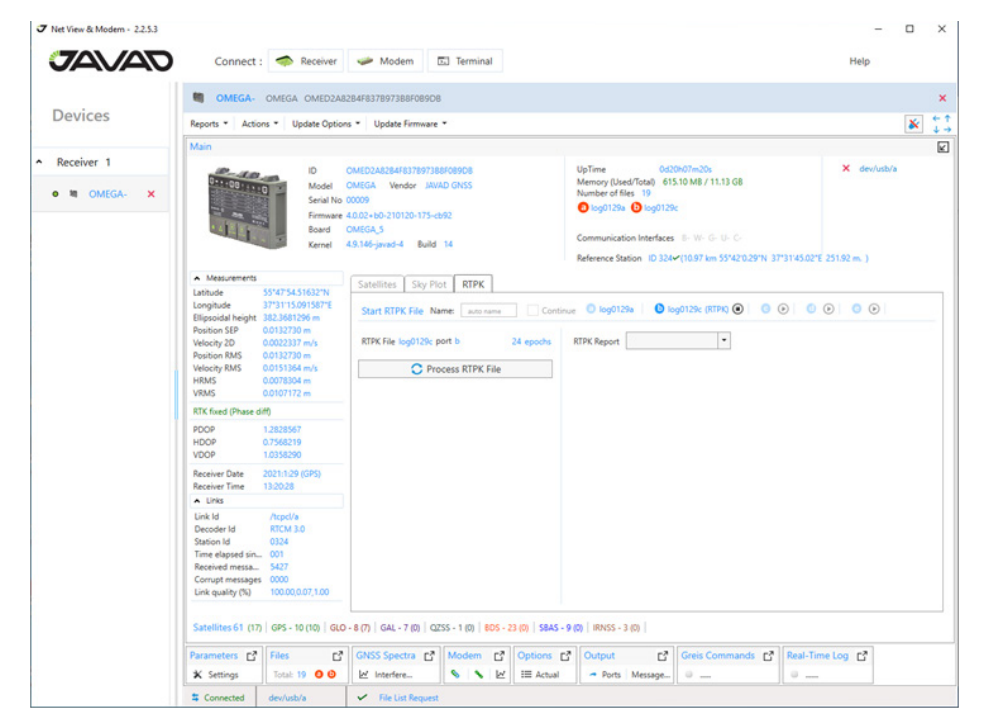

#### **RTPK-File log0129c is recorded on the port b. It is available for the processing**

If the RTPK-file is currently being recorded, only it can be processed. Otherwise, first select the file from the dropdown list. Click button "Process RTPK-file".

#### www.javad.com 25

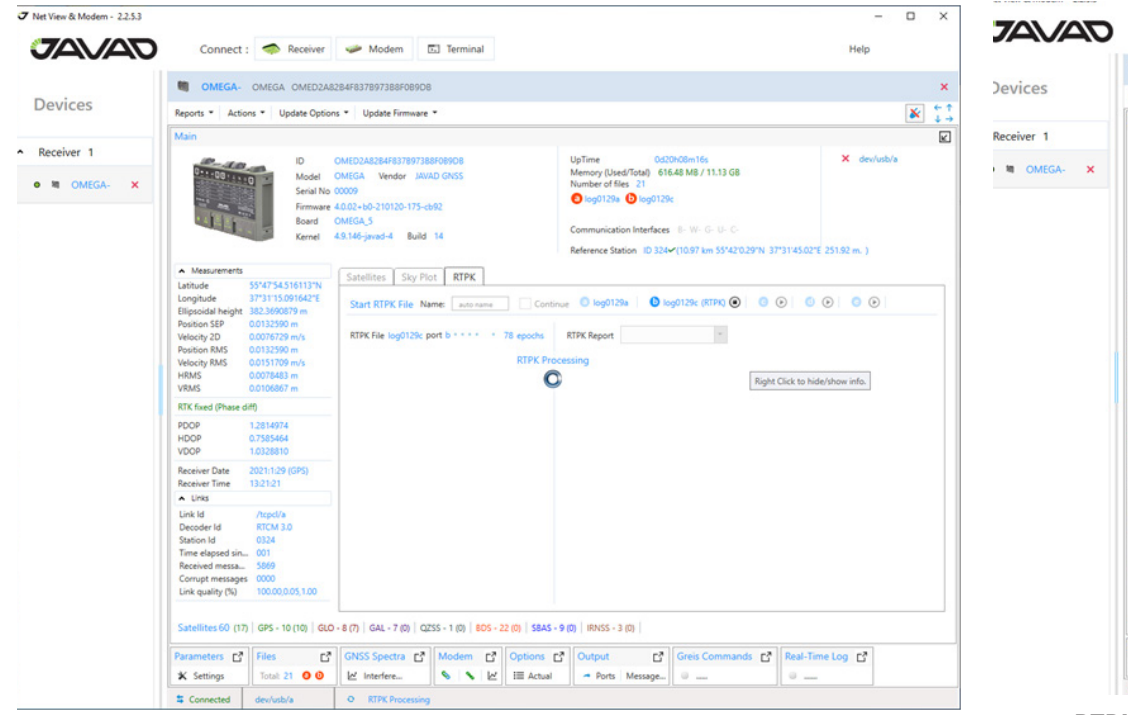

| Reports *<br>Main                                                                                                    | Actions *                                                                                  | Update Options * Update Firmware *                                                                                                    |                                                                                                    |                                                                                                    |
|----------------------------------------------------------------------------------------------------|--------------------------------------------------------------------------------------------|----------------------------------------------------------------------------------------------------|----------------------------------------------------------------------------------------------------|----------------------------------------------------------------------------------------------------|
|                                                                                                    | ID<br>Model<br>Serial No 00009<br>Board<br>Kernel                                          | OMED2A8284F837897388F089DB<br>OMEGA Vendor JAVAD GNSS<br>Firmware 4.0.02+b0-210120-175-cb92<br><b>OMEGA 5</b><br>4.9.146-javad-4 Build 14 | 0d20h09m18s<br>UpTime<br>Memory (Used/Total) 616.77 MB / 11.13 GB<br>Number of files 20<br><b>Diog0129a Diog0129c</b><br>Communication Interfaces B-W-G-U-C- | X dev/usb/a                                                                                                    |
| A Measurements                                                                                                    |                                                                                            |                                                                                                    | Reference Station ID 324 (10.97 km 55*42'0.29"N 37*31'45.02"E 251.92 m.)                                                                                     | Download                                                                                                    |
| Latitude<br>Longitude                                                                                                  | 55°47'54.516129"N<br>37°31'15.091413°E<br>Ellipsoidal height 382.3675935 m                 | <b>RTPK</b><br>Satellites<br>Sky Plot<br>Start RTPK File Name: auto name                                                                  |                                                                                                    | $O$ $(D)$                                                                                                    |
| <b>Position SEP</b><br>Velocity 2D<br><b>Position RMS</b><br><b>Velocity RMS</b><br><b>HRMS</b><br><b>VRMS</b>         | 0.0132453 m<br>0.0076247 m/s<br>0.0132453 m<br>0.0152134 m/s<br>0.0078702 m<br>0.0106535 m | RTPK File log0129c port b * * * * *<br>140 epoch<br>C Process RTPK File<br>$\checkmark$                                                   | RTPK Report rtpk-log0129c.json<br>٠<br>NumFood 25<br>55.798476918                                                                                            | rtpk-log0129c.json<br>Result<br>$\alpha$<br>1,73,3.46<br><b>Version</b><br>12.8<br>Elapsed                                                                                   |
| RTK fored (Phase diff)                                                                                                 |                                                                                            | no error. Last RTPK run was successful and                                                                                                | Blh 37.520858437                                                                                                    | J.gnss.log/log0129c<br>File                                                                                                    |
| PDOP<br><b>HDOP</b><br>VDOP                                                                                            | 1,2801800<br>0.7606705<br>1.0296800                                                        | generated report.                                                                                                    | 382.336678849                                                                                                    | RoverInfo<br>AntennaHeight<br>$\circ$<br>DF.<br>$\alpha$<br>DN<br>ö                                                                                                    |
| Receiver Date<br>Receiver Time<br>A Links                                                                              | 2021:1:29 (GPS)<br>13:22:24                                                                |                                                                                                    |                                                                                                    | DH<br>ö<br>HeightType<br>$\circ$<br>AntennaDescrip                                                                                                    |
| Link Id<br>Decoder Id<br>Station Id<br>Time elapsed sin<br>Received messa<br>Corrupt messages 0000<br>Link quality (%) | /tcpcl/a<br>RTCM 3.0<br>0324<br>001<br>6391<br>100.00.0.05.1.00                            |                                                                                                    |                                                                                                    | Baselnfo<br><b>ARPX</b><br>2857033.1<br><b>ARPY</b><br>2194590.737<br>5245904.903<br>ARPZ<br>AntennaHeight<br>$\circ$<br><b>ITRFYear</b><br>$\circ$<br><b>RefStID</b><br>324 |

**RTPK-File processing RTPK-File processed. No error information, BLH and raw report**

After processing is finished RTPK information about result, BLH and raw report is output. NumFixed > 0 means that fixed epochs are in the file.

If processing is unsuccessful the following error code can be output.

31: "RTPK tool does not exist or is not executable";

32: "input file for RTPK does not exist or is not readable";

33: "error creating working environment for RTPK (e.g., dedicated working directory or changing there)";

40-50: "exit code of RTPK tool";

Download button is in the header of the raw report. Report is saved as json-file.

# <span id="page-26-0"></span>**Configuring the Receiver**

# **Graphical user interface for working with the receiver parameters**

Expand the *Parameters Tile* of the receiver to open the Parameters window.

The *Parameters* window provides the convenient graphical interface to view and change the settings of the receiver.

**Note:** All parameters are grouped on the tabs according to the aspect of the behavior and fully match to GREIS [Manual](http://www.javad.com/downloads/javadgnss/manuals/GREIS/GREIS_Reference_Guide.pdf) [2]. The graphical user interface for working with the receiver parameters.

The representation of each parameter is determined by the type, facility of access and availability. The detailed description coincides with [Greis](http://www.javad.com/downloads/javadgnss/manuals/GREIS/GREIS_Reference_Guide.pdf) [Manual](http://www.javad.com/downloads/javadgnss/manuals/GREIS/GREIS_Reference_Guide.pdf) [2] and appears when the mouse is over the parameter. Readonly parameters are gray. Parameters which are not available for this model of the receiver are gray and empty.

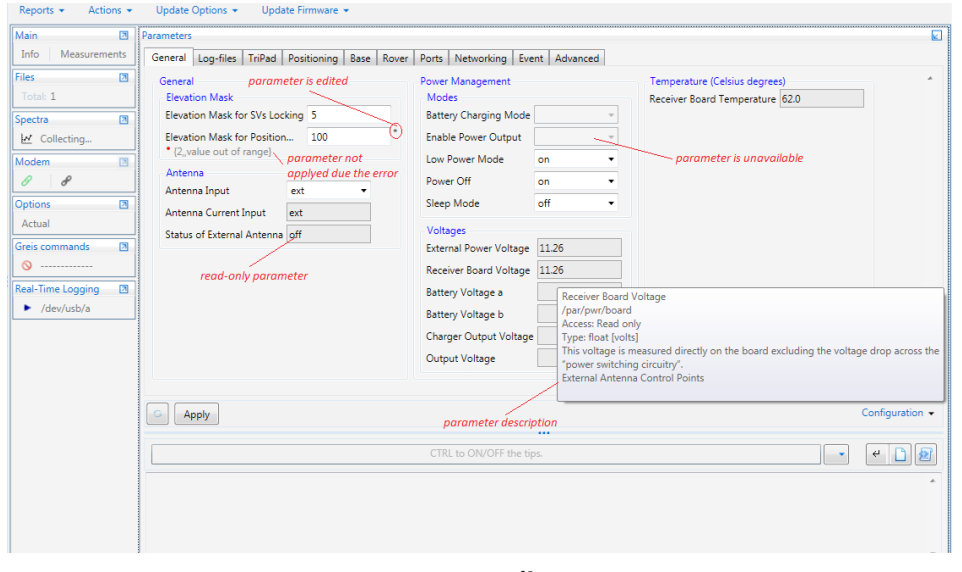

#### **Parameters Tile**

Depending on the type of the parameter, a new value can be typed to text box, selected from the drop-down or checked. Edited parameter is marked by the \*-sign and it is not set to the receiver until Apply button clicked. Apply action sets all edited parameters of all tabs to the receiver. If the receiver is not able to set new value error response is displayed under the parameter. Some settings come into effect after restarting. The confirmation dialog appears in this case. If it is confirmed receiver resets and reconnects.

To get the current values for the parameters on the selected tab click Refresh. Read-only parameters are refreshed every 10s even without manual refreshing.

The *Configuration* button saves/loads all parameters to the tcl-script. It is described below.

The location of the parameters on the tab varies when resizing the main window.

## **The Parameter tabs**

Each parameter tab is detailed described below. The references to corresponding chapters of the GREI[S Manual](http://www.javad.com/downloads/javadgnss/manuals/GREIS/GREIS_Reference_Guide.pdf) are given for each group of parameters.

## **General**

The *General* tab shows the most common settings.

| General | Log-files                                                                                 | TriPad | Positioning | Base Rover |              | Ports   Networking   Event                                                                        |                 | Advanced                      |   |                                                |
|---------|-------------------------------------------------------------------------------------------|--------|-------------|------------|--------------|---------------------------------------------------------------------------------------------------|-----------------|-------------------------------|---|------------------------------------------------|
| General | <b>Elevation Mask</b><br>Elevation Mask for SVs Locking -1<br>Elevation Mask for Position |        | 5           |            | <b>Modes</b> | Power Management<br>Battery Charging Mode auto<br><b>Enable Power Output</b>                      |                 |                               |   | Temperature (Celsius c<br>Receiver Board Tempe |
| Antenna | Antenna Input<br>Antenna Current Input                                                    |        | ext<br>ext  |            |              | Low Power Mode<br>Power Off<br>Sleep Mode                                                         | on<br>on<br>off |                               | ▼ |                                                |
|         | Status of External Antenna off                                                            |        |             |            | Voltages     | <b>External Power Voltage</b><br>Receiver Board Voltage<br>Battery Voltage a<br>Battery Voltage b | 8.79            | 11.72<br>8.21<br>8.24<br>0.00 |   |                                                |

**General parameters**

- General [2, 4.4.4. Measurements Parameters]
	- Elevation mask Elevation masks for SVs locking and for Position Computation - [2, Satellites Tracking Parameters].
	- Antenna [2, Antenna Input Parameters].
- Power Management [2, 4.4.28 Advanced Power Management]
	- Modes power control modes.
	- Voltages power statuses (all are read-only).
- Temperature board temperature (C $\degree$ , read-only) [2, 4.4.35 Miscellaneous parameters].

## **Log-Files**

The *Log-files* tab contains parameters for file managing [2, 4.4.20 File Management, 4.4.16 Parameters of Generic GREIS Messages].

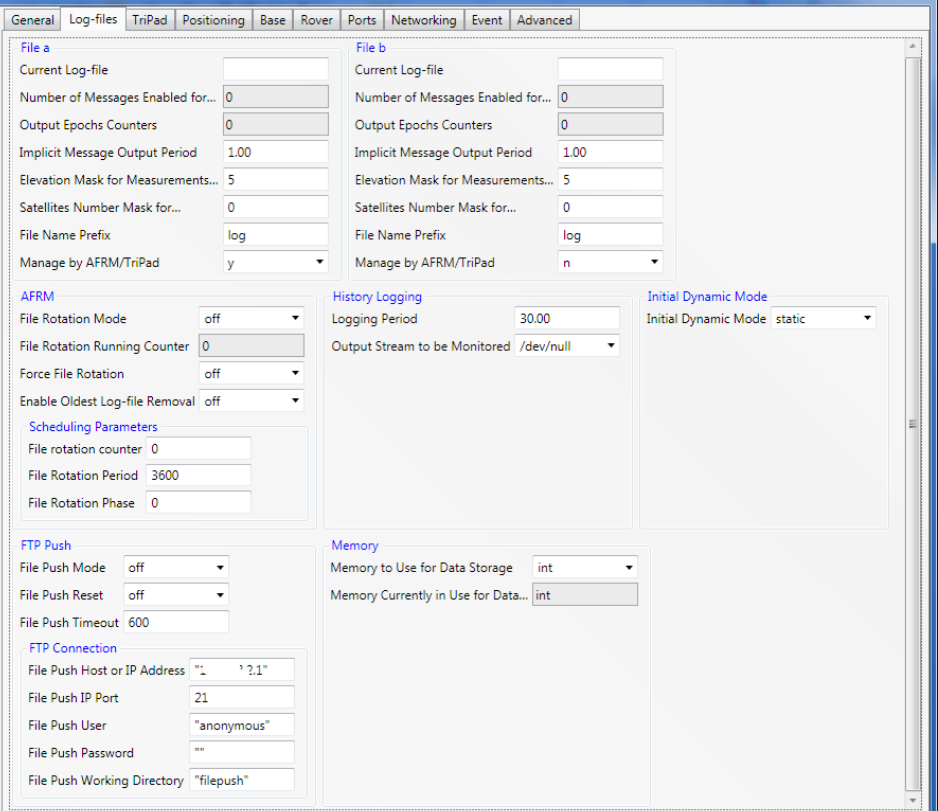

The following parameter groups are available:

- *File a, File b*  setting for configuring the output to File A (File B) [2, Existing Files, Current Log-files, Masks and Counters, Implicit Output Parameters].
- *AFRM* the settings for the automatically rotating the log-files according to the user-defined schedule. [2, Automatic File Rotation Mode (AFRM)].
- *History Logging* the settings for thehistory logger which collects and records statistical information. [2, Logging History].
- *Initial Dynamic Mode*  specify the initial mode for all of the new files opened through TriPad. - [2, 4.4.29 TriPad Parameters].
- *FTP Push* settings for automatically putting log-files to an external server.- [2, File Push Parameters].
- *Memory* int (internal), ext (SDCARD) Data Storage. Available for the receiver with external memory. - [2, File-system Parameters].

## **TriPad**

The *TriPad* tab provides the parameters for configuring the TriPad user interface of the receiver.

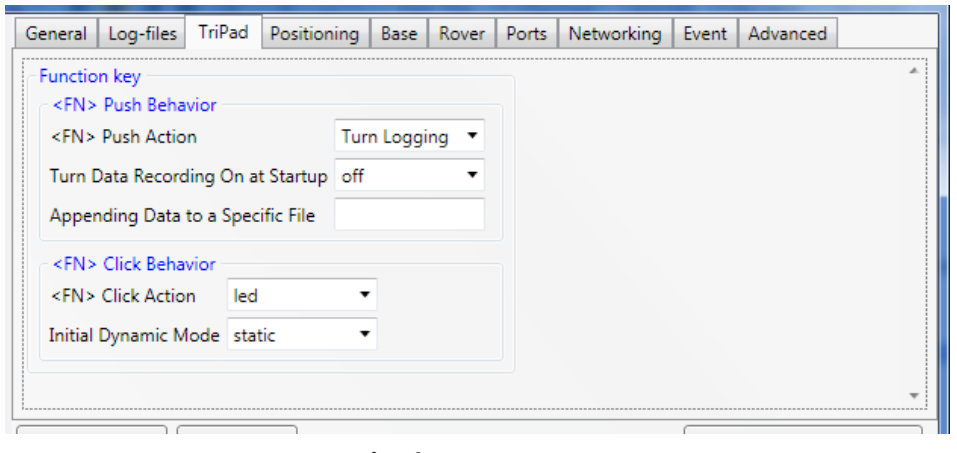

#### **TriPad parameters**

• *Function key* - [2, 4.4.29 TriPad Parameters].

**Log-File parameters**

## **Positioning**

The *Positioning* tab allows the user to select satellites to track, to specify which measurements to use in position computation and to enable solution mode. Since most of these parameters are described in the chapter [2, 4.4.6 Positioning Parameters] only the subtitles are shown below.

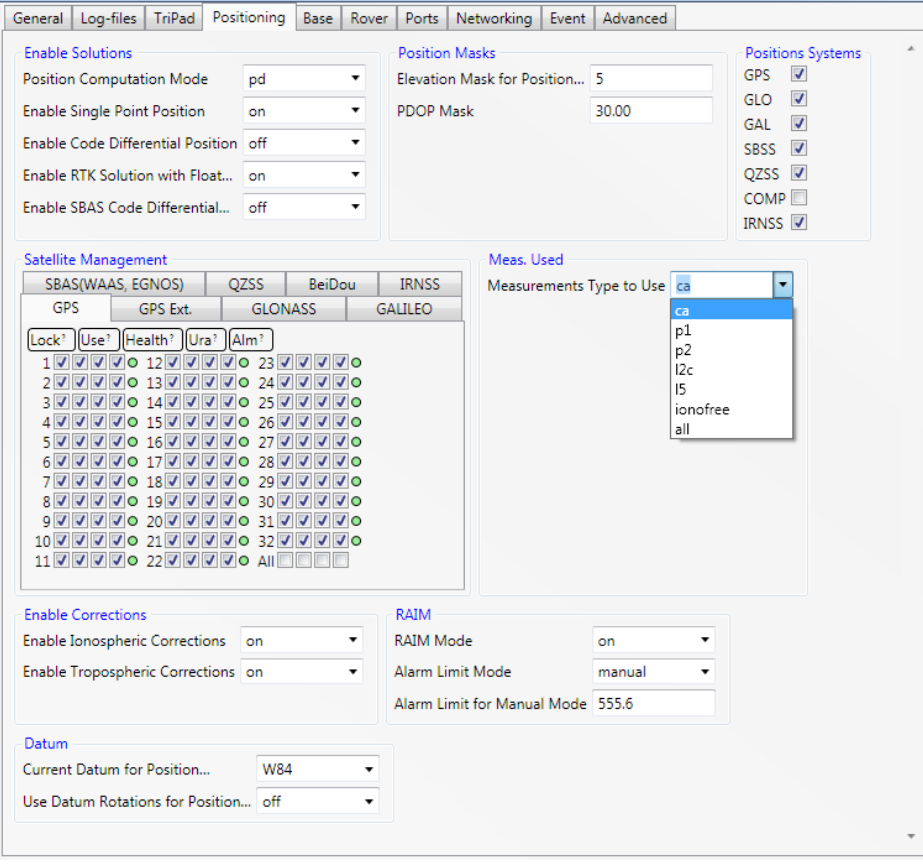

#### **Positioning parameters**

The following parameters can be queried and changed:

- *Enable Solution*  to configure the position computation.- [2, Generic Positioning Parameters].
- *Position Masks* the elevation mask for satellites and PDOP limited the position computation. - [2, Generic Positioning Parameters].

• *Positions Systems* - to select satellite constellation(s) used for position computation. - [2, Enable Satellite System].

• Satellite Management - the set of the similar tabs for each GNSS system. The tabs contain check boxes for enabling/disabling

- *Lock* locks the receiver to track satellites by their PRN. [2, Satellites Tracking Parameters].
- *Use* using of GNSS satellite number N for position computation.
- [2, Generic Positioning Parameters].
- *Health* to excluding satellite number N from position computation when the satellite is unhealthy. - [2, Generic Positioning Parameters].
- *Ura* to exclude satellite number N from position computation when URA value exceeds the limit specified by URA mask parameter. - [2, Generic Positioning Parameters].
- *Alm* the green circle to the right of the check boxes indicates that the almanac is available for the satellite. [2, 4.4.5 Almanac Status].
- *Meas. Used* specifies which measurements receiver will use for single point position computation. [2, Generic Single Point Parameters].
- Enable Corrections- the receiver will correct the measured pseudo-ranges for enabled corrections. [2, Generic Single Point Parameters].
- RAIM settings for the receiver autonomous integrity monitoring. [2, RAIM Parameters].
- Datum settings of the datum that will be used for position computation. [2, Datums].

## **Base**

The *Base* tab provides the capabilities to configure the receiver as a Reference Base Station and also allows getting receiver coordinates. Most of these parameters are described in [2, 4.4.9 Reference Parameters, 4.4.13 RTCM 2.x Parameters, 4.4.14 RTCM 3.x Parameters] and these references are passed.

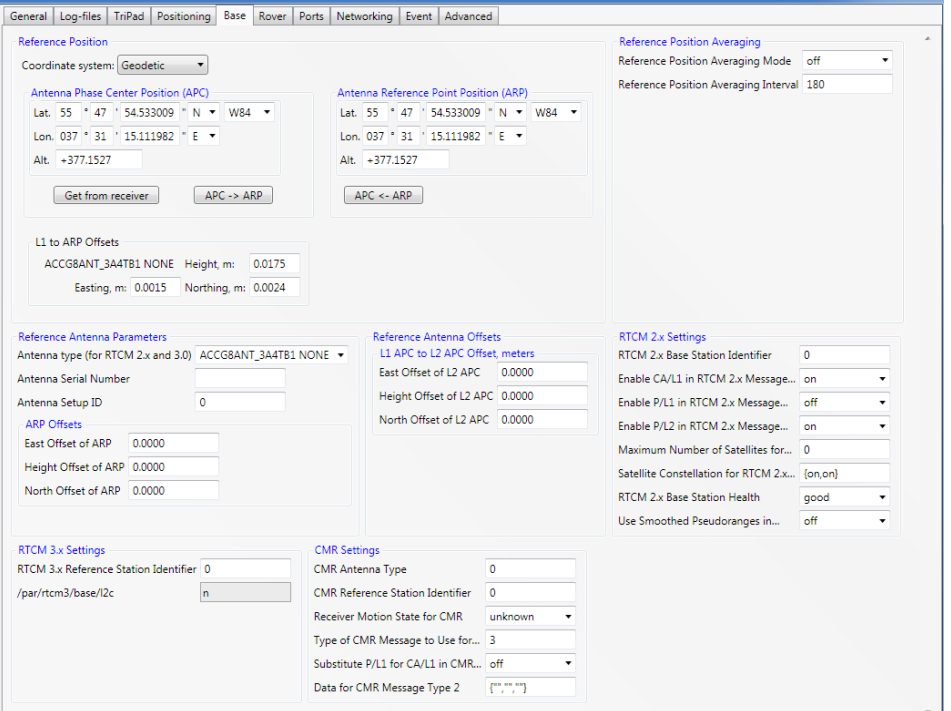

#### **Base parameters**

The following parameters can be set using the *Base* tab:

• *Reference position* - the coordinates for L1 Antenna Phase Center (APC) and Antenna Reference Point (ARP). [2, Reference Station Coordinates]. The APC and ARP coordinates in the receiver are entirely independent. To calculate one from another click APC -> ARP or ARP -> APC buttons. Calculating is carried out using L1 to APR Offsets – the vector offset between L1 phase center and ARP, which is determined by the selected Antenna Type but can be changed manually. If the coordinates of APC and ARP are unknown they can be got from the receiver by clicking Get from Receiver button. The APC coordinates will be filled using ([PG] –message but this way should not use for real Reference Station. The RTCM 2.x message 24 as well as RTCM 3.x standard requires that APC and ARP coordinates to be transmitted from reference station to rover receivers.

• *Reference Position Averaging* – settings automatically calculating

and setting reference position when precise position is unknown. [2, Reference Position Averaging].

• *Reference Antenna Parameters* – the settings of the antenna and the vector components between a surveyed point (land mark) and the ARP. [2, Reference Antenna Parameters].

- *Reference Antenna Offsets*  parameter specifies the vector components between L1 Antenna Phase Center (APC) and L2 APC. [2, Reference Antenna Parameters].
- *RTCM 2.x Settings*  settings for configuring RTCM (Radio Technical Commission for Maritime Services) 2.x corrections. [2, RTCM 2.x Reference Station Parameters, 3.5.3 RTCM 2.x Messages].
- *RTCM 3.x Settings* settings for configuring RTCM (Radio Technical Commission For Maritime Services) 3.x corrections. [2, RTCM 3.x Reference Station Parameters, 3.5.4 RTCM 3.2 Messages].
- *CMR Settings*  settings for configuring Compact Measurement Record (CMR) corrections. [2, CMR Reference Station Parameters, 3.5.5 CMR Messages].

## **Rover**

The *Rover* tab allows configuring the receiver as a rover and mostly useful for RTK operation. Parameters are described in the chapters [2, 4.4.7 Code Differential (DGPS) Parameters, 4.4.8 Phase Differential (RTK)].

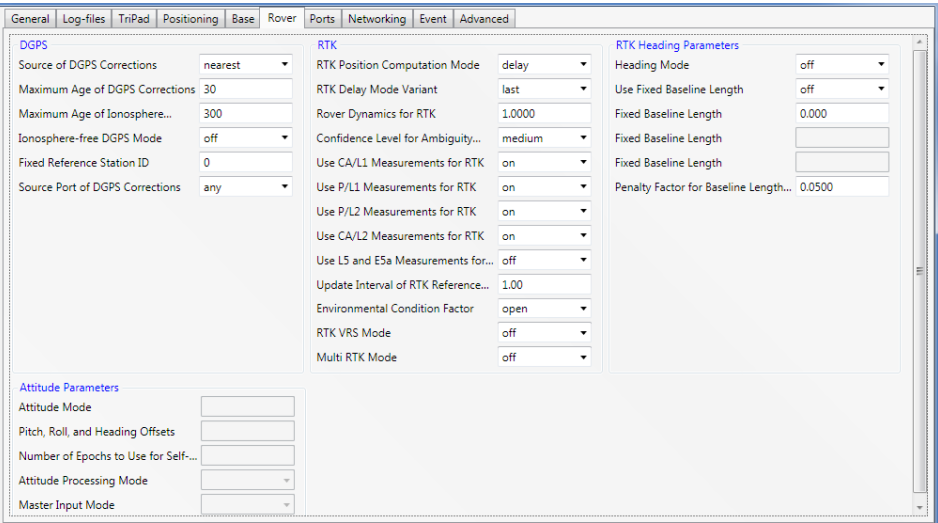

#### **Rover parameters**

Available parameter groups**:**

- *DGPS* settings for differential corrections using.
- *RTK* settings for RTK-engine [2, Generic RTK Parameters].
- *RTK* Heading Parameters settings for configuring RTK engine to compute heading, pitch and orientation in the multi-antennas receiver [2, RTK Heading Parameters], documentation on Duo and Quattro.

• *Attitude Parameters* – mode and initial values for calculating vectors in the multi-antennas receiver [2, Attitude Parameters], documentation to Duo and Quattro receivers.

## **Ports**

The *Ports* tab contains the nested tabs for configuring all available input /output interfaces of the receiver.

For each interface can be query/set:

- *Input Mode* specifies what type of incoming data to accept (excluding TCPO) [2, 4.4.23 Generic Communication Parameters (Basic Operation Mode)].
- *Output Mod*e the periodic output. The messages can be selected from the predefined sets of messages (see Appendix 1. Predefined

sets of messages. The list of the messages in the set is displayed when mouse is over the item of drop–down. If ordered output does not match any set it is shown as *User Defined.*

Most of the interfaces require additional settings. The nested tabs are following:

#### **Serial tab**

The *Serial* tab contains the parameters for configuring serial a, b, c, d ports such as Baud Rate and RTS/CRS Handshake [2, 4.4.24 Serial Port Parameters. (Hardware Settings)].

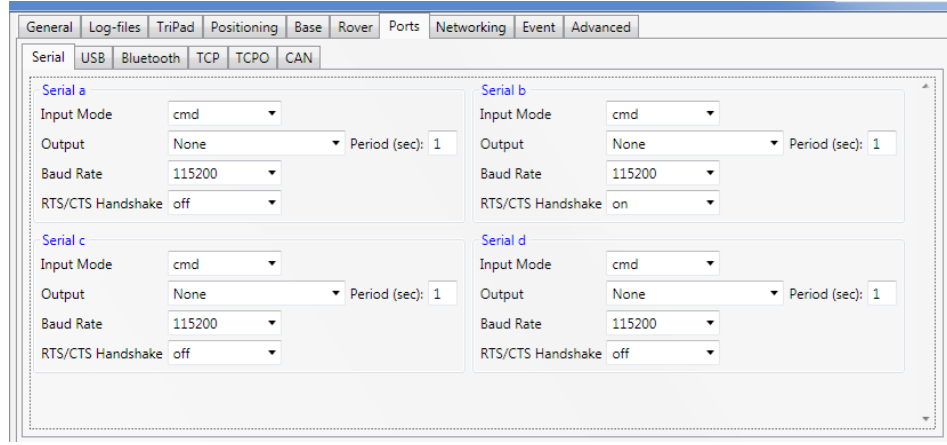

**Serial ports parameters**

## www.javad.com 31

## **USB tab**

The *USB* tab allows setting input/output for the available *USB* ports.

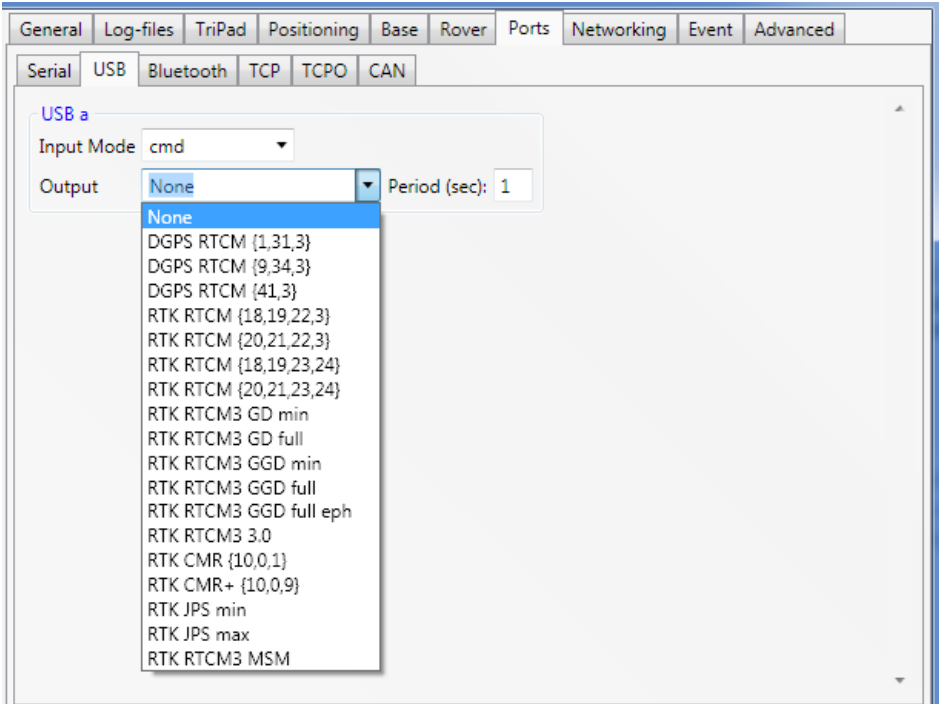

**USB port parameters**

#### **Bluetooth tab**

The *Bluetooth* tab allows setting input/output for the available *Bluetooth* ports and also provides *Hardware Settings* to configure Bluetooth module [2, 4.4.27 Bluetooth Parameters].

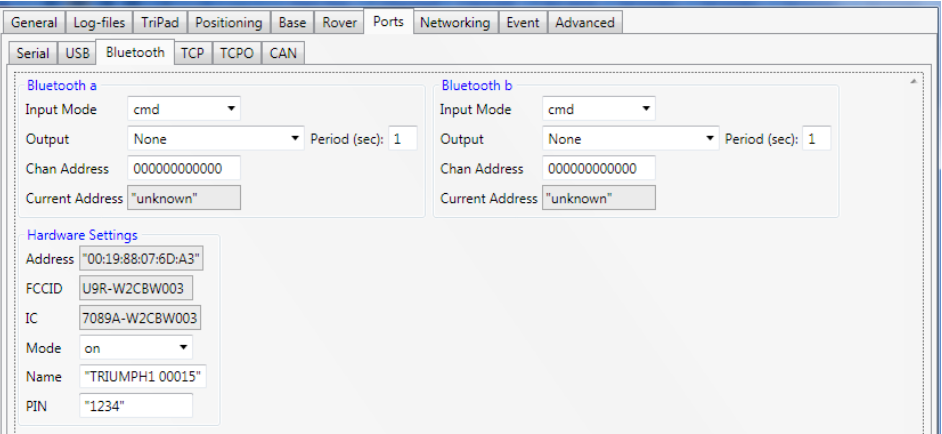

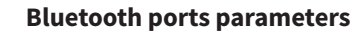

#### **TCP tab**

Receiver provides the TCP server functionality which allows establishing bidirectional TCP connections and also it is capable to operate as TCP client for different kinds of TCP servers.

TCP tab - contains input/output settings for all types of the TCP ports and statistics on the use of TCP server ports. [2, 4.2.2 Input and Output Ports Notations].

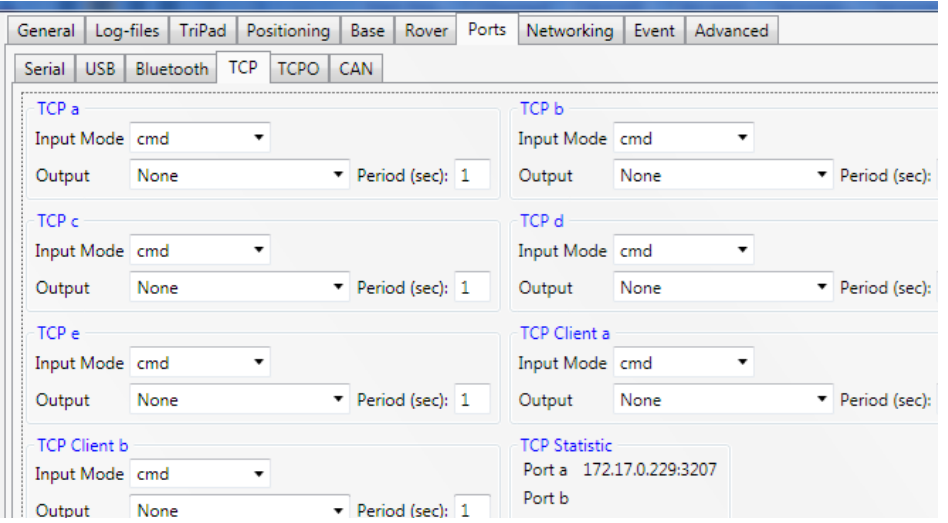

**TCP ports parameters**

- *TCP a, TCP b, TCP c, TCP d, TCP e* input/output settings for the TCP streams (dev/tcp/a,…,dev/tcp/e)
- *TCP Client a, TCP Client b* input/output settings for TCP client connections. Depending on receiver model, up to 2 independent connections could be established at any given time.
- *TCP Statistics* list of active incoming TCP connections (IP-address and port are displayed). [2, 4.4.25 Network Parameters (Network Statistics)].

## **TCPO tab**

The *TCPO* tab is designed to enable output data for TCP output server ports. [2, 4.4.25 Network Parameter (TCP Output Server Configuration)].

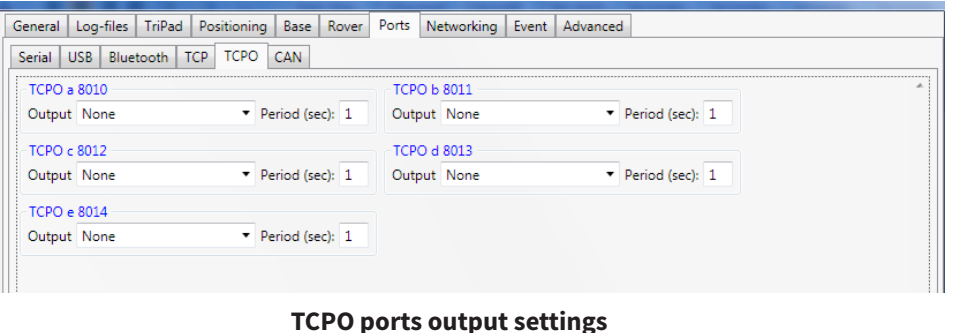

## **CAN tab**

The *CAN* tab allows setting the parameters for configuring CAN ports of the receiver to establish connections via CAN interface. [2, 4.4.30 CAN Ports Parameters].

| CAN a                              |       |                 | CAN b                              |                |               |
|------------------------------------|-------|-----------------|------------------------------------|----------------|---------------|
| <b>Input Mode</b>                  | cmd   |                 | <b>Input Mode</b>                  | cmd<br>$\cdot$ |               |
| Output                             | None  | Period (sec): 1 | Output                             |                | Period (sec): |
| <b>CAN Baud Rate</b>               | 125   |                 | <b>CAN Baud Rate</b>               | 125            |               |
| First SID for Input CAN Messages   | 0x700 |                 | First SID for Input CAN Messages   | 0x700          |               |
| The Number of SIDs for Input CAN 8 |       |                 | The Number of SIDs for Input CAN 8 |                |               |
| First SID for Output CAN Messages  | 0x700 |                 | First SID for Output CAN Messages  | 0x700          |               |
| The Number of SIDs for Output      | 8     |                 | The Number of SIDs for Output      | 8              |               |

**CAN ports settings**

## **Networking**

The *Networking* tab comprises in turn the set of the tabs to configure the receiver to establish connections via different network interfaces as a server, and client. In most cases, it requires a reboot to the network settings to take effect.

The following nested tabs are available:

## **LAN tab**

The *LAN* tab – contains LAN DynDNS and DNS parameters described in [2, 4.4.25 Network Parameter].

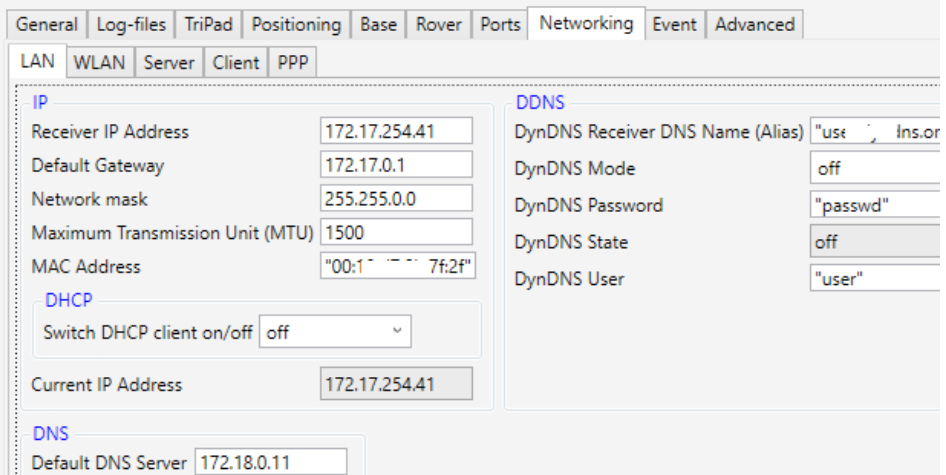

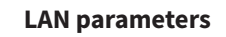

The LAN parameters are the following:

- *IP*  parameters which configure the receiver to be part of a TCP/IP local area network (LAN). [2, LAN Configuration].
- *DHCP* enable the capability to automatically assign LAN/WLAN parameters to the receiver. [2, DHCP Client Configuration].
- *Current IP Address* IP address on the local network assigned to the receiver at the moment.
- *DDNS* settings for accessing and using dynamic DNS server. [2, Dynamic DNS (DynDNS) Client Parameters].
- *DNS* addresses of the DNS server to use by default and the DNS

server used at the moment. [2, DNS Parameters].

## **WLAN tab**

The *WLAN* tab provides parameters to configure the receiver to be a part of a TCP/IP wireless local area network (WLAN). See detail description in [2, 4.4.25 Network Parameters (WLAN (WiFi) Configuration)].

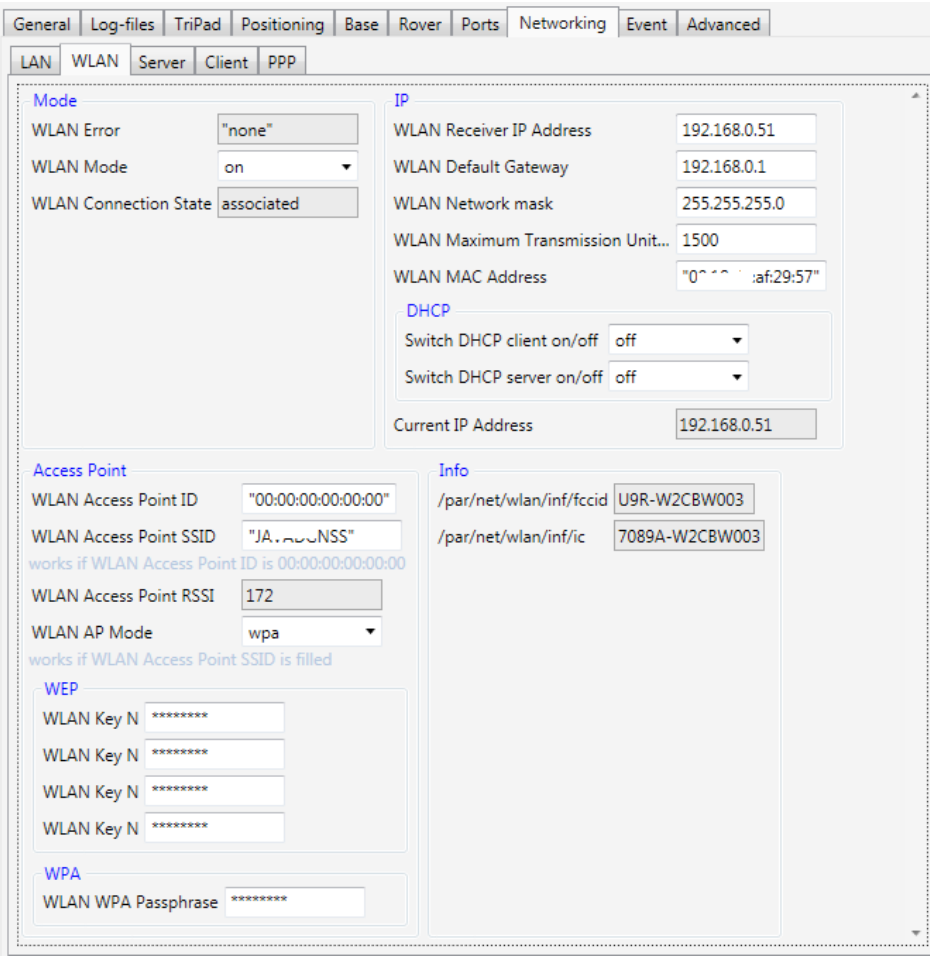

#### **WLAN parameters**

The following parameters configure the WLAN:

- *Mode* mode (on, off, adhoc) and statuses.
- *Access Point ID*  access point identifiers, received radio signal pow-

er and the type of the encryptions (WEP, WPA-PSK/WPA2-PSK).

- *WEP* key strings for the access point (write-only).
- WPA passphrase for the access point (write-only).
- *IP*  parameters of the TCP/IP network and receiver identifier in it.  $\bullet$  *DHCP –*

*Client* - enables the capability to automatically assign LAN/WLAN parameters to the receiver. [2, DHCP Client Configuration].

*Server* – enables DHCP-server in the receiver.

- *Current IP Address* IP address on the wireless local area network assigned to the receiver at the moment.
- *Info* certification parameters of the WLAN- module.

**Note:** The light gray tips appear under the parameters, if necessary.

#### **Server tab**

The Server tab contains parameters to enable and configure TCP, FTP, HTTP and NTP servers implemented in the receiver. See [2, 4.4.25 Network Parameters].

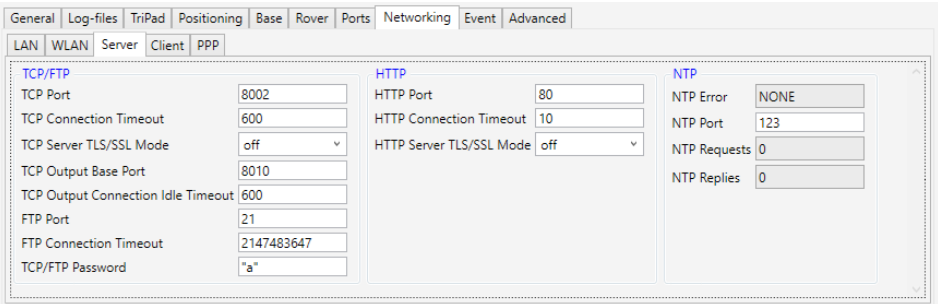

#### **Server parameters**

The following servers can be configured:

- TCP/FTP parameters allows
	- *TCP clients* to establish bidirectional connections to receiver. [2, TCP Server Configuration].
	- *FTP-standard clients* to download files (for example). [2, FTP Server Configuration].

• *HTTP* - parameters allows external program running in a WWW browser (see [\[4\]\)](http://www.javad.com/jgnss/products/software/netbrowser.html) to establish bidirectional connections to receiver on top of HTTP protocol. [2, TCP Server Configuration].

• *NTP* – parameters of the Network Time Protocol (NTP) for receivers that support it. [2, NTP Server Configuration].

## **Client tab**

The *Client* tab allows configuring the receiver to operate as TCP client for different kinds of TCP servers [2, 4.4.25 Network Parameters (TCP Client Parameters)].

The parameters for *Client* and *Client b* are identically. *Client b* is available depending on receiver model. To access *Client b* parameters it need be expanded.

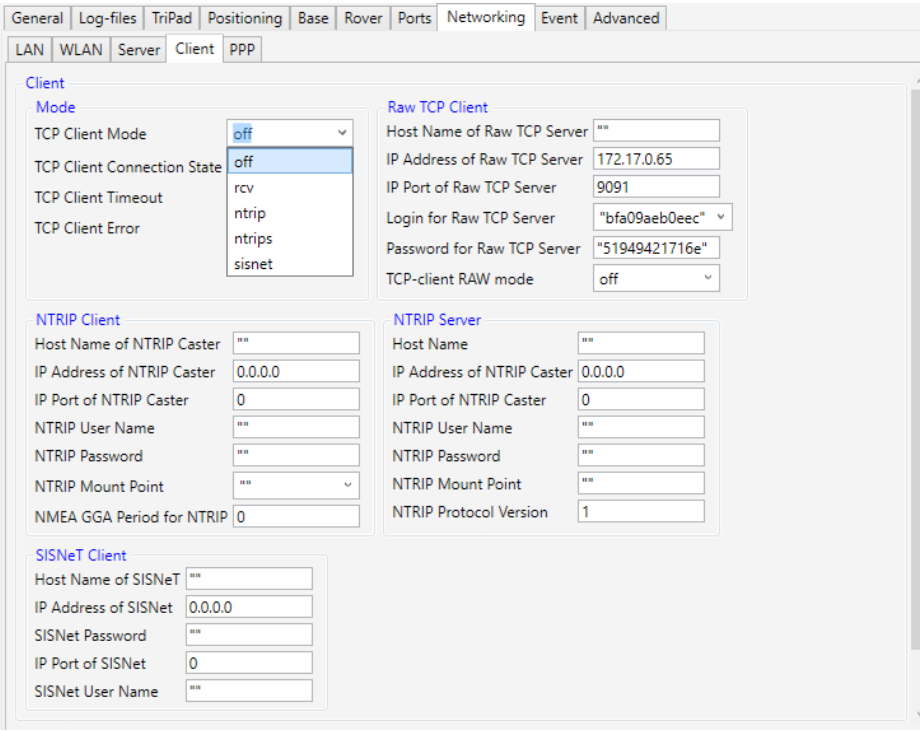

#### **Client parameters**

The following parameters for both *Client* and *Client b* can be set:

- Mode causes the receiver to operate as a client of a certain type and displays statuses.
- *Raw TCP Client* parameters to establish TCP connection to another **PPP parameters:**

(remote) JAVAD GNSS receiver. - [2, RCV Mode Parameters].

- *NTRIP Client* parameters to establish connection to an NTRIP caster as a client and request data from particular mount point. - [2, NTRIP Client Parameters].
- *NTRIP Client*  parameters to establish connection to an NTRIP caster as a server and add itself as mount point. [2, NTRIP Server Parameters].

• *SisNeT Client* – parameters to establish connection to a SISNeT server.

## **PPP tab**

The *PPP* tab displays the PPP server settings and statuses. PPP server starts when receiver connects to Internet via GPRS and does not require configuring. Only authentication and compression parameters could be set in peculiar cases.

The parameters are described in [2, 4.4.25 Network Parameters (GPRS/ DIALUP (PPP) Configuration)].

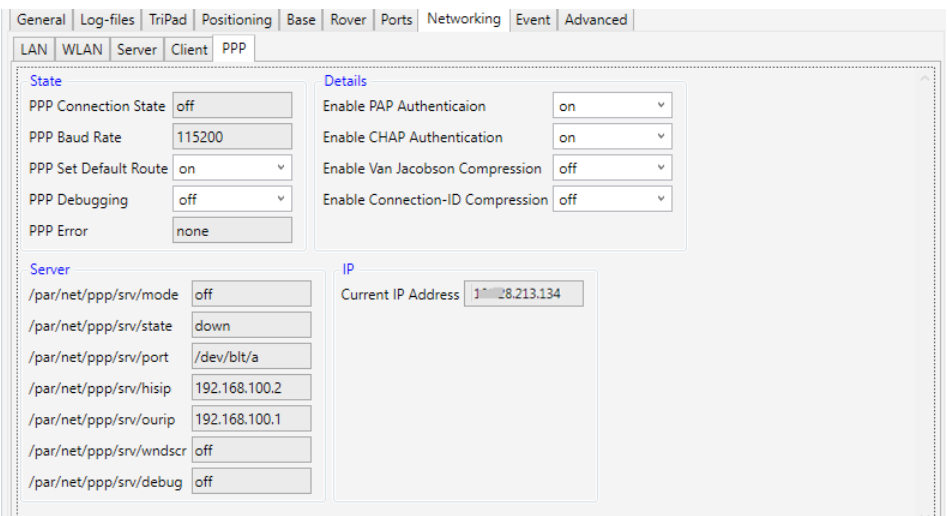

**PPP parameters**

#### www.javad.com 35

- *State* the connection statuses of PPP server [2, PPP Configuration Parameters].
- *Details*  additional authentication and compression settings [2, PPP Configuration Parameters].
- *Server* internal PPP-server settings.
- *IP* current IP address assigned by the cell operator.

## **Event**

The *Event* tab is designed to configure Pulse per Second (PPS) signals and External Events.

Pulse per Second (PPS) signals [2, 4.4.6 Positioning Parameters Pulse per Second (PPS) Parameters] have programmable reference time system, period and offset. There could be up to two PPS outputs in JAVAD GNSS receivers, "a" (PPSA) and "b" (PPSB). It is possible to use both PPS outputs concurrently. PPSA or both PPSA and PPSB can be available depends on PPS option value.

External Event functionality [2, 4.4.6 Positioning Parameters External Event Parameters] allows the user to measure/record input event times. Up to two external event pins, EventA and EventB may be accommodated depending on receiver model. EVNT option value determines availability of EventA or both EventA and EventB. **Event parameters**

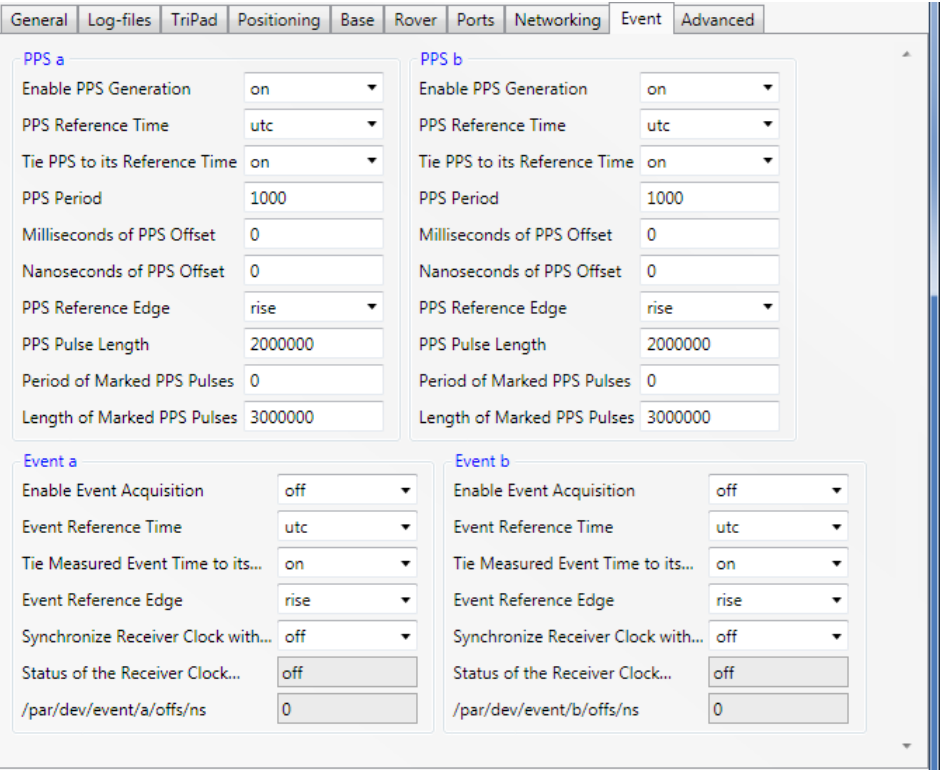

The following parameters are available:

- *PPS a (PPS b)* settings for the Pulse per Second signals either PPSA or PPSB.
- *Event a (Event b)*  settings for external events input either EventA or EventB.

## **Advanced**

Tab Advanced contains the set of tabs for the fine settings that are rarely used.

#### **Anti-Interference tab**

The *Anti-Interference* tab allows enabling anti-jamming mode for the GLONASS and GPS bands [2, 4.4.4 Measurements Parameters Antijamming Parameters].
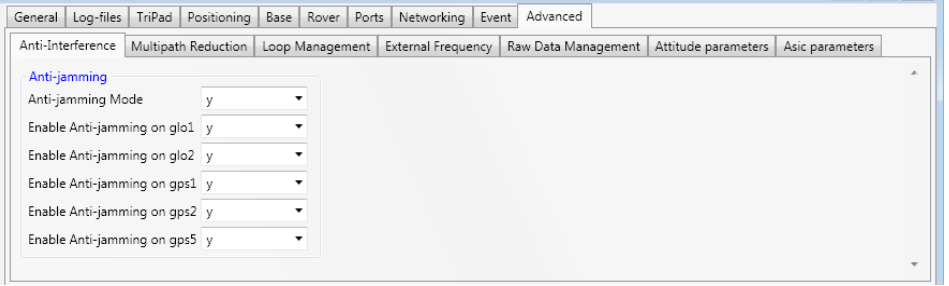

**Anti-Interference parameters**

#### **Multipath Reduction tab**

The *Multipath Reduction* tab contains parameters for enabling code and carrier multipath reduction for CA/Ll. [2, 4.4.4 Measurements Parameters Multipath Reduction Parameters].

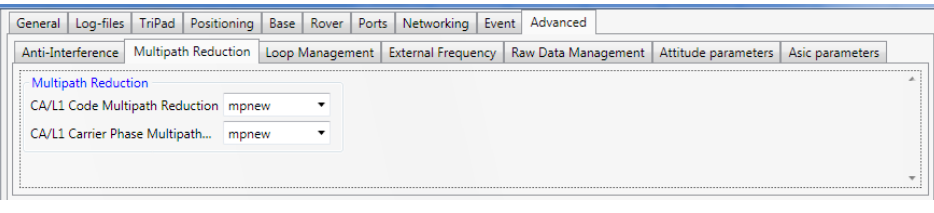

**Multipath Reduction parameters**

#### **Loop Management tab**

The *Loop Management* tab contains tracking loop parameters.

**Note:** We do not recommended to change them from their default values [2, 4.4.4 Measurements Parameters Tracking Loop Parameters].

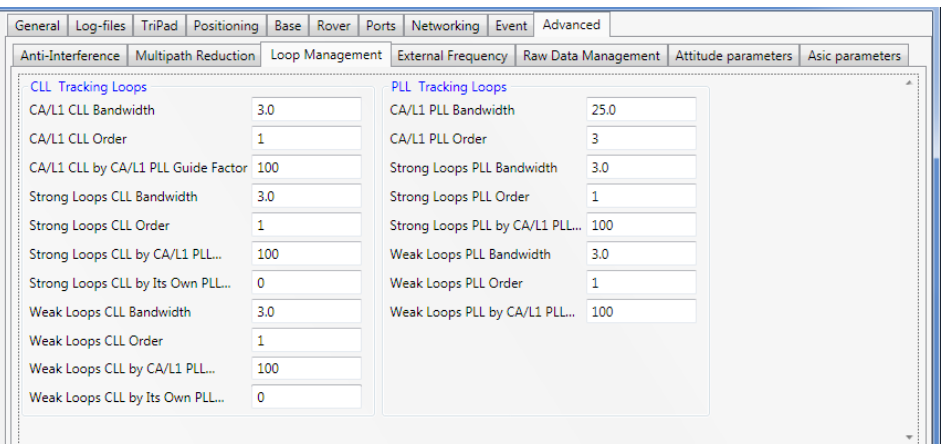

#### **Loop Management parameters**

The following parameters are available:

- *CLL Tracking Loops*  parameters for Code Lock Loop.
- *PLL Tracking Loops*  parameters for Phase Lock Loop.

#### **External Frequency tab**

External Frequency tab is designed to select and configure oscillator and hardware calibrator [2, 4.4.4 Measurements Parameters].

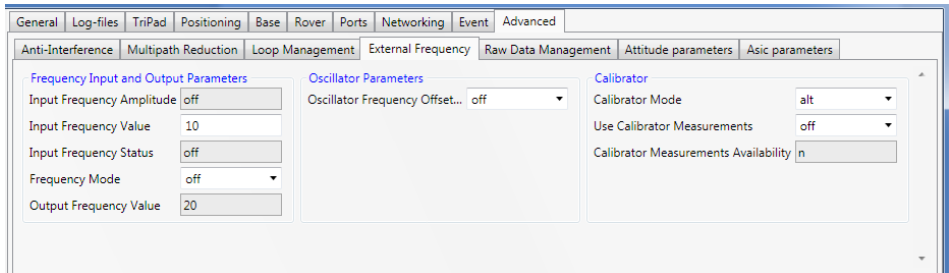

#### **External Frequency parameters**

The available parameters are the following:

- *Frequency Input and Output Parameters*  frequency parameters. -
- [2, Frequency Input and Output Parameters].
- *Oscillator Parameters* oscillator mode [2, Frequency Input and Output Parameters].

• *Calibrator* –parameters govern the behavior of the hardware calibrator.- [2, Hardware Calibrator].

#### **Raw Data Management tab**

The *Raw Data Management* tab contains the settings of the internal receiver time grid and smoothing for different the indicators.

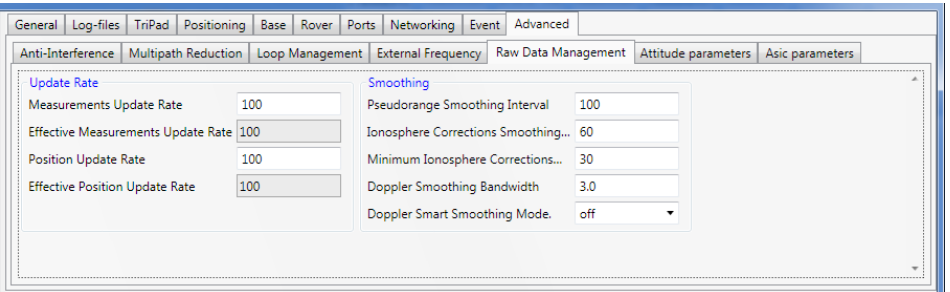

**Raw Data Management parameters**

The following parameters are presented:

- *Update rate* –parameters specifies the required period of the internal receiver time grid and position updates. [2, 4.4.2. Measurements Parameters Generic Measurements Parameters, 4.4.6. Positioning Parameters Generic Positioning Parameters].
- Effective read-only values are depends of the available options.
- *Smoothing* smoothing settings for the different indicators. [2, 4.4.2. Measurements Parameters Generic Measurements Parameters].

#### **Attitude parameters tab**

The *Attitude parameters* tab allows configure and calibrate multi antenna receiver (see documentation on Duo and Quattro and [2, 4.4.8 Phase Differential (RTK) Parameters Attitude Parameter].

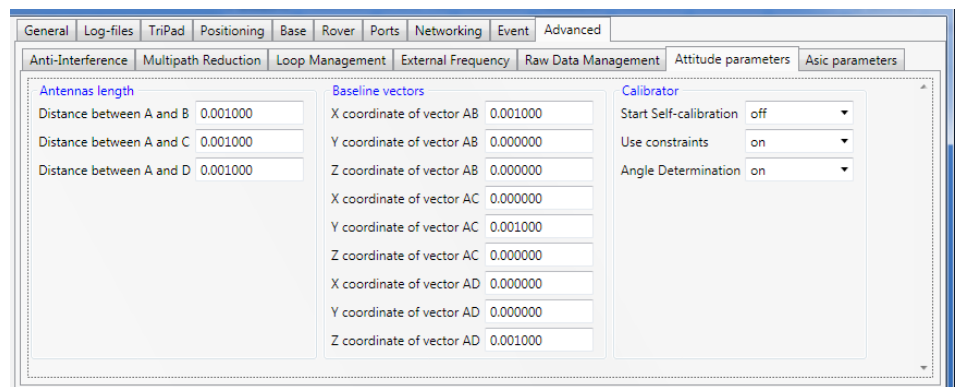

#### **Attitude parameters**

The following parameters are available for the multi antenna receiver:

- *Antennas length* distance between antennas.
- *Baseline vectors* coordinates of the baseline vectors
- *Calibrator*  staring self-calibration [2, Attitude Parameters], calibrator settings.

#### **Asic parameters tab**

The *Asic parameters* tab allows setting the processor clock frequency and displays current DSP (digital signal processor) sampling frequency (4.4.35 Miscellaneous parameters).

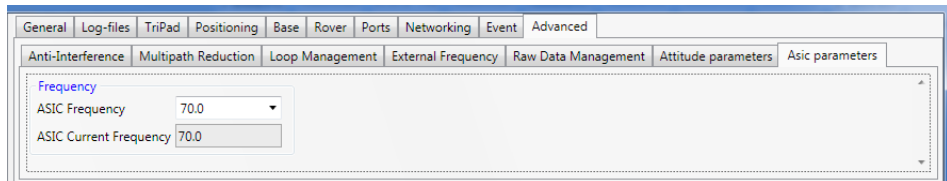

**Asic parameters**

## **Save / Load Configuration**

All parameters from all tabs can be saved to the *tcl*-script (see Appendix 2. TCL-script example). And then the saved parameters can be loaded to this or another receiver,

To save configuration click button *Configuration* 4*Save* and select file

#### for saving.

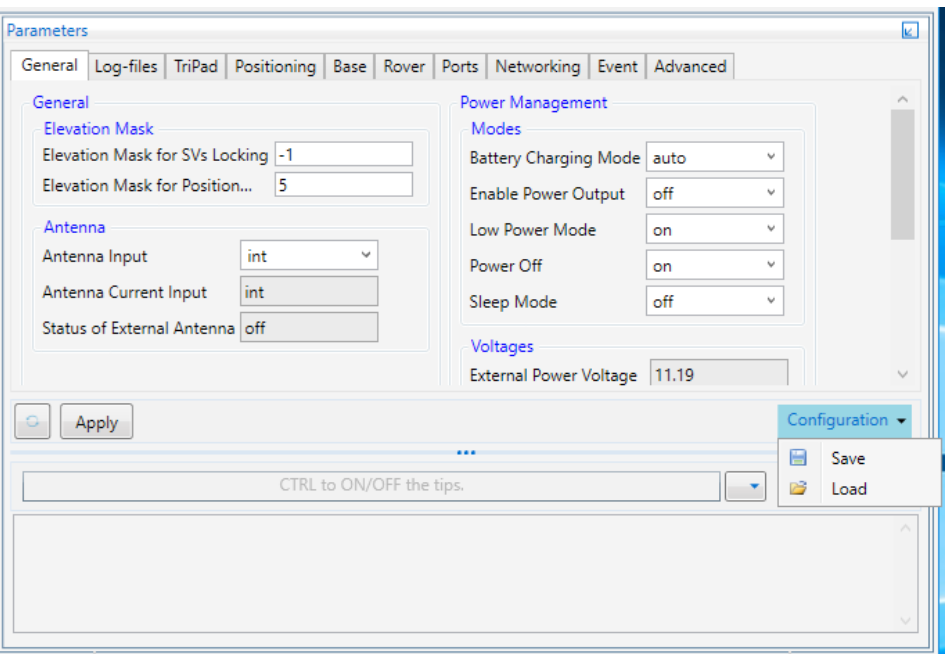

#### **Save / Load Configuration menu**

If any of edited parameter was not applied the appropriate warning will be shown.

All parameters from all tabs except LAN and WLAN will be saved to the file of the tcl format (Tool Command Language). The tcl-script cannot be loaded to the receiver using ordinary terminals ONLY using the Parameters tab of NetView & Modem.

While saving user interface is disabled and the corresponding information is displayed near the button.

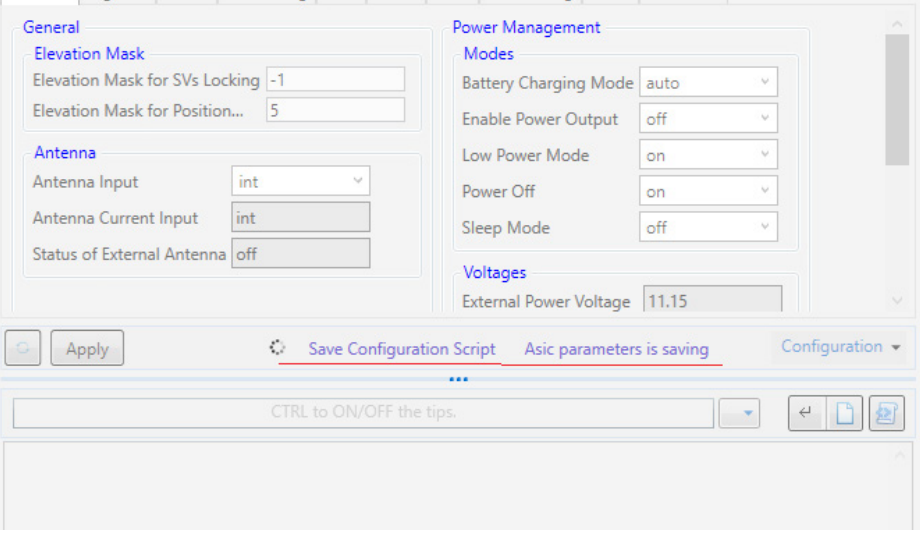

Opineral | Log-Tiles | Tripad | Positioning | Base | Kover | Ports | Inetworking | Event |

#### **Saving the configuration**

To load configuration click button *Configuration*4*Load* and select *tcl*file.

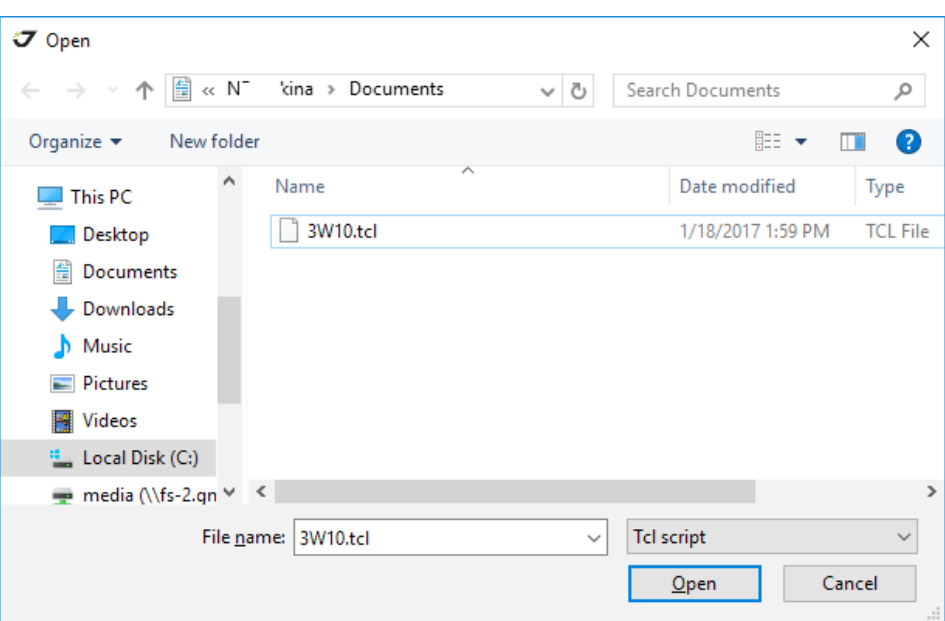

#### **Load configuration from script**

After the board compatibility is checked the script will be loaded to the

#### receiver.

The result will be displayed in the *Manual Mode* pane.

|                                |    |    | ↵            |
|--------------------------------|----|----|--------------|
| Cheking receiver               |    |    |              |
| Correct board: TRIUMPH_3       |    |    |              |
| Setup receiver configuration   |    |    |              |
| Setup General                  |    |    |              |
| > %/par/lock/elm%              | OK |    |              |
| > %/par/pos/elm%               | OK |    |              |
| > %/par/ant/inp%               | OK |    |              |
| > %/par/pwr/charge/bat%        | OK |    |              |
| > %/par/pwr/out/ab%            | OK |    |              |
| > %/par/lpm%<br>OK             |    |    |              |
| > %/par/power%<br>OK           |    |    |              |
| > %/par/sleep%<br>OK           |    |    |              |
| Setup Log-files                |    |    |              |
| > %/par/log/a/sc/period%       | OK |    |              |
| > %/par/out/elm/cur/file/a%    |    | OK |              |
| > %/par/out/minsvs/cur/file/a% |    | OK |              |
| > %/par/cmd/create/pre/a%      |    | OK |              |
| > %/par/log/imp/0%             | OK |    |              |
| > %/par/log/b/sc/period%       | OK |    |              |
| > %/par/out/elm/cur/file/b%    |    | OK |              |
| > %/par/out/minsvs/cur/file/b% |    | OK |              |
| > %/par/cmd/create/pre/b%      |    | OK |              |
| > %/par/log/imp/1%             | OK |    |              |
| > %/par/log/rot/mode%          | OK |    |              |
| > %/par/log/rot/force%         | OK |    |              |
| > %/par/log/rot/rmold%         | OK |    | $\checkmark$ |

**Configuration tcl-script loaded**

#### **Limited Manual Mode Pane**

The *Manual* pane is located under the parameter tabs and allows directly controlling the receiver by using of GREIS commands. The *Manual* pane works like a limited terminal communicating with the receiver, (i.e., it allows the user to send various receiver commands and get responses to these commands). For a complete list of commands supported by JAVAD GNSS receivers, refer to the [Greis Manual](http://www.javad.com/downloads/javadgnss/manuals/GREIS/GREIS_Reference_Guide.pdf) [2].

The *Limited Manual* pane does not support outputting of the messages. Only the responses to the commands are displayed and can be logged.

The full-function terminal is provided on the *GREIS Commands* tile (see Manual Mode chapter).

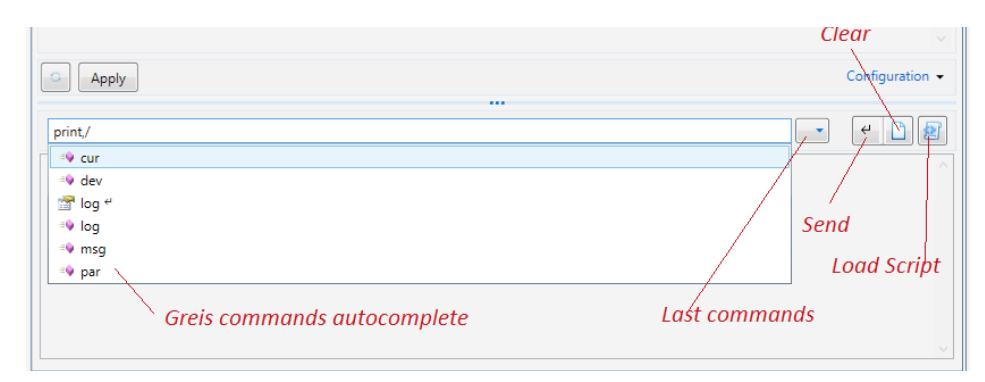

#### **Manual Mode pane. Command input**

The Manual pane consists of the following elements:

- The *Input* line for the Greis commands. As you type a hint is shown with a list of available commands.
- The *Output* window displays receiver responses. ">" means that the receiver responded and is followed by the text of the response.
- The *Last Commands* button allows select one of the previously used commands. Up to 50 commands are stored.
- The *Send* button sends command to the receiver (equivalent to Enter in Input Line)
- The *Clear* button clears the Output Window.
- *Load Scrip*t button sends a set of the commands from the selected script to the receiver.

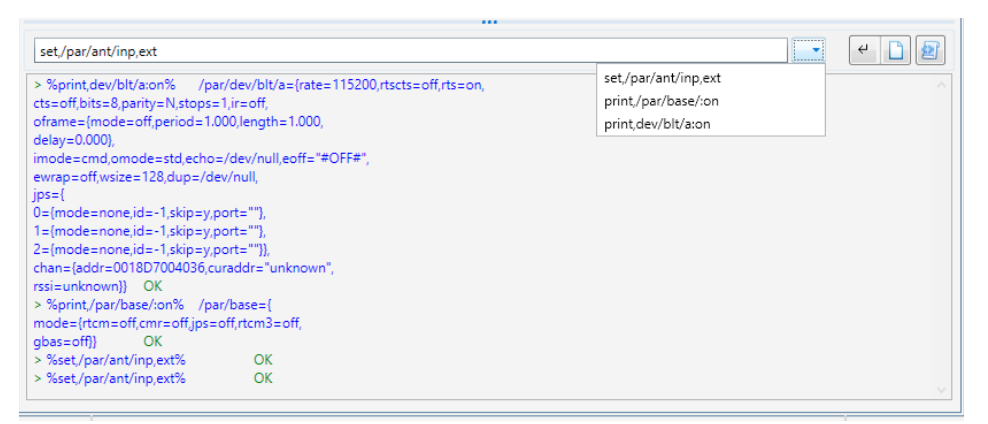

**Manual mode pane. The reply of the receiver**

The size of the pane can be changed by stretching out the slider, which separates the parameters and the field for manual input. The slider has a typical three points in the middle.

## **Operations with the files**

The NetView & Modem software provides a friendly interface for monitoring and managing the memory of the receiver. You can start up two jps-files recording, send free-events to file, stop recording, download file from the receiver or delete it.

Expand *Files* tile to select the *File* window.

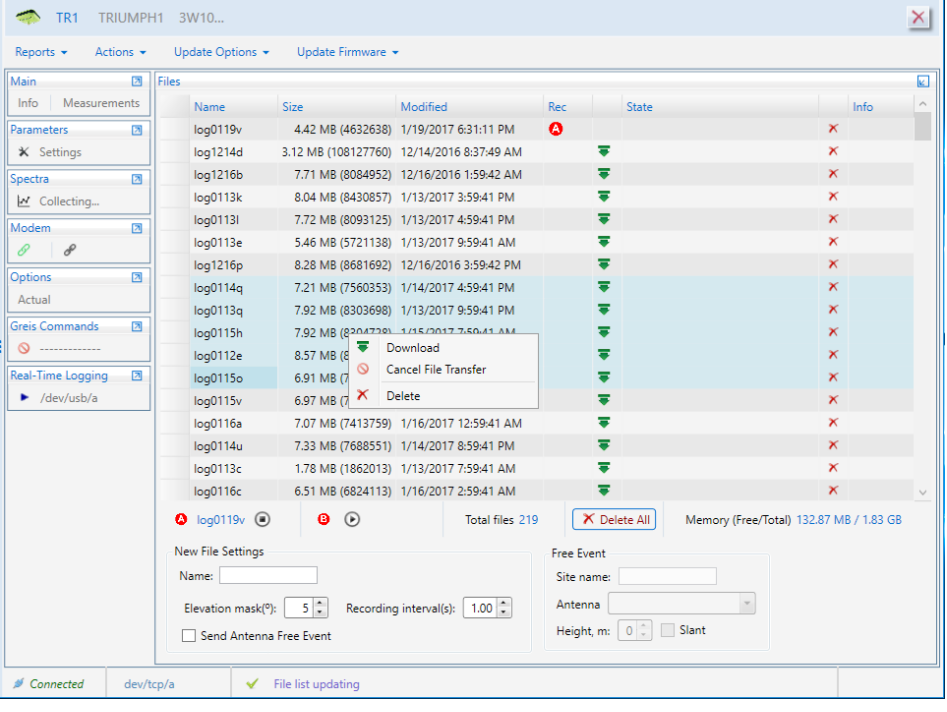

#### **File window.**

In the upper part of the window is a list of files. If the list is large it might take some time to get it. The following information is provided for each file:

• *Name*

- *Size*
- *Modified* time of the last modifying
- *Rec* if the file is recording at the moment A or B is displayed depending log-file a or log-file b is recording
- *State* status of downloading

Each file line in the list has the *Download* button and the *Delete* button to download or delete the appropriate file.

To perform the group operation select the file list items and right-click to open the context menu.

## **Start/Stop File Recording**

Under file list the pane for file recording is located.

The red circles with the letters A and B inside are displayed if the corresponding file is recording. For the recording file the *Stop* button is available. Otherwise, there is the *Start* button. If no name is set a new file will be started with default name.

To configure a new file:

- Type file *Name* or leave the field empty to get default name.
- Specify the *Elevation Mask*, the parameter for excluding the satellites whose elevation angles are less than the specified value.
- Specify the *Recording interval* of output.
- Check the *Antenna Free Event* if desire to send the following free events when file is starting:
	- " DYM=STATIC"
	- $\bullet$  "  $ANT="$ "
	- $\bullet$  "  $ANH="$ "
- The values for \_ANT and \_ANH can be specified on the Free Event pane.

**Note:** See information about the free events [2, 2.3.9 event].

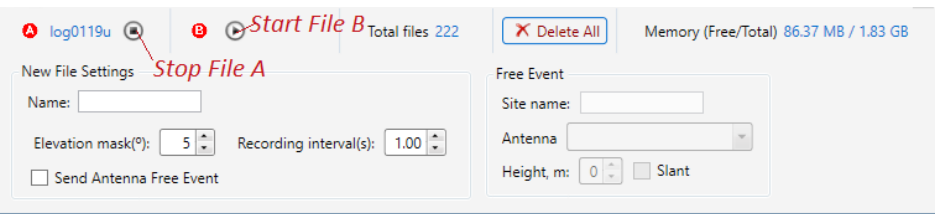

#### **File recording**

Click the *Start* button next to the red circle A or B to start *log-file a* or *logfile b.*

If you try to start the file that is already exists, you will be suggested to append or overwrite it.

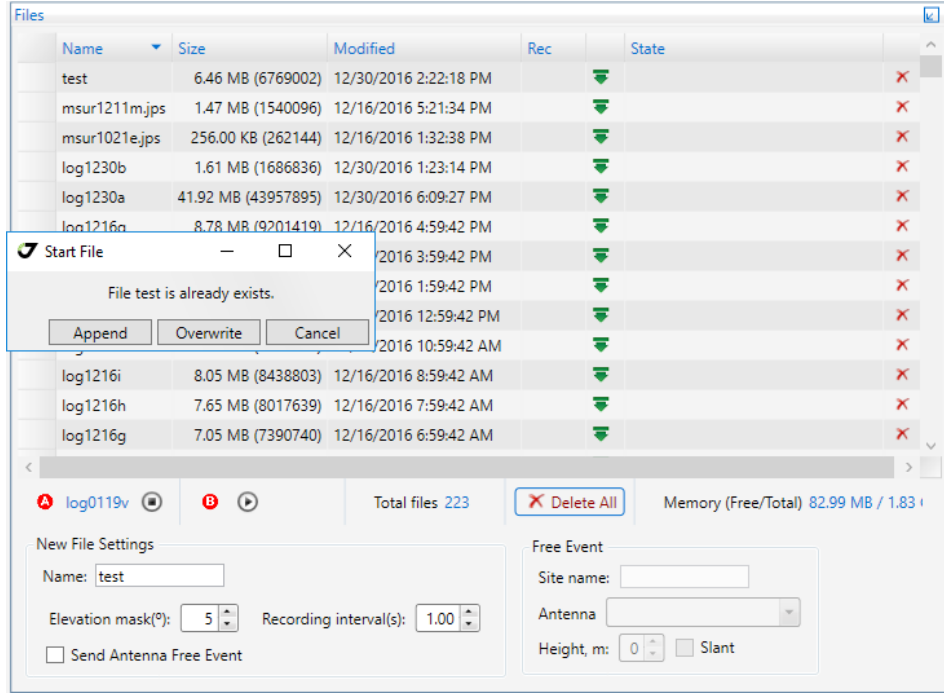

#### **Existing file is started**

The information about the *Total Files, Total Memory, Free Memory* is available in the receiver and is displayed under the file list.

## **Download Files**

Select one or several files the file list and click the *Download* button in the line or in the context menu. Specify the file path in case of single file or folder if more than one file is selected.

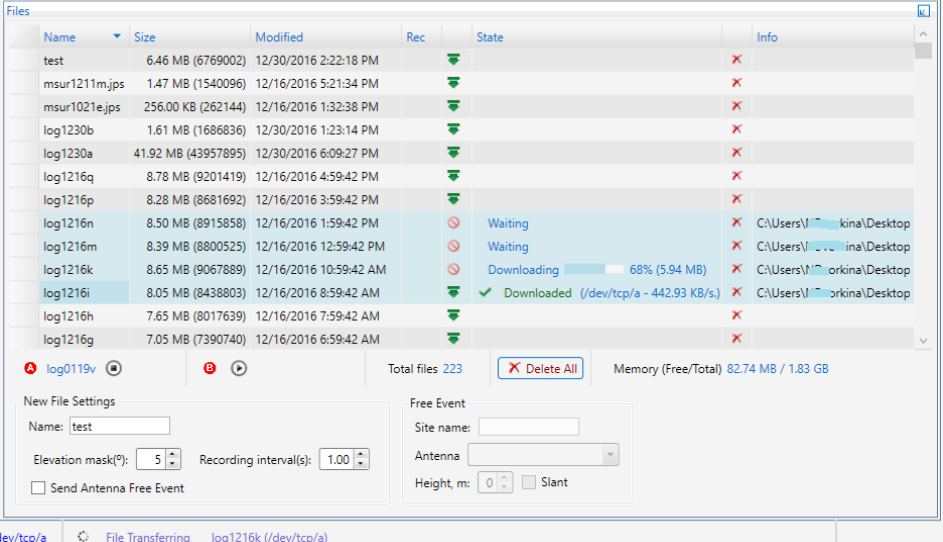

#### **Download files**

Downloading states are displayed in the file list. The *Cancel* button for interrupting of the file transfer is available instead of *Download* button.

## **Delete Files**

Select the files you want to delete and click the *Delete* button in the line or in the context menu. The confirmation message will be displayed. Click *Yes*. The selected file will be deleted.

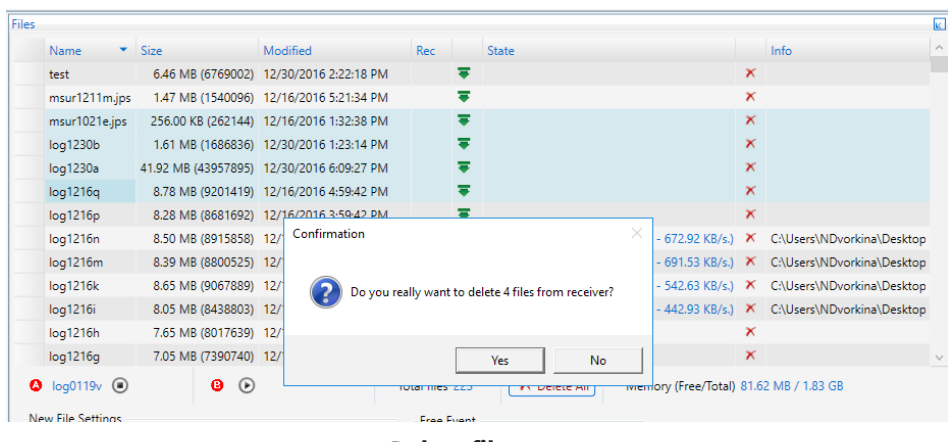

**Delete files**

While deleting the files window is disabled. The removal of a large number of files can take some minutes. To remove all files just click the button Delete All without selecting the data.

## **GNSS Spectra**

The *Spectra* tile allows collecting, displaying and storing measurements of the GNSS interference.

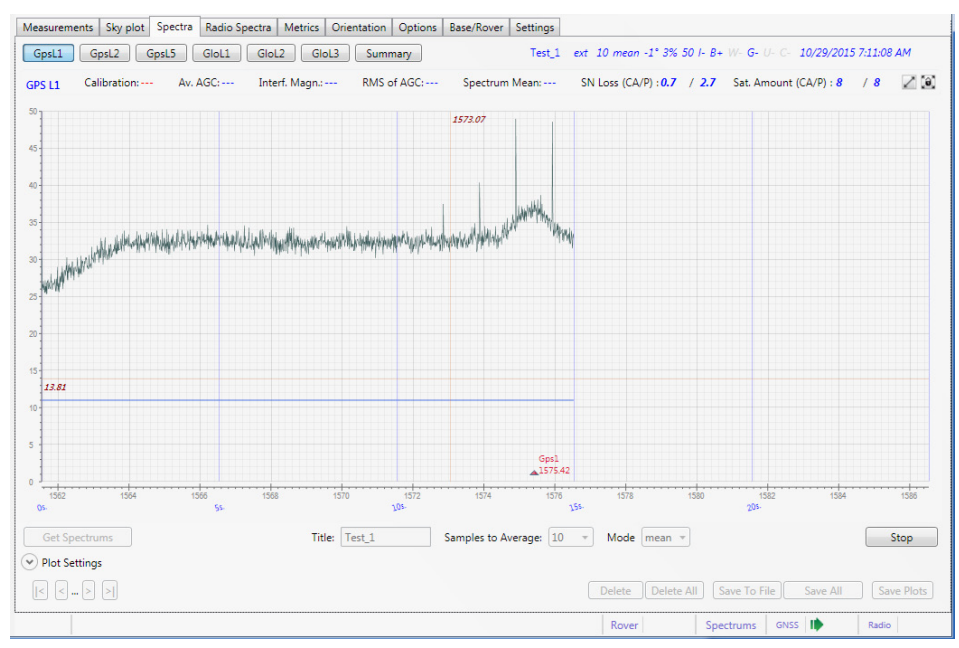

**GNSS-spectra for SIGMA receiver in process (GpsL1)**

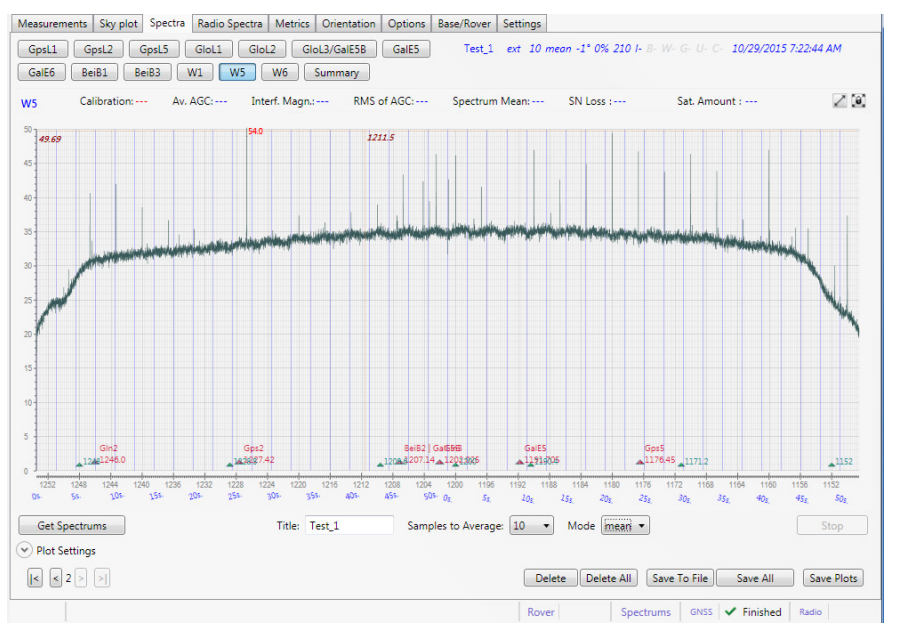

**GNSS-spectra for TRE-3 finished (W5)**

The number of spectra depends on receiver type and is equal to the number of RF bands implemented in the receiver.

The data about interference is collected simultaneously for all GNSS bands (max 13):

- *Gps L1, Gps L2, Gps L5,*
- *Glo L1, Glo L2,*
- *Glo L3/Gal E5B,*
- *Gal E5, Gal E6,*
- *Bei B1, Bei B2, Bei B3,*
- *W1, W5, W6.*

Use the buttons to switch between the bands.

All previously made measurements are available, to see them use the navigation buttons in the left bottom corner.

The following data can be displayed on the graphs:

- Black line shows the spectrum output.
- Blue line shows the value of the system voltage (AGC)
- X-axis the carrier frequency in MHz. For each GNSS band, the values are different.
- X-axis time in seconds (blue numbers)
- Y-axis amplitude, dB.
- Red triangle mid frequency.

Above the graph, the values of calibration and statistical data are shown.

Red numbers at the top of the graph are the signatures to the points of the spectrum, which amplitude exceeds 50 dB.

**Note:** The option SPEC must be activated for spectra obtaining.

## **Collecting Spectra**

To receive the current measurements of the interference

- Enter the Title;
- Specify the Samples to Average Time Interval of Incoherent Spectrum Data Accumulation;
- Specify the Mode (mean, min, max) Spectrum Averaging Mode;
- Click *Get Spectrums*.

The construction of graph begins. The status of the process will be shown in the status bar filed Spectra | GNSS. Collecting can be interrupted by clicking button Stop.

## **Operation with Plots**

- *Zoom* select region by mouse right button or turn the mouse wheel to zoom plot.
- *Pan* left mouse button move the graph.
- *X-axis*  completely, Y-axis 0-50 top left button
- *X-axis* completely, Y completely top right button
- Double click to open plot in the separate window.

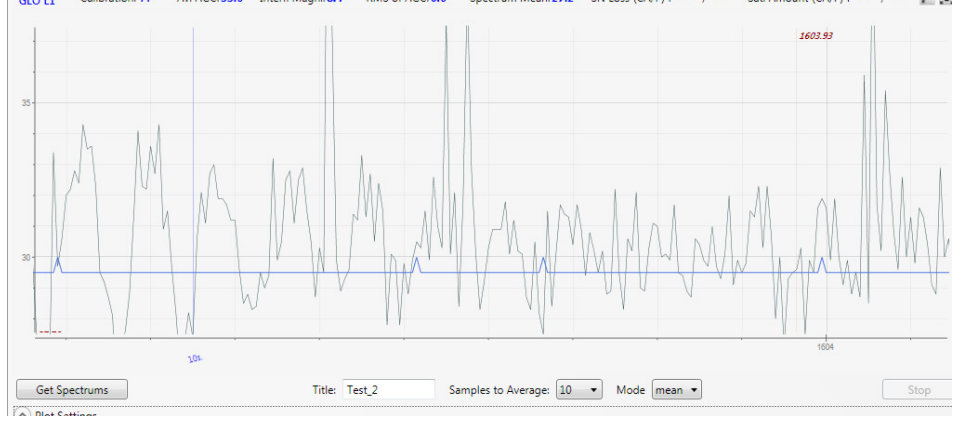

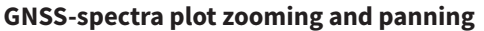

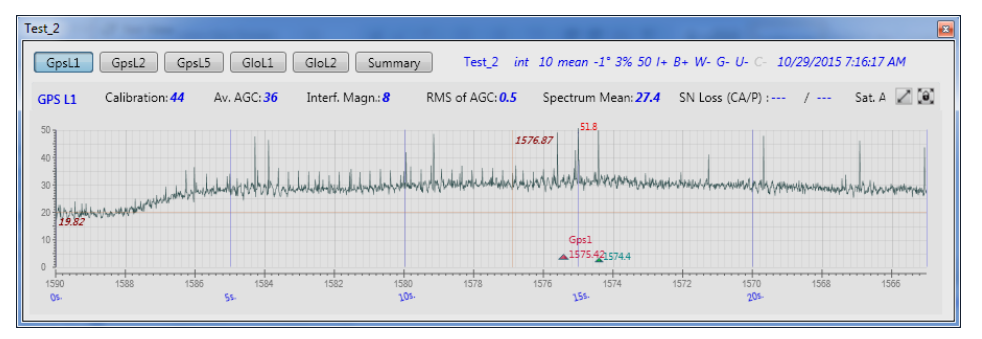

 **GNSS-spectra plot in separate window**

The plots can be processed for analyzing the different aspects of the interference. Expand the Plot Settings group, specify processing settings and click *Apply*.

Plot Settings are the following:

- *Filter* allows roughening plot using different mode,
- *Show* shows/hides AGC line, Middle Frequency and additional harmonics.

Click the *Clear* button to return to the original plot.

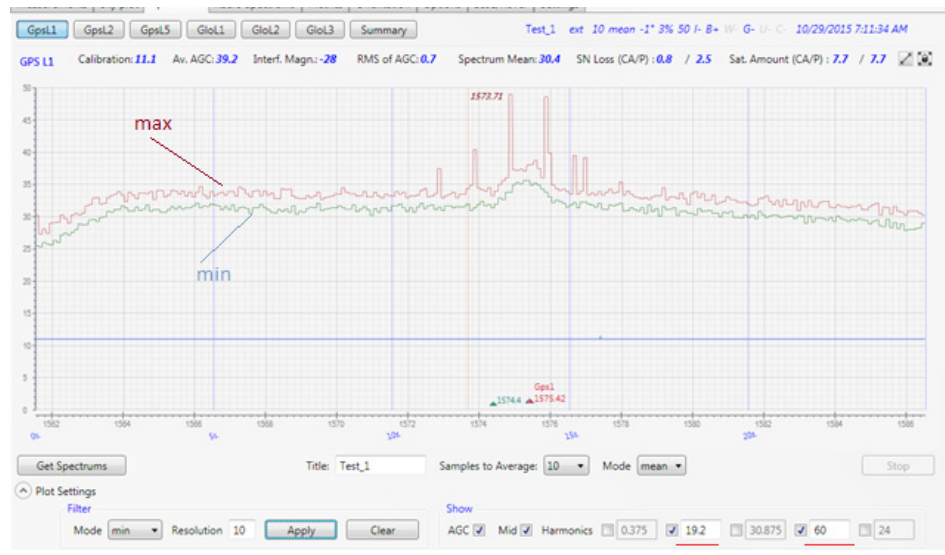

**GNSS-spectra plot min and max filters, AGC, Mid and Harmonics 19.2 and 60**

## **Statistics and Additional data**

Above the graph the statistics and calibration data are displayed:

- *Calibration* AGC calibration
- *Av Agc* mean value of AGC divided by 2 for each of RF bands for the time interval the spectrum has been measured over
- *Inter Magnitude* interference magnitude, calculated from the average values and calibration of AGC
- *RMS of Magnitude*  RMS value of AGC for each of RF bands for the time interval the spectrum has been measured over.
- *Spectrum mean* mean spectrum value for each of RF bands for the time interval the spectrum has been measured over.
- *SN Loss*  average loss in signal /noise ratio;
- *Sat Amount* the average number of satellites for CA and P codes. Click the *Summary* button, to see the statistics collected for all bands.

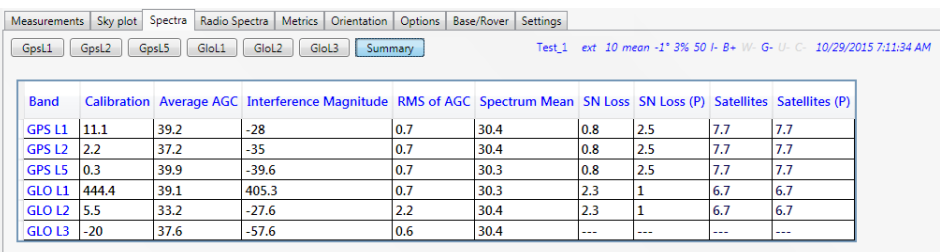

#### **GNSS Spectra Summary**

In the upper right corner the receiver status during the spectrum measuring is shown. It lists the following:

- Name of the test
- Position the antenna
- The number of measurements for averaging
- Elevation mask
- ASIC frequency
- AGC
- I Anti-Jamming mode (+ enabled; off)
- Status of communication module (gray if the module is not)
- + enabled; off:
	- B Bluetooth
	- W Wi-Fi
	- $\cdot$  G GSM
	- U UHF / FH
	- C Communication Board (for TVS)
- Time

## **Saving and Deleting**

You can save the spectra with additional information or only plots and delete them.

To save or delete the spectra, use the buttons in the right bottom:

- *Delete*  Deletes the current spectrum plots (all bands).
- *Delete all*  Deletes all existing plots for the receiver.
- *Save to file*  Saves the spectra for all bands with the additional in-

formation to the particular file.

- *Save all* Saves all spectra to the selected folder.
- *Save Plots* Saves the plots (all bands) as png-files to the selected folder.

## **Spoofing Detection**

Spoofing detection is available for firmware beginning with 4.1.0.0 and requires the Spoofing Detection (\_SPF) option.

User interface is provided in NetView & Modem 2.2.7.0 or higher.

## **Short description of spoofing/jamming detection algorithm**

Receiver detects possible spoofing by analyzing number of correlation peaks. In normal conditions only one peak is present. In case of spoofing, there should be 2 peaks - original and from spoofer. If receiver detects 2 peaks - it marks signal as "spoofed". If number of spoofed satellites appeared to be more than one, that signal for all satellites is flagged as "spoofed".

Jamming detection based on analysis of incoming noise characteristics. In case of jamming "noise floor" increases. Also deviation of noise may increase. Receiver measures these parameters and in case at least one is more than threshold that signal for all satellites is flagged as "jammed".

## **Spoofing Option**

Spoofing detection is available if Spoofing Detection ( SPF) option is loaded.

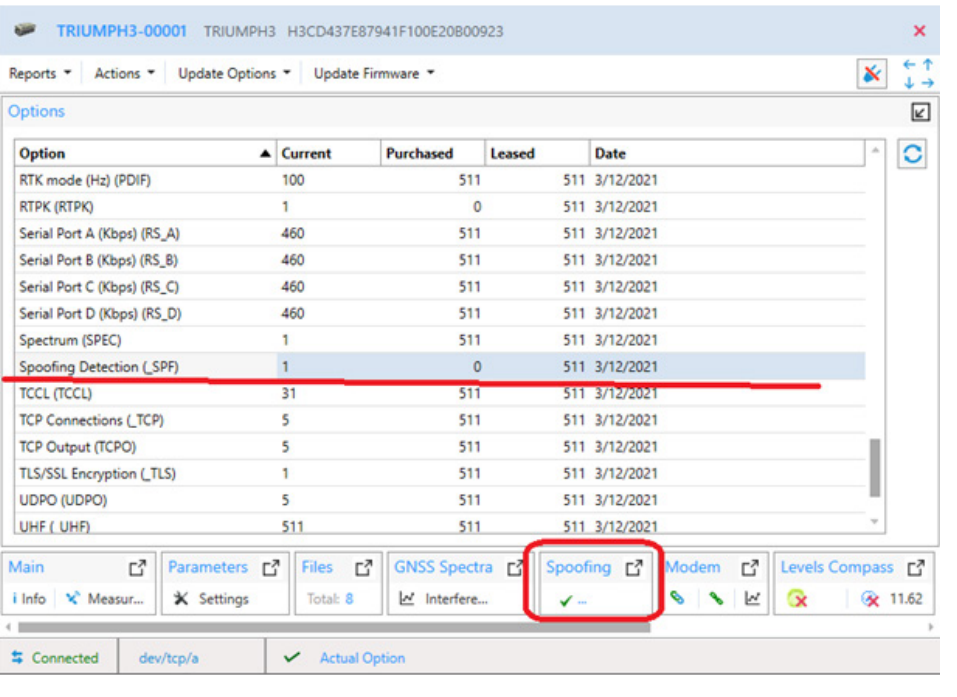

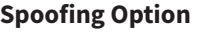

Detail spoofing detection information can be obtained on Spoofing Tile.

Also spoofed and jammed satellites are flagged in the main satellite table if spoofing mode is on.

Information about spoofing mode is presented on the main tile.

## **Spoofing Tile**

Select tile "Spoofing". Toolbar and satellite system/signal table are on the tile.

The following settings configure spoof detecting:

- Mode on/off spoofing detection mode.
- Position on/off using of signal in positioning.
- Dependent Lock switch tracking to dependent mode.

Note: for spoofing/jamming detection, signal should be tracked in independent (not guided) mode, so for checking of all possible signals.

www.javad.com 47

Button "Enable Spoofing Details" starts collecting detail slots information (message [sj]).

Also, toolbar contains time of the last received message and button Expand All, which expand/collapse all systems in the table at once.

The table contains available signals for each satellite system.

Obtained data fill the table.

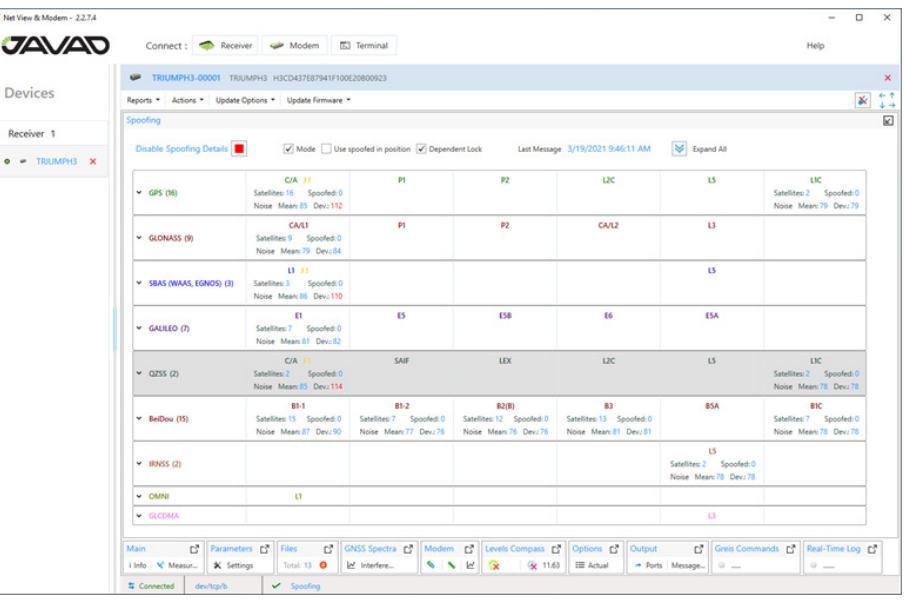

#### **Filled Spoofing Table. GPS/CA, SBAS/L1, QZSS/CA – jammed.**

Receiver provides the following information for each available signal in every satellite system:

- Satellites count of the locked satellites in the signal.
- Spoofed count of spoofed satellites. If spoofed more than 1 the entire signal is considered to be spoofed. It is red and "S!" appears near the signal header.

• Noise Mean. It is red if greater than 100. It means that signal is jammed and dark yellow "J!" appears near the signal header.

• Noise Deviation. It is red if greater than 100. It means that signal is jammed and dark yellow "J!" appears near the signal header.

Expand system to see satellites information.

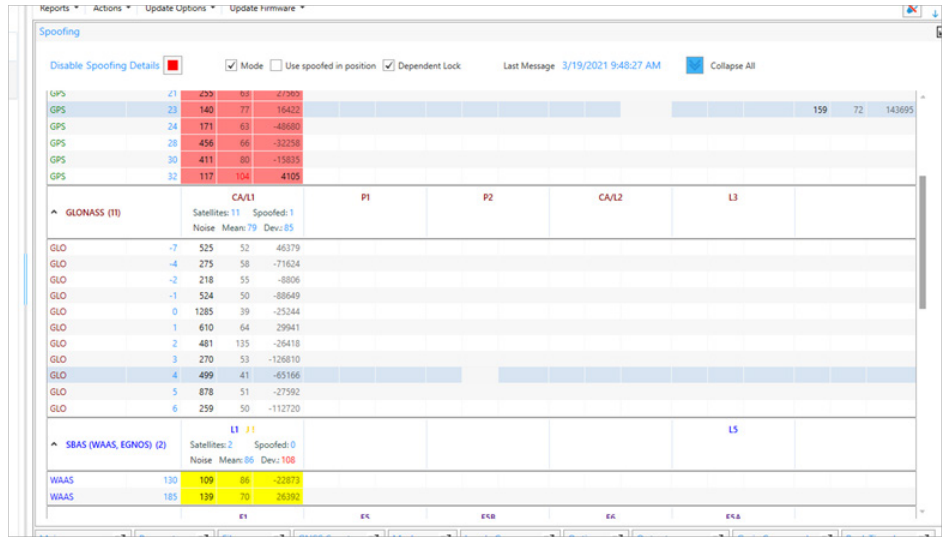

#### **Detail satellites info. GPS and SBAS are expanded. GPS/CA – spoofed and jammed, SBAS/L1 – jammed**

Spoofing table contains the following columns:

- Satellites system.
- Satellite number.
- Signals. Each signal contains 3 sub columns.
	- Main Peak
	- Second Peak gray if less than 100
	- Delta Range gray if Second Peak less than 100.

The entire signal is orange if spoofed, dark yellow if jammed and red if both.

### **Main Tile**

Spoofing detection mode adds dark yellow, orange or red flag to the SNR - value of satellite in the main table if it is jammed, spoofed or both accordingly.

| 03336043                                                                         | ID<br>Model<br>Serial No 00001<br>Board<br>Kernel | H3CD437E87941F100E20800923<br>TRIUMPH3<br>Firmware 4.1.00+b0-210310-033-92b6<br>TRIUMPH3 3<br>4.9.146-javad-4 | Vendor JAVAD GNSS       | Build 16  |                    |                |                | <b>UpTime</b><br>Number of files 13<br>$\bullet$ log0316a | Memory (Used/Total) 1.20 / 11.13 GB | 2d19h37m21s | Communication Interfaces B-W-G-U-C- | Reference Station ID 4095 << (10.99 km 55°42'0.29"N 37°31'45.02"E 246.64 m.) | X dev/tcp/b   | Spoofing Mode v Use in pos. O |                          |
|----------------------------------------------------------------------------------|---------------------------------------------------|----------------------------------------------------------------------------------------------------|-------------------------|-----------|--------------------|----------------|----------------|-----------------------------------------------------------|-------------------------------------|-------------|-------------------------------------|------------------------------------------------------------------------------|---------------|-------------------------------|--------------------------|
| $\land$ Measurements                                                             |                                                   | <b>Satellites</b>                                                                                             |                         | Sky Plot  | <b>RTK Engines</b> |                | <b>RTPK</b>    |                                                           |                                     |             |                                     |                                                                              |               |                               |                          |
| Latitude<br>Longitude                                                            | 55°47'55.248521°N<br>37*31'14.329932"E            | Sys                                                                                                    | <b>Num</b>              | EI        | Az                 | <b>SNR</b>     |                |                                                           |                                     |             |                                     | <b>Track Time</b>                                                            | <b>Status</b> |                               | <b>Health Cont.Track</b> |
| Ellipsoidal height 377.1290983 m                                                 |                                                   | $\triangle$ GPS: (13)                                                                                         |                         |           |                    | CA             | <b>P1</b>      | <b>P2</b>                                                 | L2C                                 | <b>LS</b>   | L1C                                 |                                                                              |               |                               |                          |
| <b>Position SEP</b><br><b>Velocity 2D</b>                                        | 0.0119226 m<br>$0.0043396$ m/s                    | GPS                                                                                                    | $\overline{\mathbf{S}}$ | 8         | 230                | 39             | 32             | 32                                                        | 37                                  |             |                                     | 02:49:25                                                                     | 57            | ✓                             | 8099 / 1016              |
| <b>Position RMS</b>                                                              | 0.0119226 m                                       | <b>GPS</b>                                                                                                    | $\overline{7}$          | 14        | 102                | 34             | 30             | 30                                                        | 40                                  |             |                                     | 06:05:07                                                                     | 30            | ✓                             | 21907/219                |
| <b>Velocity RMS</b>                                                              | 0.0108393 m/s<br>0.0073723 m<br>0.0093701 m       | GPS                                                                                                    | Ř                       | 17        | 36                 | 39             | 23             | 23                                                        | 39                                  | 42          |                                     | 03:09:48                                                                     | 30            | ✓                             | 8980 / 118               |
| <b>HRMS</b><br><b>VRMS</b>                                                       |                                                   | <b>GPS</b>                                                                                                    | 11                      | 12        | 210                | 44             | 26             | 26                                                        |                                     |             |                                     | 00:19:06                                                                     | 29            | ✓                             | $1146/ -$                |
|                                                                                  |                                                   | GPS                                                                                                    | 13                      | 68        | 244                | 47             | 38             | 38                                                        |                                     |             |                                     | 01:40:16                                                                     | 30            | ✓                             | 6006/                    |
| RTK fixed (Phase diff)                                                           |                                                   | GPS                                                                                                    | 14                      | 76        | 120                | 49             | 42             | 42                                                        | 53                                  | 51          | 51                                  | 03:06:52                                                                     | 57            | ✓                             | 10044 / 111              |
| <b>PDOP</b><br><b>HDOP</b><br>VDOP                                               | 0.8791682<br>0.5419648<br>0.6922507               | GPS                                                                                                    | 15                      | 42        | 294                | 39             | 33             | 33                                                        | 46                                  |             |                                     | 00:29:22                                                                     | 57            | ✓                             | 1762 / 1762              |
|                                                                                  |                                                   | <b>GPS</b>                                                                                                    | 20                      | 15        | 320                | 46             | 27             | 27                                                        |                                     |             |                                     | 00:03:23                                                                     | 30            | ✓                             | 204/                     |
|                                                                                  |                                                   | GPS                                                                                                    | 21                      | $\bullet$ | 62                 | 39             | 25             | 25                                                        |                                     |             |                                     | 00:36:19                                                                     | 30            | ✓                             | 2109/                    |
| <b>Receiver Date</b><br><b>Receiver Time</b>                                     | 2021:3:19 (GPS)<br>07:43:47                       | GPS                                                                                                    | 23                      | 15        | 328                | 45             | 27             | 27                                                        | 42                                  | 44          | 44                                  | 01:06:03                                                                     | 30            | ✓                             | 3313 / 3362              |
| <b>Clock Offset</b>                                                              | 0.0000135 s                                       | GPS                                                                                                    | 24                      | 10        | 284                | 35             | 21             | 21                                                        | 41                                  | 43          |                                     | 00:22:35                                                                     | 30            | ✓                             | 1150 / 1353              |
| Osc. Offset                                                                      | 0.0000793 ms/s                                    | GPS                                                                                                    | 28                      | 77        | 146                | AA.            | 35             | 35                                                        |                                     |             |                                     | 02:49:45                                                                     | 30            | ✓                             | $6031 / -$               |
| $\land$ Links                                                                    |                                                   | GPS                                                                                                    | 30                      | 50        | 104                | 48             | 48             | 48                                                        | 48                                  | 48          |                                     | 04:50:45                                                                     | 57            | ✓                             | 17432 / 174              |
| Link Id<br>Decoder Id                                                            | /tcpcl/a<br>RTCM 3.0                              | $4$ GLO : (9)                                                                                                 |                         |           |                    | CA             | P <sub>1</sub> | <b>P2</b>                                                 | L2C                                 | 13          |                                     |                                                                              |               |                               |                          |
| 4095<br><b>Station Id</b><br>000<br>Time elapsed sin<br>688109<br>Received messa |                                                   | <b>CLO</b>                                                                                                    | c <sub>19</sub>         | 57        | 200                | $\overline{a}$ | $\overline{a}$ | $\overline{1}$                                            | $\overline{10}$                     |             |                                     | 03-54-45                                                                     | co            | $\overline{\phantom{a}}$      | 10401 / 104              |
|                                                                                  |                                                   |                                                                                                    |                         |           |                    |                |                |                                                           |                                     |             | Spoofed                             | Jammed                                                                       |               |                               | Spoofed and Jammed       |

 **Spoofed and Jammed flags in the main satellite table.GPS/CA jammed, 21-st satellite also – spoofed.**

## **Configuring the Modem**

Expand the *Modem* tile to configure an internal modem or pair an external one.

The *Modem* tile has the toolbar for selecting driver, pairing and daisy chaining and also spectra and parameters tabs.

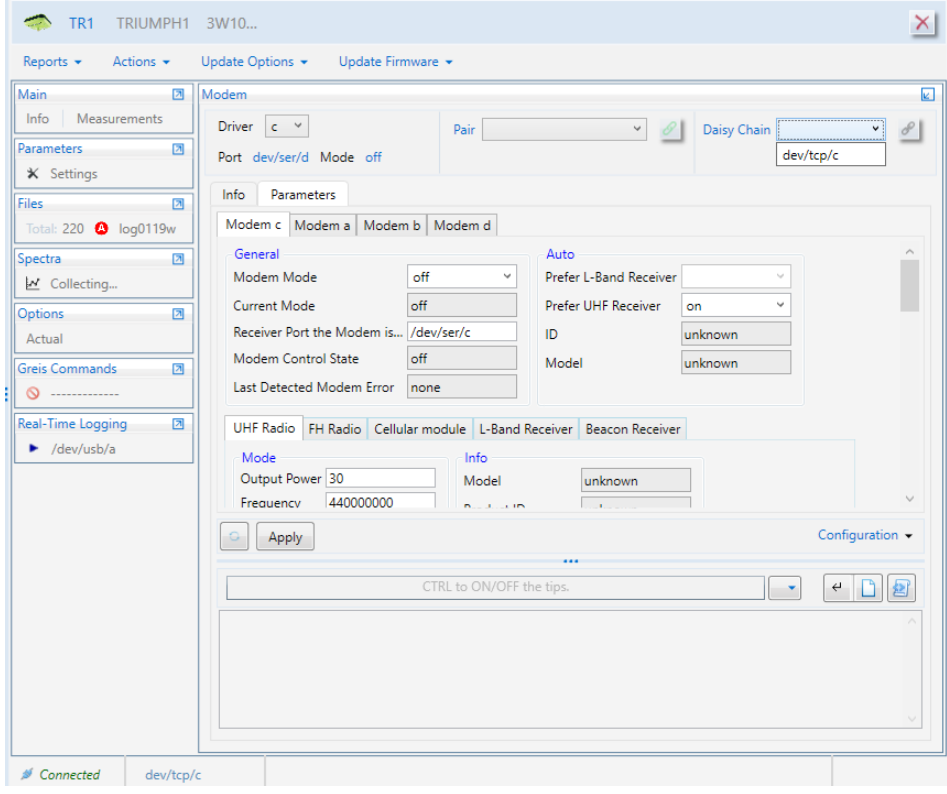

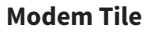

The toolbar contains:

- The *Driver* drop-down list allows selecting the modem driver.
- *Port* displays the port which is assigned to the selected driver.
- *Mode* displays the selected driver mode.
- The *Pair* drop-down list and the button allow selecting the modem from the list of the available ones and start to pair via Bluetooth.
- The *Daisy Chain* drop-down list and button allow selecting the

channel and start daisy chaining.

## **External Modem via Bluetooth**

NetView & Modem provides the possibility of interfacing between modems and receivers. So external modem and receiver can be paired via Bluetooth. Connected modem is available in the Pair drop-down if it is not paired yet.

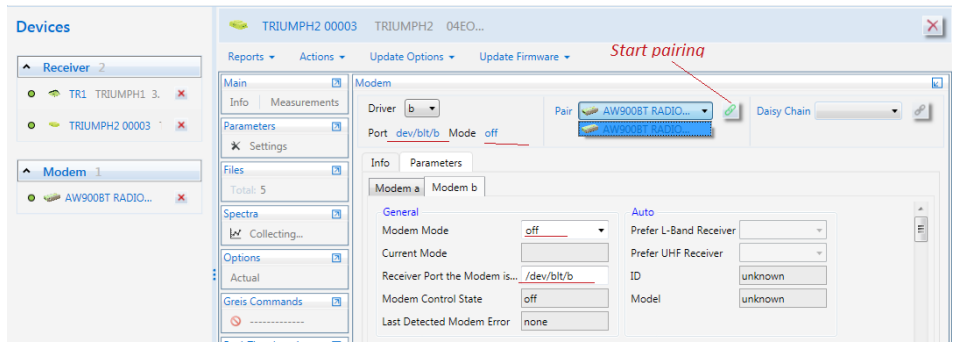

#### **Select modem for pairing**

Follow the next steps to pair modem to the receiver:

- Select the *Driver*;
- Set *Port* to dev/ser/blt/a (b);
- Set *Mode* to off:

**Note:** Otherwise, error window will displayed and pairing process will not start.

- Select the modem from *Pair* drop-down list;
- Click *Pair* to start.

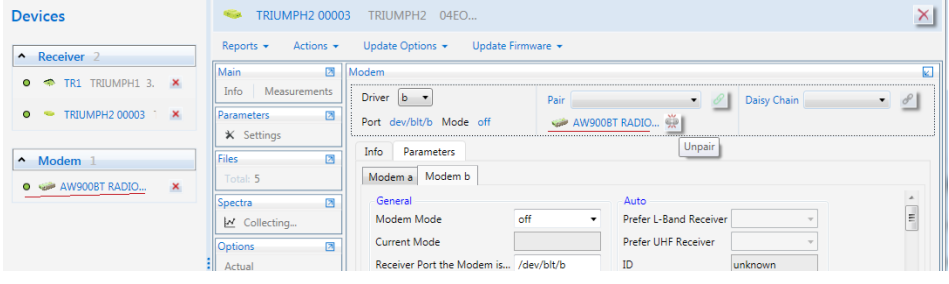

#### **External Modem via Bluetooth paired**

Paired modem is displayed under the *Pair* drop-down list and followed

by the *Unpair* button. It can be unpaired by the same procedure.

## **Daisy Chaining**

An internal modem can be accessed by daisy chaining. To start daisy chaining select the channel from the *Daisy Chain* drop-down list and click the *Daisy Chain* button.

|                                 | TR <sub>1</sub> |                     | TRIUMPH1 3W10                         |                   |                              |                                   |
|---------------------------------|-----------------|---------------------|---------------------------------------|-------------------|------------------------------|-----------------------------------|
| Reports $\star$                 |                 | Actions $\star$     | Update Options $\blacktriangleright$  | Update Firmware + |                              | Click for daisy-chaining          |
| Main                            |                 | 团                   | Modem                                 |                   |                              | k.                                |
| Info                            |                 | <b>Measurements</b> | Driver<br>$\epsilon$<br>$\checkmark$  | Pair              | $\mathscr O$<br>$\checkmark$ | Daisy Chain dev/tcp/c<br>$\vee$ : |
| Parameters<br><b>X</b> Settings |                 | 团                   | Port dev/ser/d Mode uhf               |                   |                              | Connect in                        |
| Files                           |                 | ⊡                   | Info<br>Parameters                    |                   |                              |                                   |
| $\parallel$ Total: 232          |                 |                     | Modem c   Modem a   Modem b   Modem d |                   |                              |                                   |

**Daisy chain via tcp/c**

After connecting full info about the modem will be displayed and firmware updating will be available.

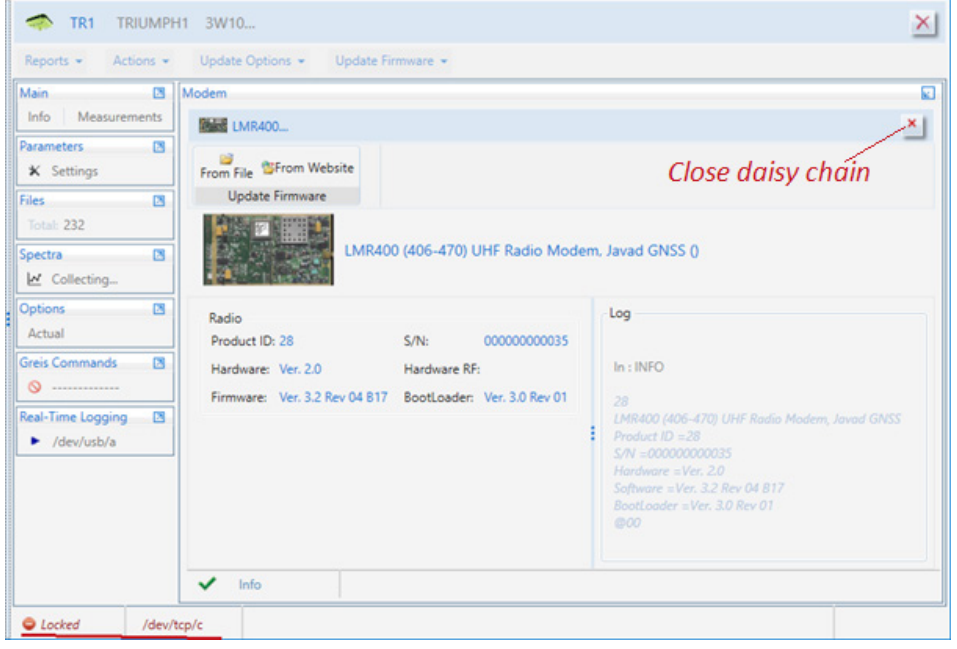

**Internal Modem connected by daisy chain via tcp/c**

Internal modem window contains the *Log* pane which displays all com-

mands which were send to the modem and responses. Content of the *Log* pane is also stored to the log file.

To disconnect from the internal modem click the *Close* button. Daisy chaining will stop and the channel will be released.

## **Modem Firmware update**

The modem firmware can be updated from file or via Internet. Depending of the modem model Radio, MCU and Internal MCU firmware can be updating.

## **Updating from a file**

Click *From File* and choose firmware file using *Open File* dialog window.

## **Updating from Internet**

Click *From Website*. The firmware file will be downloaded from the site and checked.

If the firmware is suitable to the modem and has another version, the updating will be started. Otherwise, the warning will be shown.

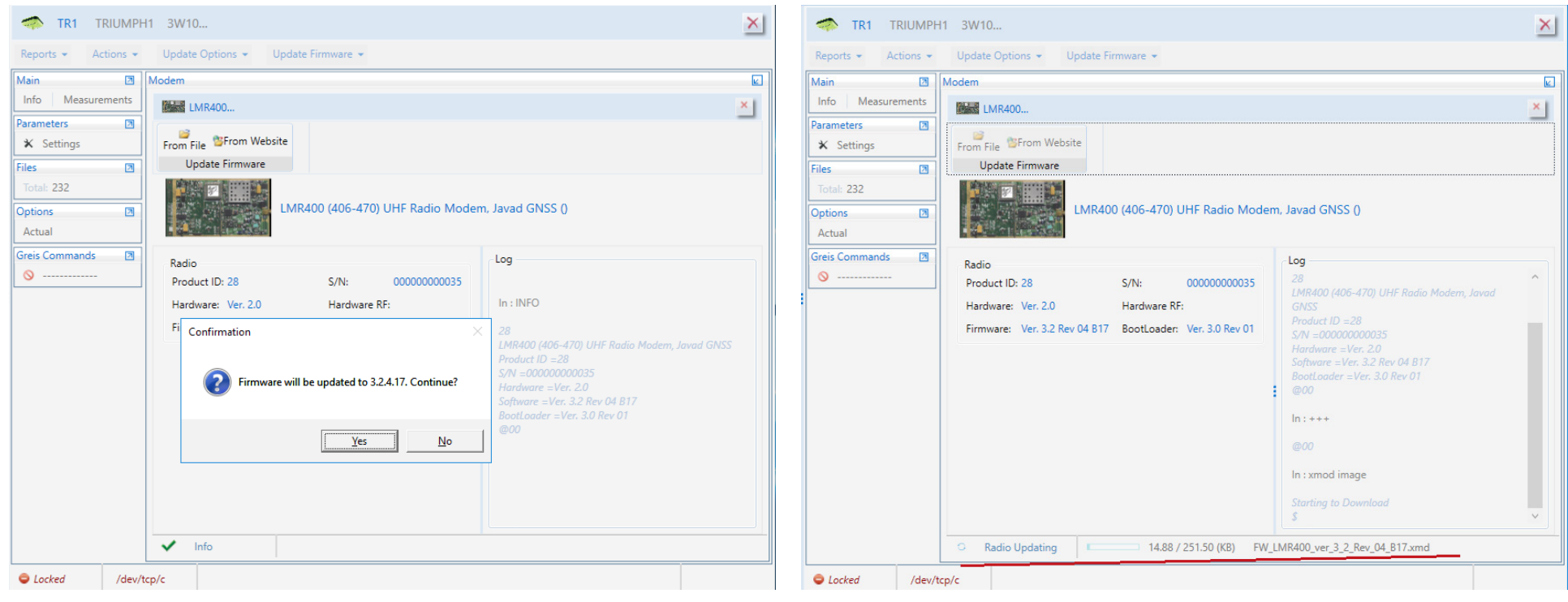

 **Internal Modem Firmware updating confirmation**

**Internal Modem Firmware updating**

The status bar at the bottom of the window shows the process progress.

After firmware is updated modem will reconnect and actual information will be displayed.

## **Radio Parameters**

The *Parameters* tab - contains up to four sub-tabs called *Modem c*, *Modem a, Modem b,* and *Modem d*. All section provides the identically set of the settings for each modem. Receivers support GSM, UHF and FH modems which can be as internal so paired.

**Note:** The parameters are described in [2, 4.4.26 GSM, UHF, and FH Modem Parameters].

Depending on the type of modem you may need to configure various settings. They are located at the corresponding tabs.

The *Parameters* tab is arranged like *Parameter* tile (see Configuring the Receiver chapter)

The *Configuration* button saves/loads all radio parameters to the tcl-Pairing process is described below. script.

Modem e l Driver  $c \sim$  $\vee$  8 Pair  $\vee$   $\theta$  Daisy Chain Port dev/ser/d Mode uhf Info Parameters Modem c | Modem a | Modem b | Modem d General Auto Modem Mode uhf Prefer L-Band Receiver off Prefer UHF Receiver l on **Current Mode** master ID. unknown **Prefer UHF Receiver** slave Receiver Port the Modem is... /par/modem/c/auto/prefer/uhf Model unknown gprs Modem Control State Access: Read & Write access cdma Default Value: on Last Detected Modem Error uhf Type: boolean Values: on, off fh UHF Radio FH Radio Cellul Prefer UHF receiver when UHFSSRX board is dete Receiver Beacon Receiver Iband Mode **TX** beacon Output Power 30 auto unknown **Frame Counter**  $\overline{0}$ 440000000 Frequency Product ID unknown **Byte Counter** Protocol Type simnx Serial Number unknown **Current Bytes** Call Sign Hardware revision "unknown" Temperature unknown "unknown" Output Power unknown Software version BootLoader version "unknown" Power Supply Voltage unknown FCC ID inknown RY IC ID UHF RSSI unknown unknown Configuration -Apply CTRL to ON/OFF the tips  $\overline{\phantom{a}}$ ਦ ⊡∥⊠

The *Limited Manual Mode* pane is also provided.

#### **Modem parameters**

The following parameters can be set for each modem:

- *Common* allows setting the mode which will use to communicate with the remote modem, corresponding receiver port and to monitor the current mode and statuses.
	- *Auto* identifiers, filled the modem is detected. [2, Auto modem parameters].
	- *External modem via Bluetooth*  the button for pairing with an external modem

#### **Tabs for the different types of modems:**

- *Uhf Radio* [2, Uhf Modem Parameters].
- *Mode* settings configuring the uhf modem
- *Info* internal settings of the modem (read-only)
- *TX* counters of the transmitted data (read-only)
- *RX* characteristics of the received signal (read-only)
- *Scan* settings for scanning radio interferences.
- Go to spectra the button for navigating to the receiver main window tab Radio Spectra.

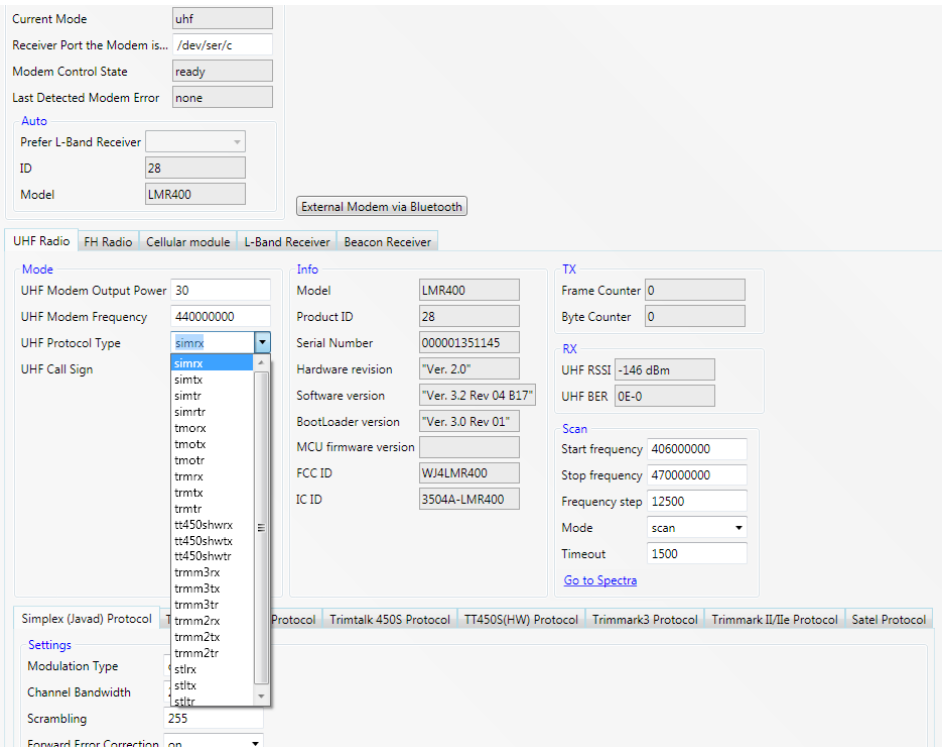

#### **UHF Radio parameters**

• *Protocols* – The following protocols can be configured to transmit and receive data via modem depending on selected UHF Protocol Type. Simplex (Javad)

## **Levels and Compass calibration**

JAVAD receivers can be equipped with internal compass and levels that allows controlling device orientation parameters. Currently, TRIUMPH-2 and TRIUMPH-1M models are shipped with internal compass and levels. Levels and Compass should be calibrated for proper operation. You can check calibration and calibrate those using NetView & Modem. For this launch NetView & Modem and connect to the receiver via Bluetooth. If the receiver is equipped with internal levels and compass the "Levels Compass" tile will appear.

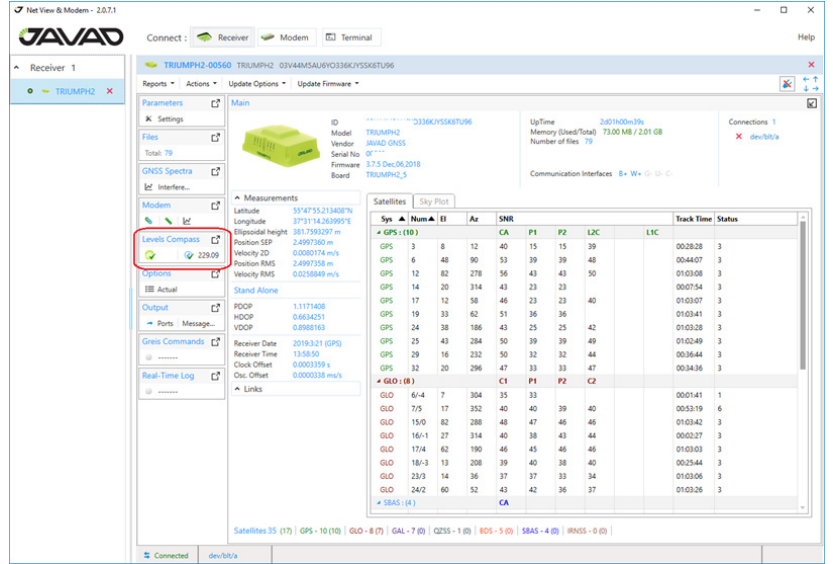

#### **Levels Compass tile**

Green check marks on the bubble and compass icons mean that the device considers it as calibrated. Otherwise, red х-sign will be displayed. The number next to the compass icon is a heading value. To check the calibration or calibrate Levels and/or Compass, maximize the tile.

## **Calibration check procedure**

If Levels and Compass are already calibrated, make sure that calibration is still proper.

#### **Levels**

Pitch and Roll values are within 0.5º for a receiver is placed on the flat horizontal surface.

#### **Compass**

Heading value is the correct direction. You can use another compass to check this. Ideally, the compass should be calibrated before every usage due to a change in the magnetic environment.

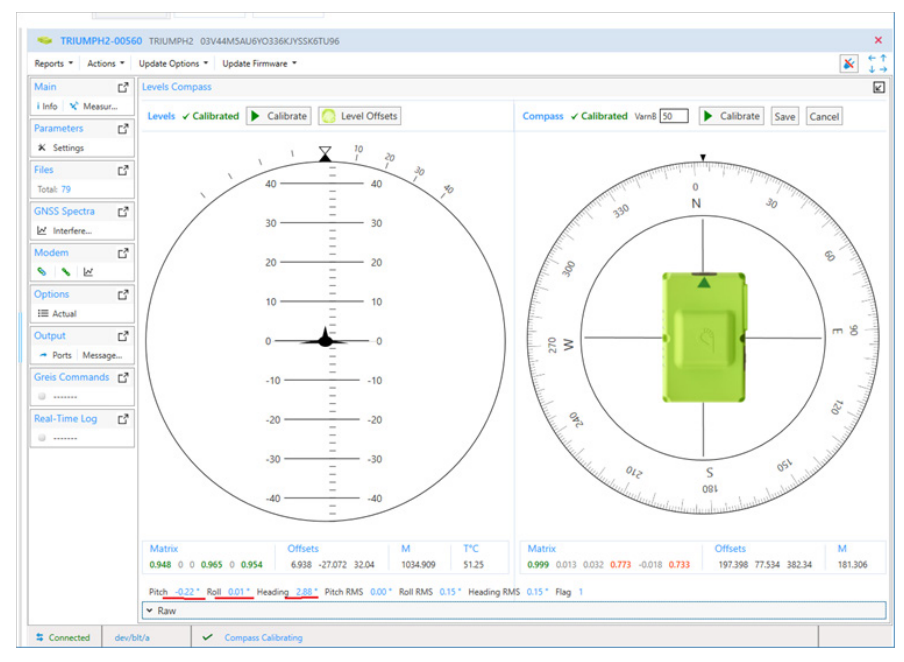

 **Levels Compass are calibrated**

## **Removing Levels Offsets**

If the surface on which the receiver is placed is not ideally flat and horizontal click Level Offsets button to reset level offsets.

## **Calibration**

If Levels and Compass are not calibrated, you will see the pictures with the calibration invitation. The Pitch, Roll, Heading values are not available. Note, the Levels should be calibrated firstly.

Click *Calibrate* to start the calibration if it is not calibrated yet or you are not satisfied with the current results.

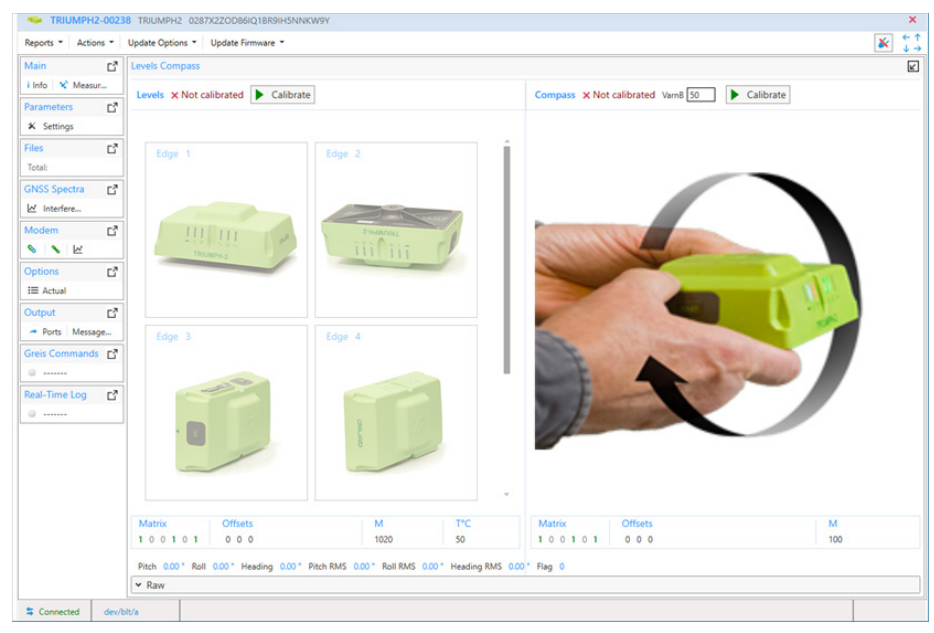

**Levels Compass are not calibrated**

## **Levels calibration**

After *Levels Calibration* is started six edges should be calibrated in the proper order. The controls with the current edges become available one by one.

Place the receiver on the flat horizontal surface as shown at the picture and click *Start*. Don't move or shake the receiver during the calibration. After current edge calibration is finished the next edge become available. The same way the next side will be calibrated. Put the receiver on every side following the pictures and calibrate all. Please be careful since pictures for TRIUMPH-2 show the real receiver

position, but in other cases, it will be the view from above. If the receiver is placed wrongly, the error message appears.

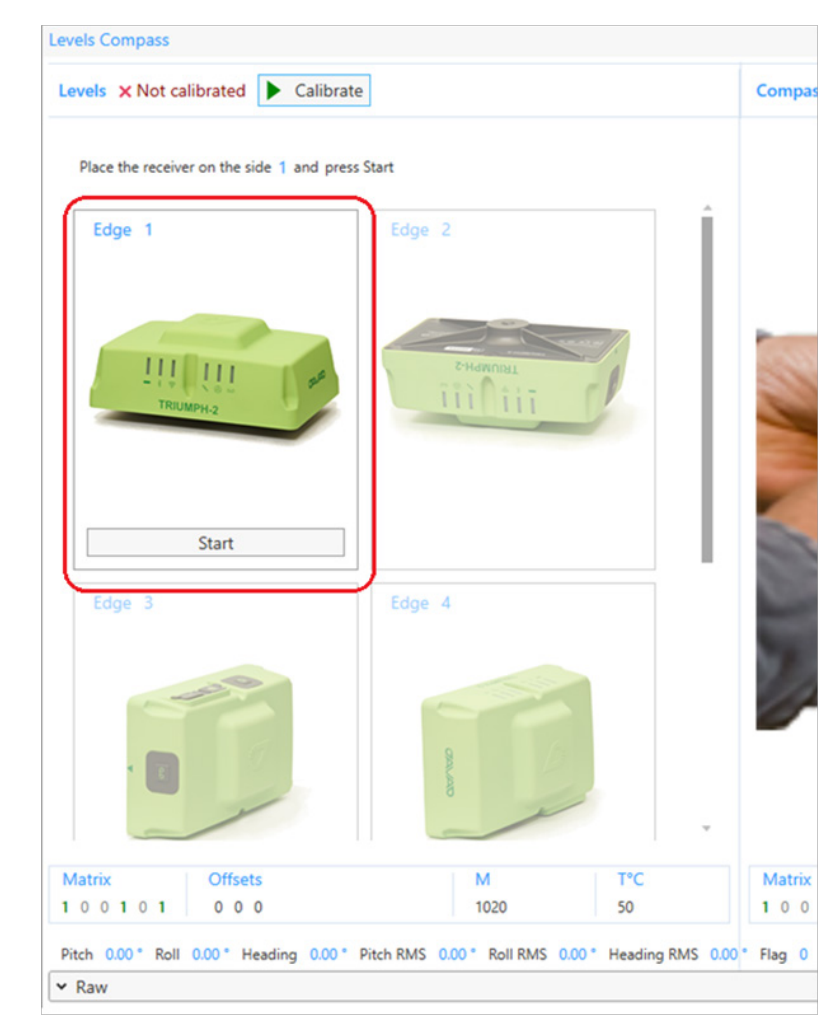

**The first edge is ready for calibration** 

| Levels X Not calibrated Calibrate<br>Levels X Not calibrated Calibrate<br>Compass X No<br>Place the receiver on the side 2 and press Start<br>Current Edge 1<br>Edge 1<br>Edge 2<br>Edge 1<br>Edge 2<br>111 111<br><b>LIGHTING</b><br><b>Billion</b><br>iii∩iiī<br>TROUMPH-2<br>Start<br>√ Calibrated<br>54%<br>Edge 4<br>Edge 4<br>Edge 3 | <b>Levels Compass</b>                             |        |  |
|----------------------------------------------------------------------------------------------------|---------------------------------------------------|--------|--|
|                                                                                                    |                                                   |        |  |
|                                                                                                    |                                                   |        |  |
|                                                                                                    |                                                   |        |  |
|                                                                                                    |                                                   |        |  |
|                                                                                                    |                                                   |        |  |
| Offsets<br>Matrix<br>M<br>T°C<br>50<br>100101<br>000<br>1020<br>100101<br>50<br>100101<br>000<br>1020                                                                                                    | Matrix<br><b>Offsets</b><br>T <sup>*</sup> C<br>M | Matrix |  |

**The first edge is calibrated. The second one is ready**

| Levels X Not calibrated Calibrate                |                                | Compas |
|--------------------------------------------------|--------------------------------|--------|
| Place the receiver on the side 3 and press Start | X Calibration Error Wrong Edge |        |
| TRIUMPH <sub>2</sub>                             | <b>E-Hammas</b>                |        |
| $\checkmark$ Calibrated<br>Edge 3                | Calibrated<br>Edge 4           |        |
|                                                  |                                |        |
|                                                  |                                |        |
| <b>Start</b>                                     |                                |        |
| <b>Offsets</b><br>atrix                          | T°C<br>M                       | Matrix |
| 000<br>100101                                    | 1020<br>50                     | 100    |

**Error. The receiver is not placed as shown in the picture**

When all sides are calibrated, the levels calibration is complete. Wait for a moment until the calibration matrix is calculated. Afterwards the *Pitch/Roll* plot and the computed values will be displayed.

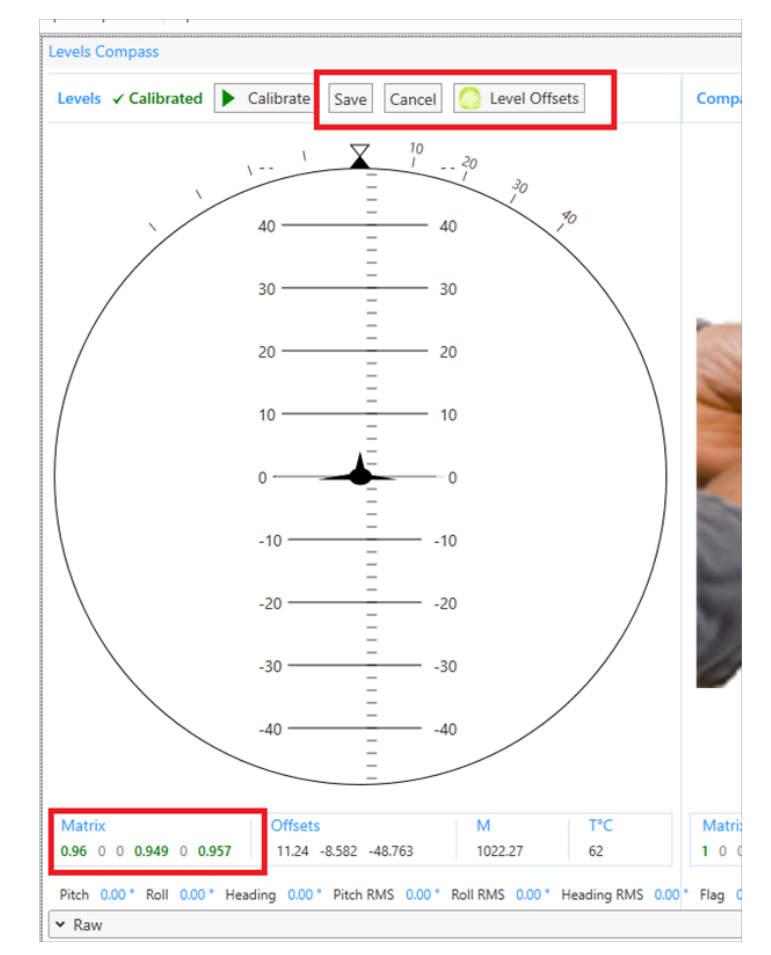

**Levels calibration is finished successfully**

The Levels calibration matrix shows the results. If first, fourth and sixth values are more than 0.9, and less then 1, the calibration is proper. You can save the results to the NVRAM by clicking the *Save* button or use those only in the current session by clicking *Cancel*.

The *Offsets* are the real values offsets, *M* is magnitude. *T* is device temperature.

If it is necessary, click *Level Offsets* to reset the offsets as described above.

## **Compass calibration**

## **Calibrate the Compass after Levels**

To start the compass calibration click *Calibrate*. Rotate the receiver along each axis, following the pictures, until calibration is finished. The rotation directions should be changed six times.

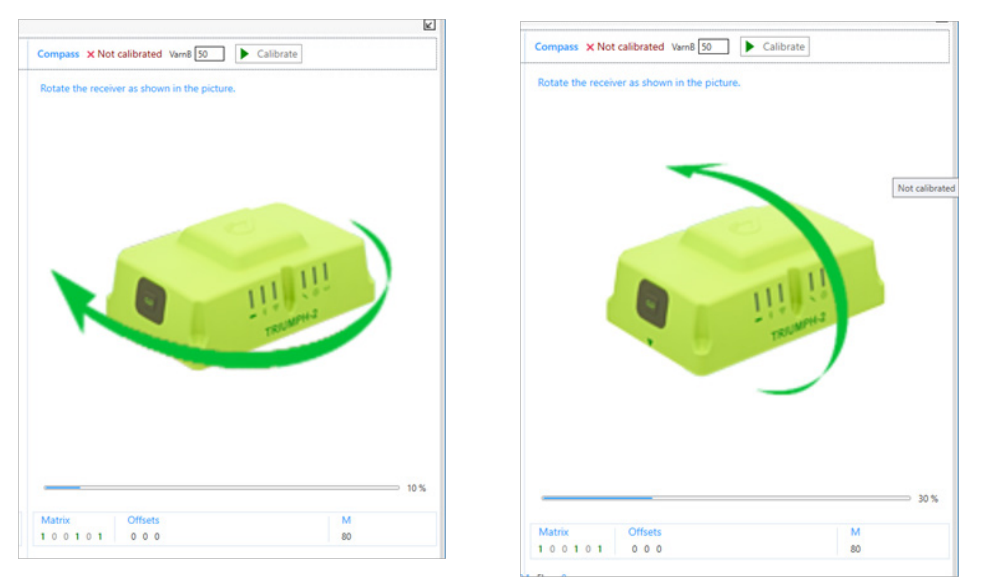

**Rotate the receiver along the three axes**

After calibration is completed, wait for a moment until the calibration matrix is calculated. Then *Heading* plot and the calculated values will be displayed.

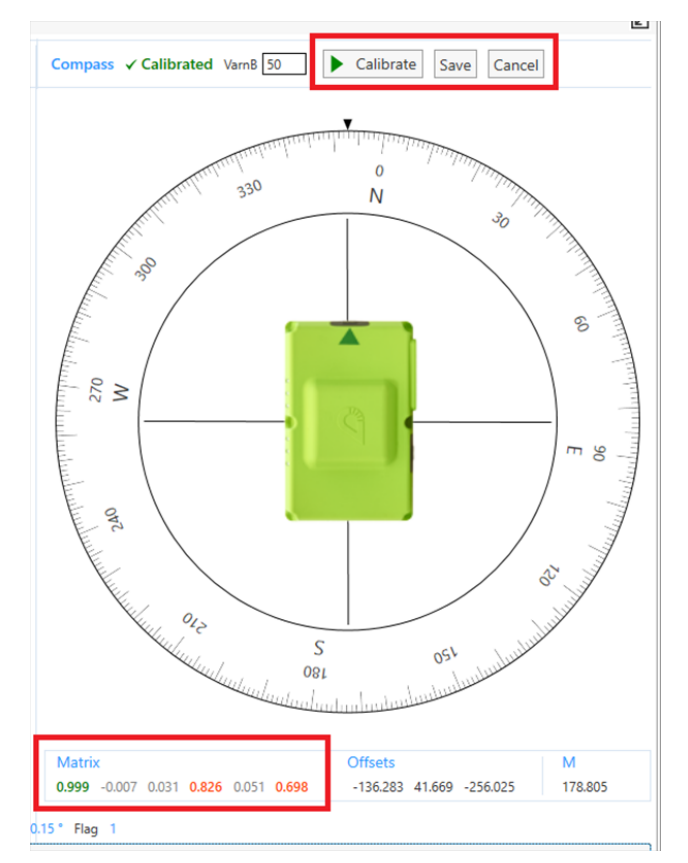

**Compass calibration is complete**

The compass calibration matrix shows the results of the calibration. If first, fourth and sixth values are more than 0.8 and less than 1, the calibration is proper.

You can save the results to the NVRAM by clicking the *Save* button or use those only in the current session by clicking *Cancel*.

The *Offsets* are the real values offsets, *M* is magnitude. *T* is device temperature.

*VarnB* is the scatter of acceptable values. It takes an amount from 30 to 50. You can play with VarnB to improve the calibration results.

Transparent w/EOT Trimtalk 450S TT450S(HW) Trimtalk3 Trimmark ll/lle **Satel** 

Settings for each protocol are available on the separate tab.

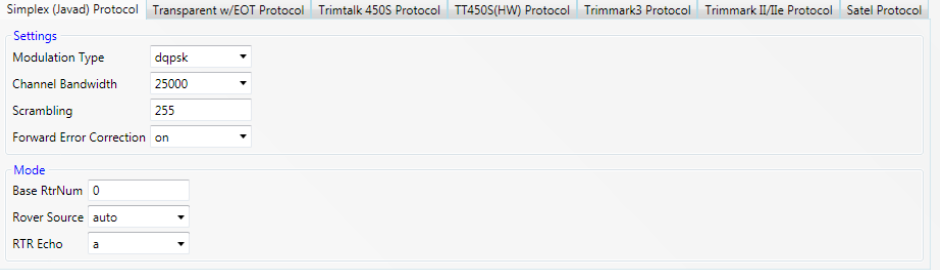

#### **Simplex (Javad) protocol parameters**

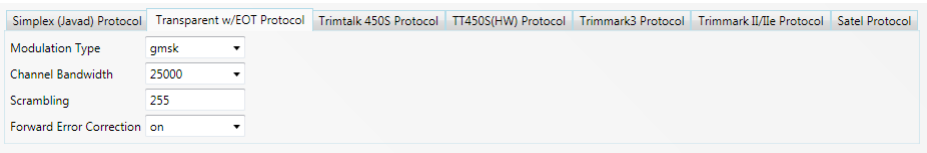

#### **Transparent w/EOT protocol parameters**

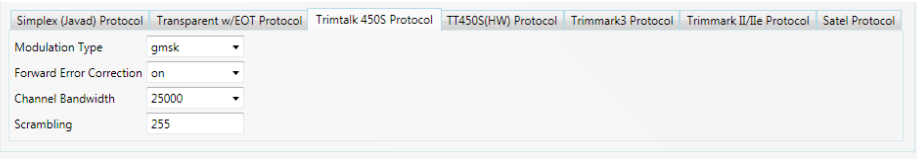

#### **Trimtalk 450S protocol parameters**

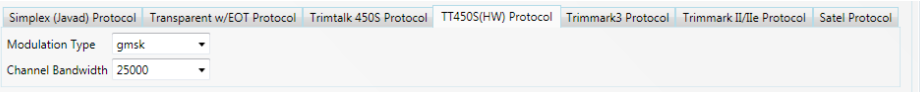

#### **TT450(HW) protocol parameters**

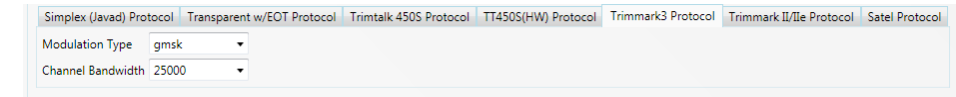

#### **Trimtalk3 protocol parameters**

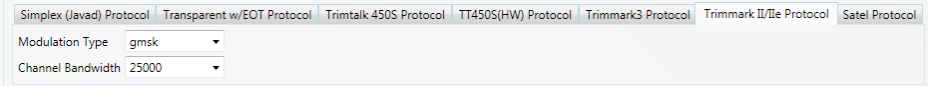

#### **Trimtalk II/IIe protocol parameters**

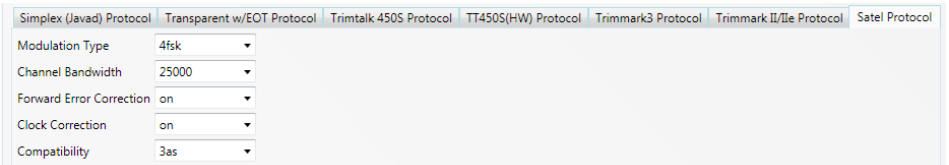

#### **Satel protocol parameters**

- FH Radio [2, FH Modem Parameters].
	- Zone the zone of FH radio operation
	- Info internal settings of the modem (read-only)
	- TX counter of the transmitted bytes (read-only)
	- RX characteristics of the received signal (read-only)
	- Scan settings for scanning radio interferences.
	- Go To Spectra button for navigating to the receiver main window tab Radio Spectra.
	- Zones The following zones can be configured to transmit and receive data via modem depending on selected Zone.

USA, AUS - USA and Australia;

EU - Europe.

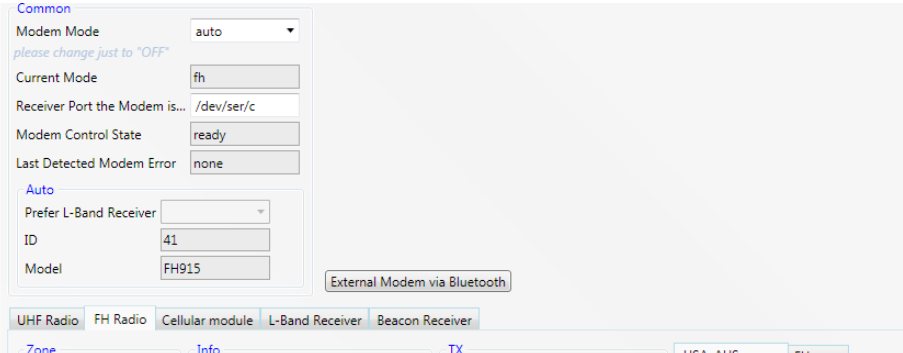

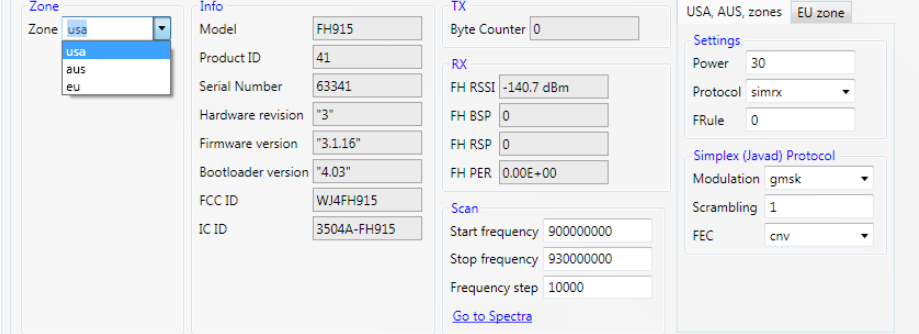

 **FH Radio parameters, USA, AUS zone**

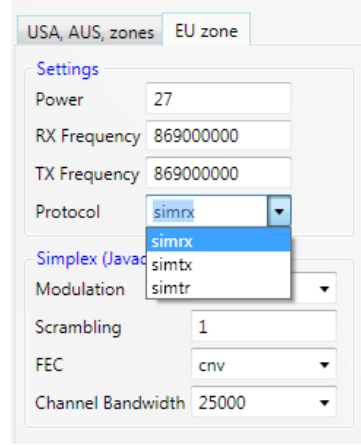

**FH Radio parameters, EU zone**

- Cellular module [2, GSM Modem Parameters].
	- Settings settings which configure the receiver to control the cellular module
	- Info- (read-only):

Device – internal settings of the modem

Network **–** the parameters of the cellular network

• Mode **–** the settings configuring two different modes of cellular module depending of selected modem mode:

- CSD master, slave
	- Dial dial settings
	- AT+CBST select bearer service type.
- $\cdot$  3G/2G gprs

PPP- connection statuses of the PPP server (duplicated on the [Networking.](#page-32-0)PPP tab PPP Configuration Parameters) GPRS – GPRS connection parameters [2, GPRS Configuration]. PDP - Packet Data Protocol (PDP) settings. [2, GPRS Configuration].

Settings for each mode are available on the separate tab.

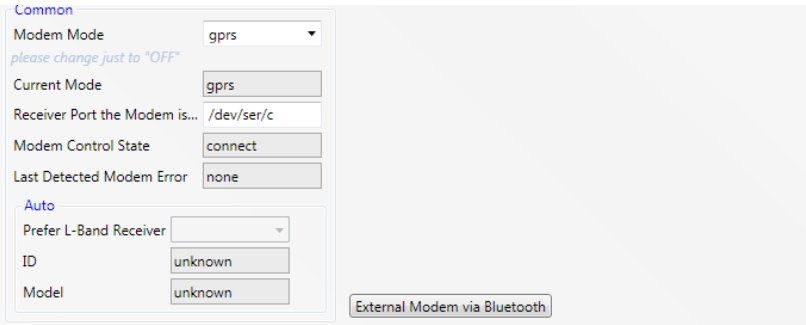

UHF Radio FH Radio Cellular module L-Band Receiver Beacon Receiver

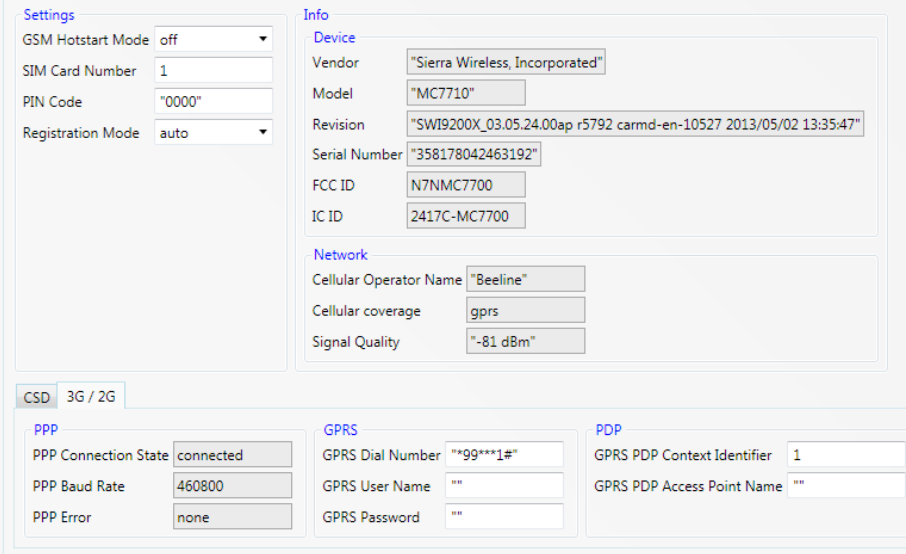

#### **Cellular module parameters, 3G/2G mode.**

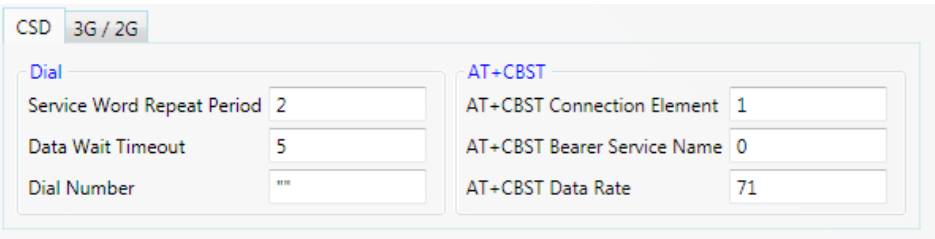

#### **Cellular module parameters, CSD mode.**

- L Band Receiver [2, LBAND Receiver Parameters]
	- Mode the settings configuring L-Band receiver mode. Channel

frequencies can be added, edited and deleted using Channel map. Selected frequency is set.

- Info- internal settings of the lband receiver (read-only).
- Rx characteristics of the received signal (read-only).

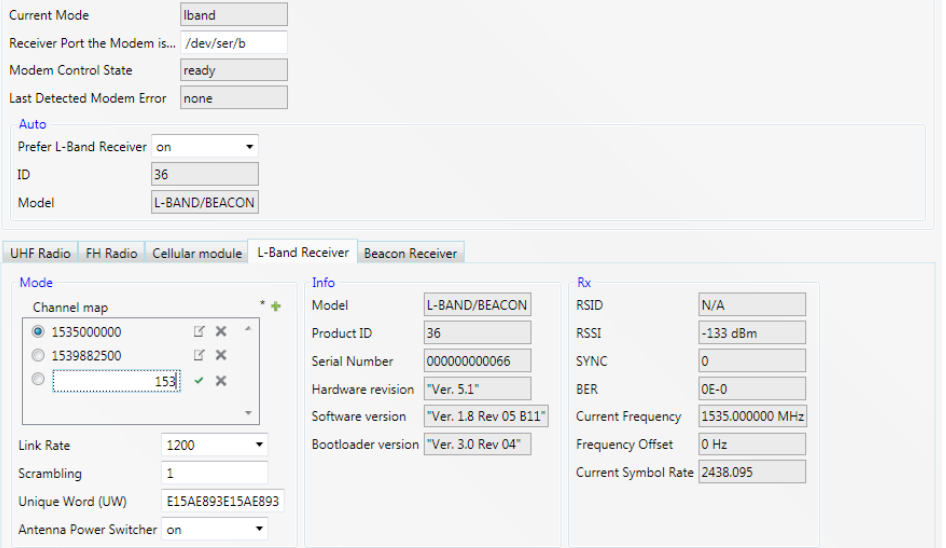

#### **L-Band Receiver parameters**

- *Beacon Receiver*  [2, BEACON Receiver Parameters].
	- *Mode* the settings configuring beacon receiver mode. Channel frequencies can be added, edited and deleted using *Channel* map. Selected frequency is set.
	- *Info -* internal settings of the beacon receiver (read-only).
	- *Rx*  characteristics of the received signal (read-only)

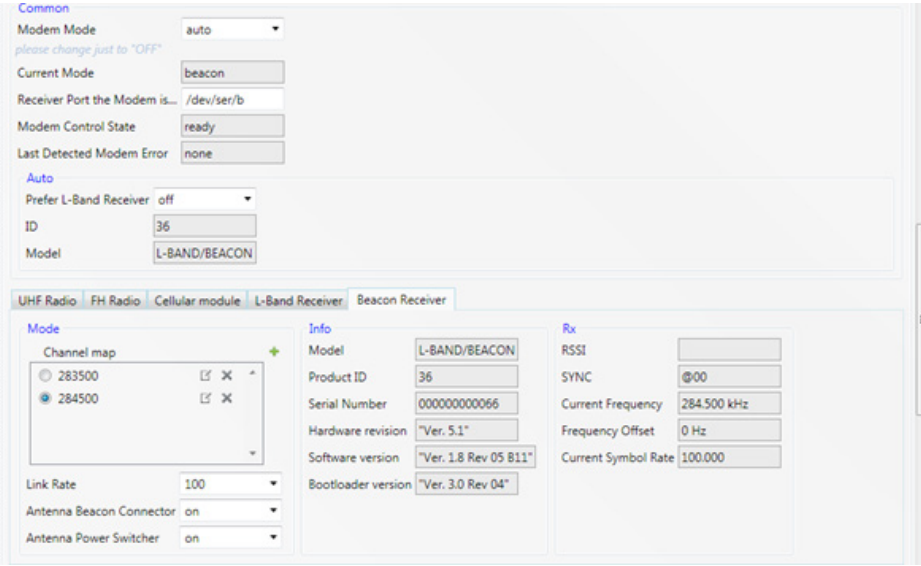

**Beacon Receiver parameters**

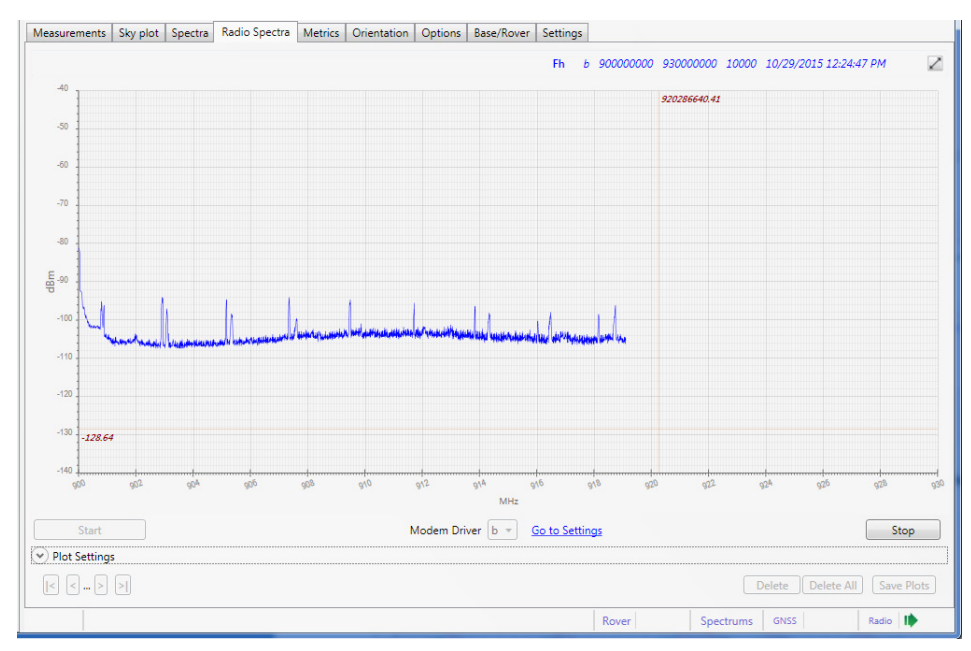

#### **Radio-spectrum (FH) collecting**

### **Radio Spectra**

The *Spectra* tab allows collecting, displaying and storing the measurements of the radio interference.

To start the spectrum values collecting, select *Modem Driver* and click the *Start* button. Your receiver detects the modem (UHF or FH) automatically and gets spectrum from modem cyclically until the *Stop* button click.

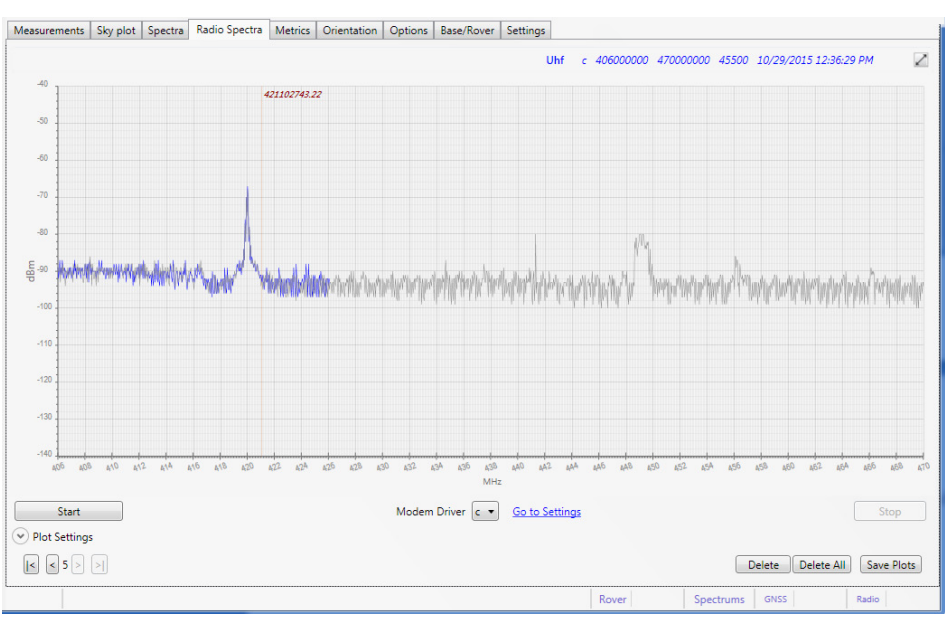

#### **Radio-spectrum (UHF) stopped**

The status of the process is shown in the status bar filed *Spectra | Radio*.

All previously made measurements are available. To see them use the navigation buttons in left bottom corner.

The following data can be displayed on the plots:

- *Blue line* shows the current spectrum output.
- *Gray lin*e shows the value from the previous pass
- *X axis* the frequency in MHz.
- *Y axis* RSSI (Received Signal Strength Indication), dBm.

Above the graph the following parameters of the scanning are shown:

- *Modem Type* Uhf, Fh
- *Modem Driver –* a, b, c, d
- *Start Frequency*
- *Stop Frequency*
- *Frequency Step*

Select the needed driver from the *Driver* drop-down list box. To change the scanning parameters, select the corresponding tab of the *Modem Parameters* and set the desired values to the *Scan* group.

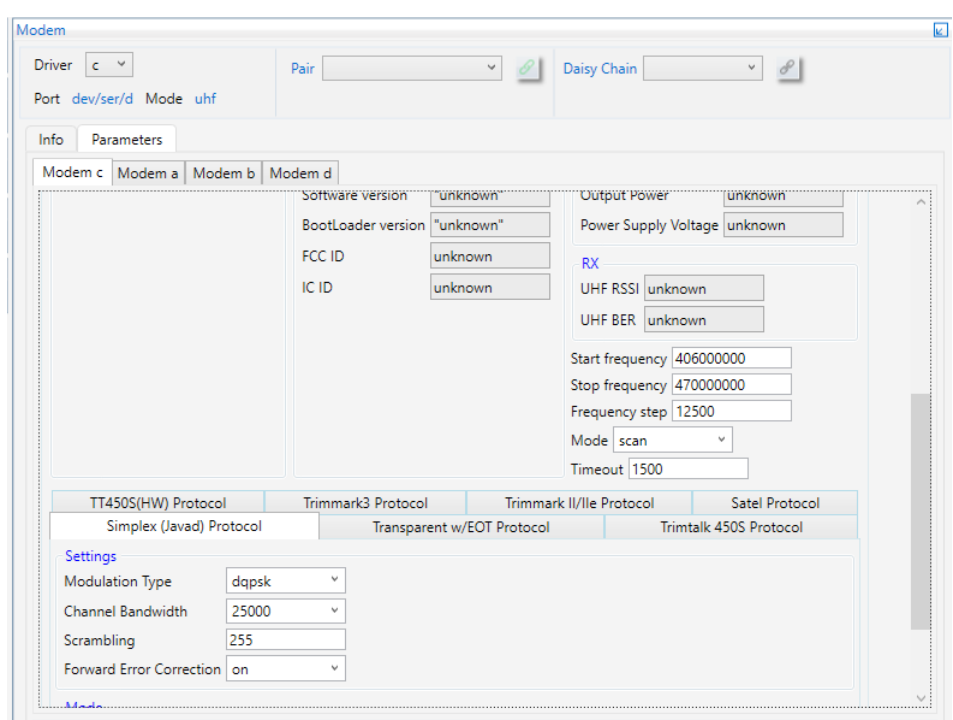

**Radio Spectra scanning parameters**

## **Operation with Plots**

- *Zoom* select region by mouse right button or turn the mouse wheel.
- *Pan* left mouse button move the graph.
- *X-axis*  completely, Y completely top right button

To analyze the different aspects of the interference the plots can be processed. Expand the *Plot Settings* group, specify the *Filter Mode* and *Resolution* and click *Apply*. To return to the original plot click *Clear*.

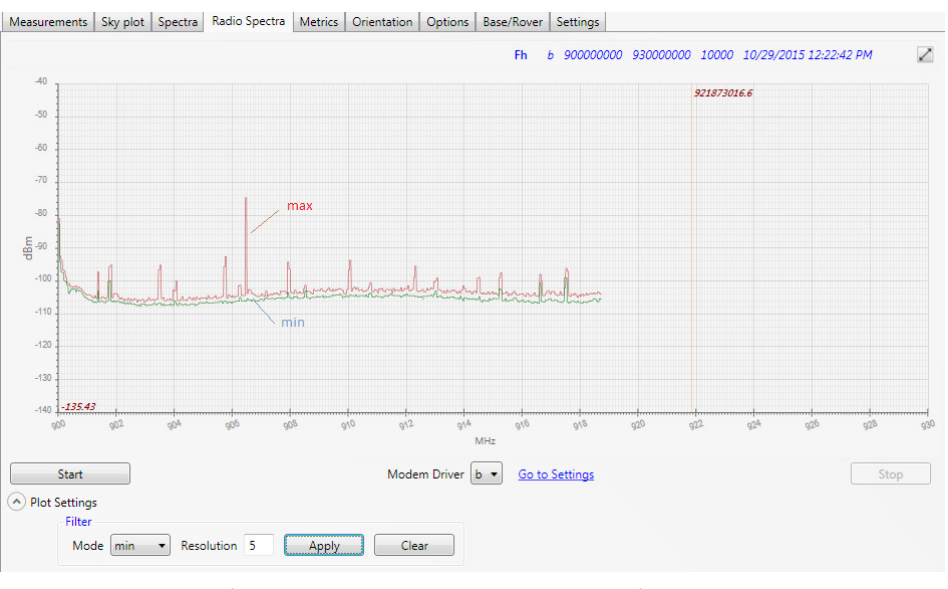

**Radio-spectrum zoomed, panned and filtered**

## **Saving and Deleting**

You can save plots and delete them.

To save or delete the spectra, use the buttons in the right bottom:

- *Delete* Deletes the current spectrum plots.
- *Delete all*  Deletes all plots for the receiver
- *Save Plots*  Saves all plots as png-files to the selected folder.

## **Options**

To see actual options expand the *Options* tile.

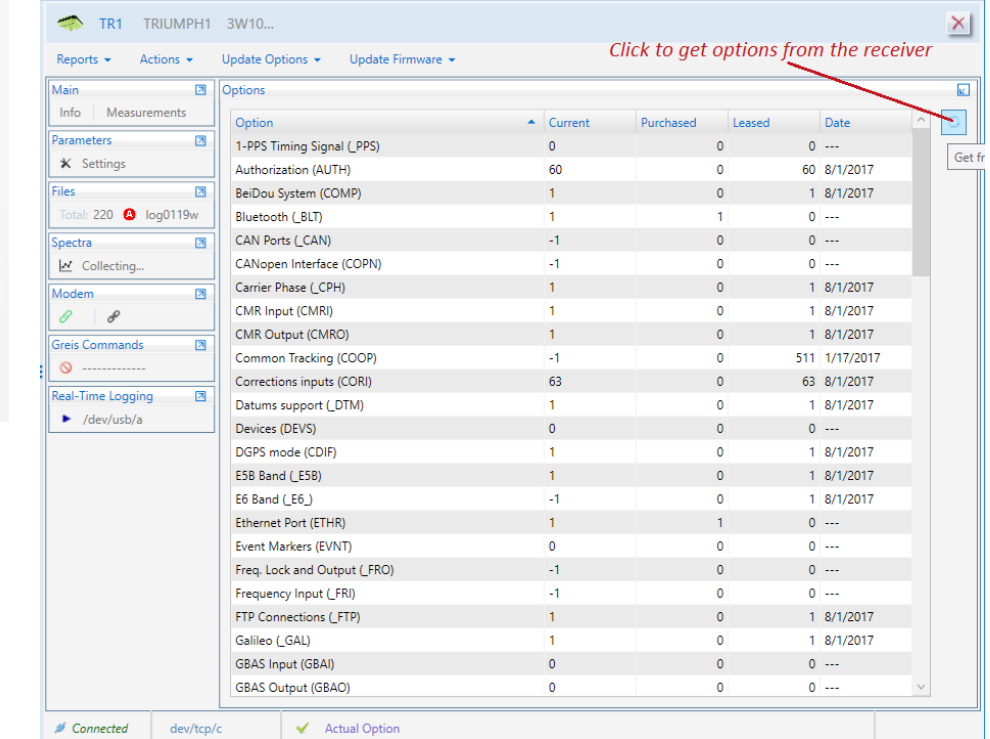

#### **Options Tile**

Actual options are present in the convenient table supporting the sorting by columns.

Clicking Refresh button requests options at the receiver and fills the table.

## **Output**

Output window contains Ports and Message Sets tabs. Message stream can be configured and enabled or disabled for the each available receiver port.

### **Select Output tile**

It contains *Ports* and *Message* Sets.

### **Ports tab**

The *Ports* tab provides information about current output on the all available ports. It allows enabling and disabling output on the selected port or all ports.

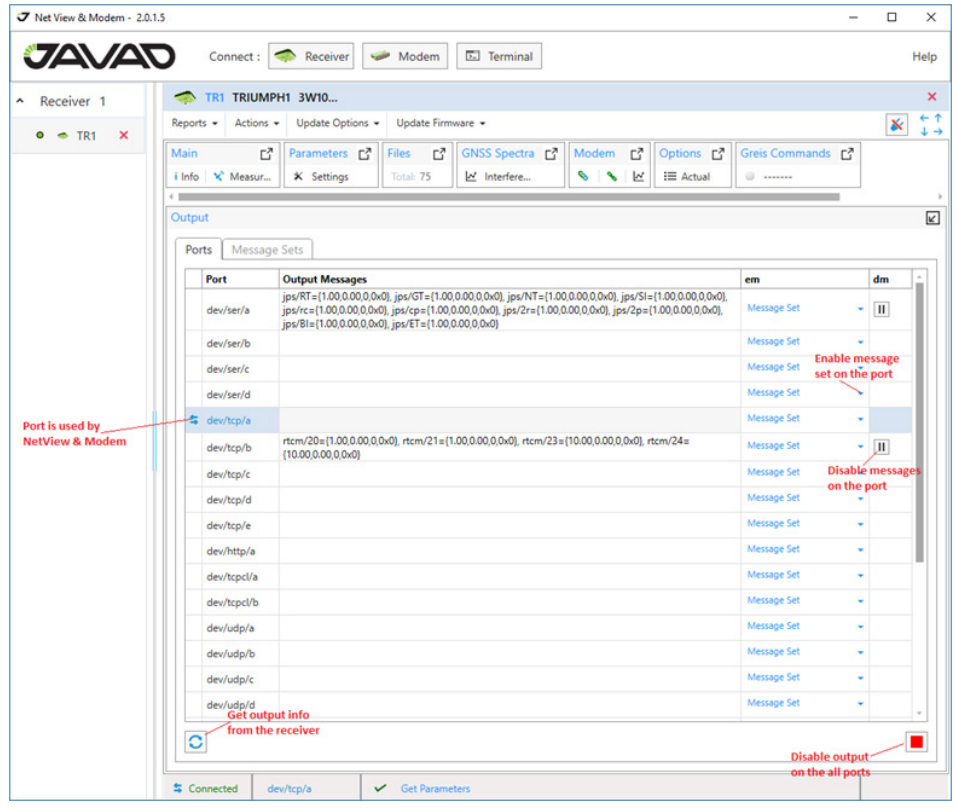

**Output Ports tab**

#### **Receiving actual output info**

Click *Refresh* to get actual info about output from the receiver.

#### **Disabling output**

Click *Disable* to stop output on the selected port and confirm your action.

Click *Disable All* to stop output on all the ports and confirm your action.

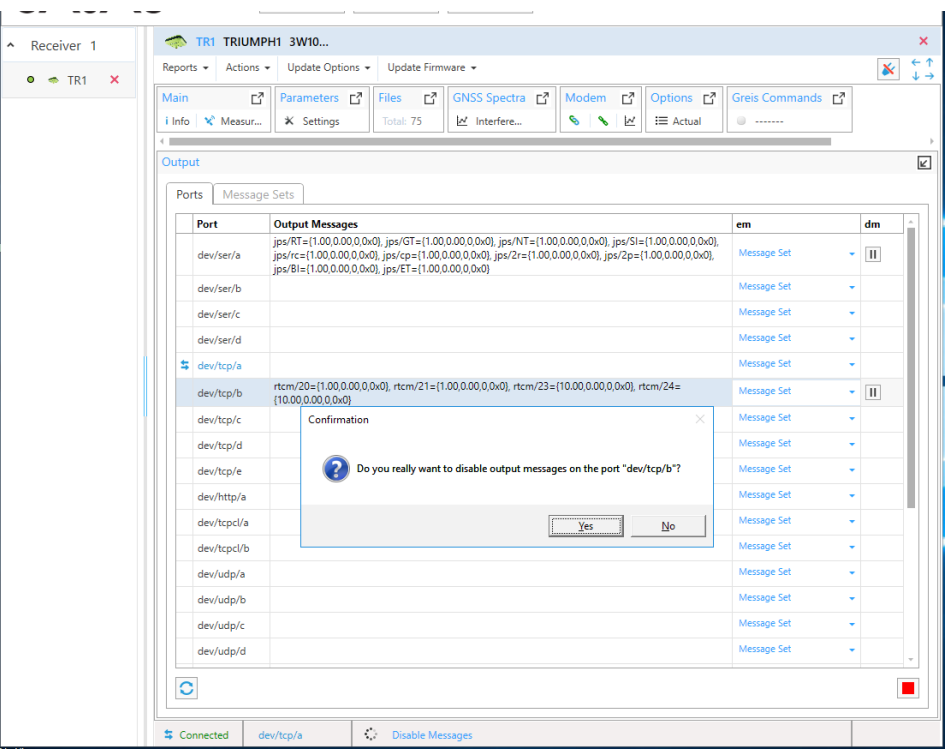

**Confirmation of output disabling**

#### **Enabling output**

Click *Message Set* drop-down and select the desired message set to enable output on the selected port.

The *Message set* list contains receiver predefined message sets, base correction predefined set and custom sets. They can be edited on the *Message Sets* tab.

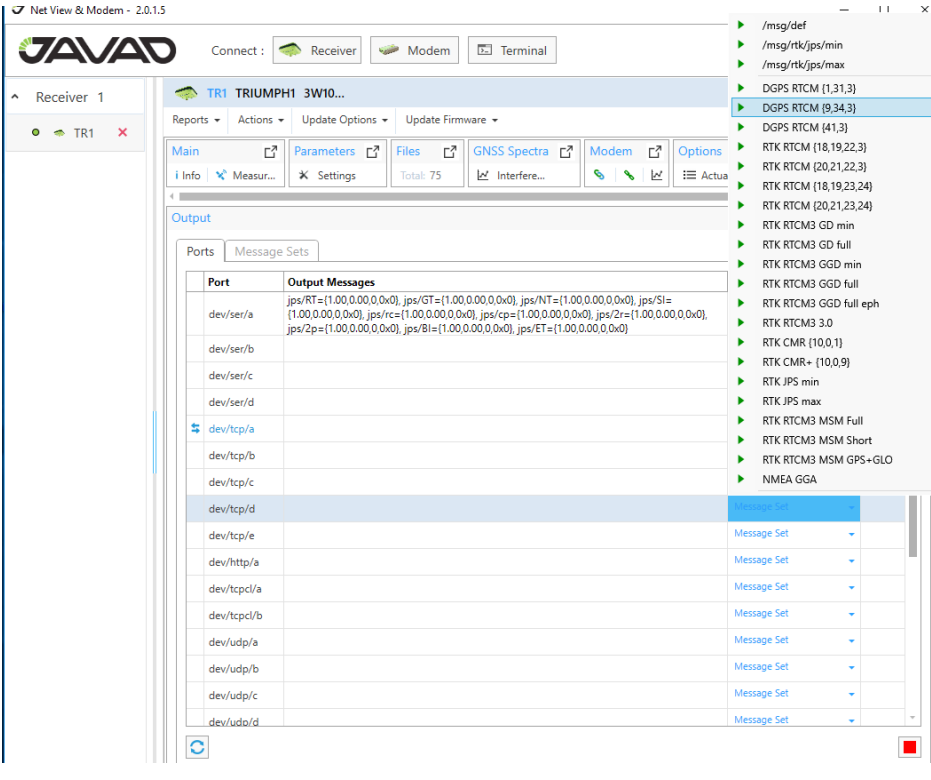

#### **Enabling output**

#### **Deferred output**

If the port is currently used by NetView & Modem, output enabling will be deferred until disconnect. It can be canceled by clicking *Cancel*.

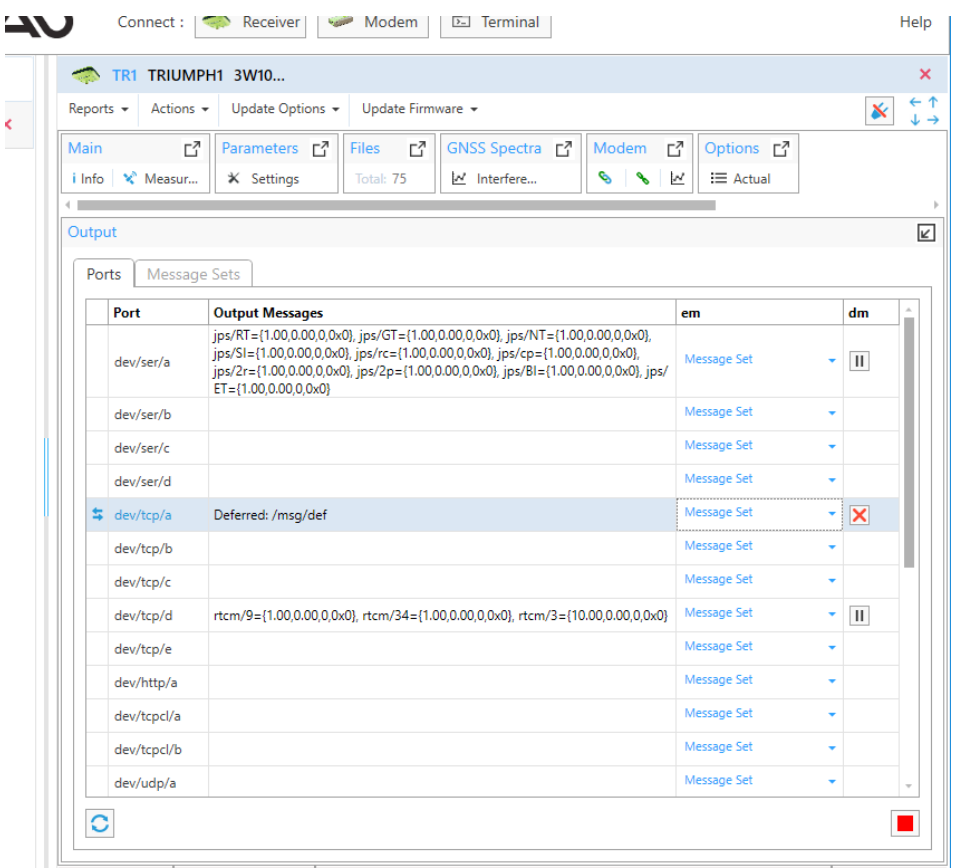

#### **Deferred output on the current port**

#### **Message Sets tab**

The Message Sets tab contains editable message sets.

### **1. Predefined message sets are**

- /msg/def,
- /msg/rtk/jps/min,
- msg/rtk/jps/max,

They can be edited and stored in the receiver.

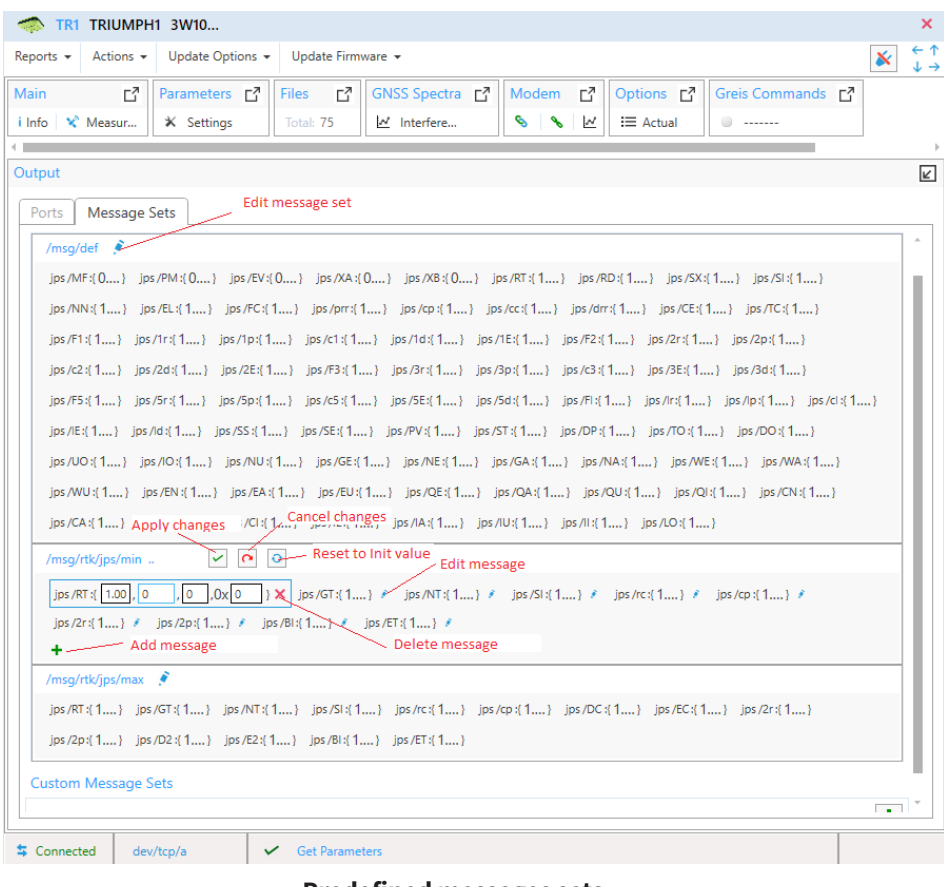

**Predefined messages sets**

#### **Editing predefined message set**

Click *Edit* (blue pen) in the header. The *Edit* button will be replaced by *Apply, Cancel* and *Reset* buttons.

- *Apply* saves changes to the receiver.
- *Cancel* receives actual message set from the receiver. All changes are lost.
- *Reset* resets predefined message set to the initial value. All changes are lost.

#### **Editing message**

www.javad.com 65 Click *Edit* near desired message. *Output Interval, Phase, Count* became

available for the changing.

*Delete* – deletes message from message set.

The edited message will be signed by blue star.

#### **Adding message to the message set**

Click Add Button (green cross). Available messages tree will be opened. Open desired messages group and click on message. It will be added to the set. Messages that are already in the set are shown semitransparent.

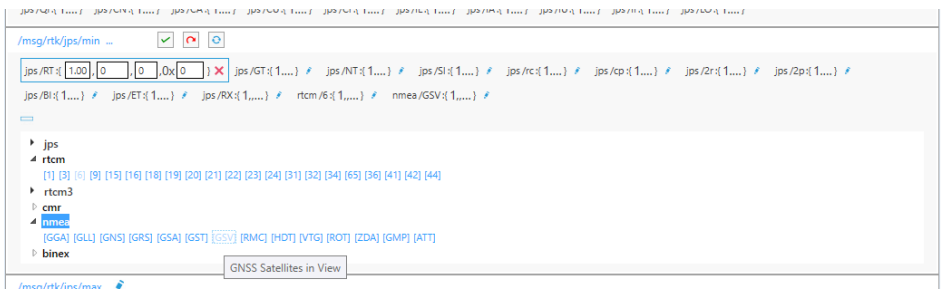

**Adding of a message**

## **2. Custom message sets**

The custom message sets can be created by the user. They are stored in the NetView & Modem and are available for the enabling in the Ports tab.

To create the new custom messages set click *Add* (Green cross).

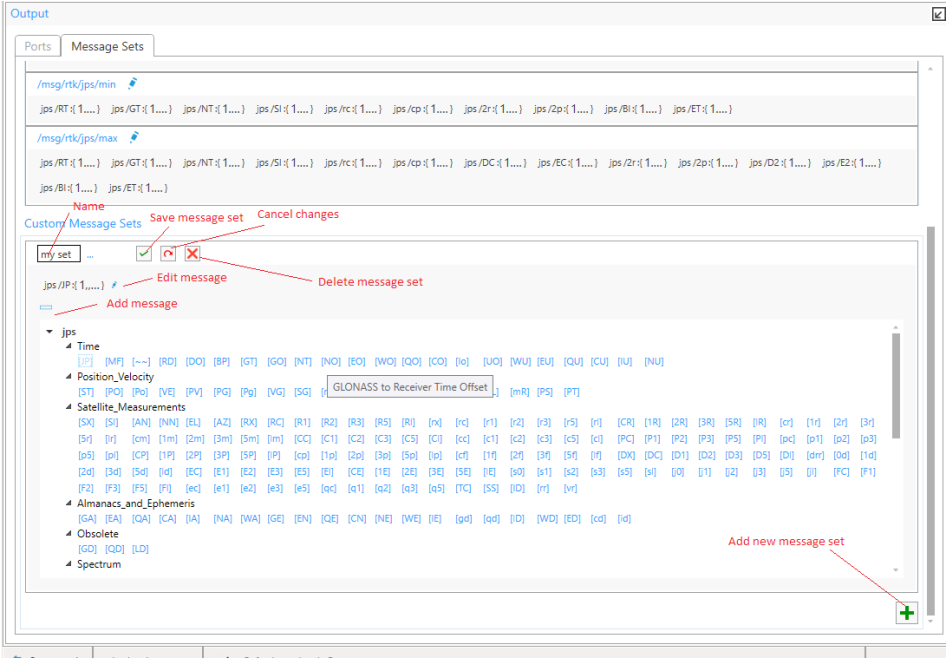

**Custom Messages Set**

#### **Editing custom message set**

Click *Edit* (blue pen) in the header. The *Edit* button will be replaced by *Save, Cancel* and *Delete* buttons. New message set is shown in the editing mode.

- *Save* saves changes to the NetView & Modem.
- *Cancel* receives last saved message set. All changes are lost.
- Delete deletes custom message set
- Name box allows to change message set name.

*Adding* and *Editing* messages are carried out in the same way as for the predefined messages set.

## **Manual Mode**

The *Manual Mode* window is designed for direct control of the receiver as a same way as using an ordinary terminal. It allows the user to send various receiver commands, get receiver responses and to log them into the text-file. For a complete list of commands supported by JAVAD GNSS receivers, refer to the [2].

Click on the *Greis Commands* tile of the receiver to go to the *Manual mode*  window.

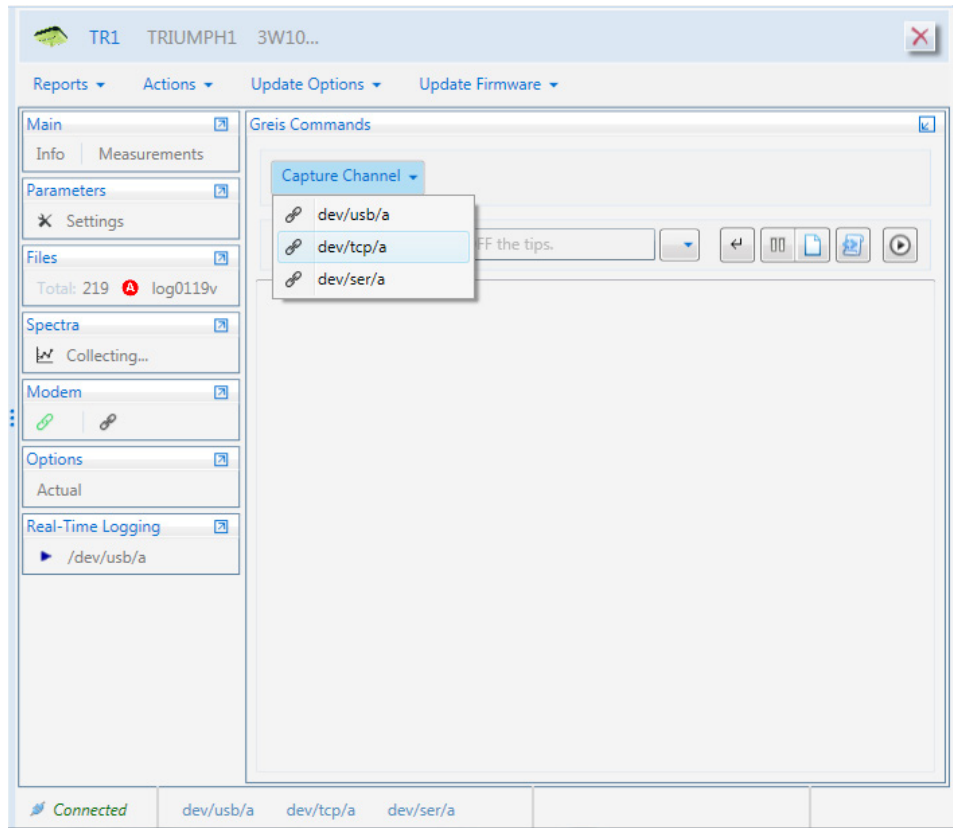

#### **Manual Mode window**

The drop-down list contains the interfaces which NetView & Modem software uses to communicate with the receiver.

Select one to capture for the manual mode and click the *Capture* button.

This connection becomes unavailable for another functionality of the NetView & Modem software. If the connection is the only communication with the receiver is carried out manually only.

After connection is established, all elements of the user interface are enabled.

Use the *Input Line* to type a command. The functionality of each button is described below.

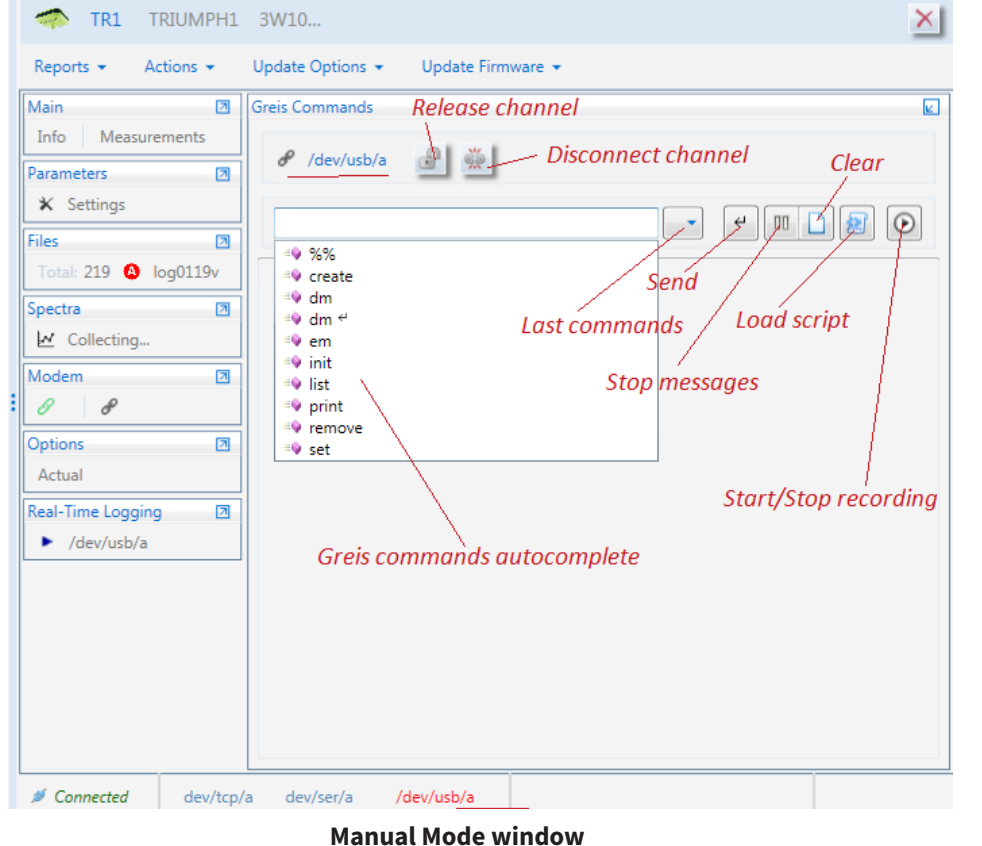

The following controls are used for the manual operation:

- The *Input line* for the GREIS commands. As you type a hint is shown with a list of available commands.
- The *Output* window displays receiver responses.
- The *Last Commands* list allows select one of the previously sended commands. Up to 50 commands are stored.
- The *Send* button sends command to the receiver (equivalent to Enter in Input Line)
- The *Stop Messages* button disables messages.
- The *Clear* button clears the Output Window
- The *Load Script* button sends a set of the commands from the selected file to the receiver. Only ordinary scripts are supported (tclscripts can be loaded using Parameters window).

• The *Start Logging (Stop Logging)* button saves the receiver output to the selected file. After starting the button name changes to *Stop Logging*. The log file path is displayed at the bottom.

| $-3$ $\frac{1}{2}$<br>$\mathscr{E}$ /dev/usb/a                      |                                                                                                    |
|---------------------------------------------------------------------|----------------------------------------------------------------------------------------------------|
| em <sub>u</sub> /msg/jps/RD                                         | $\leftrightarrow$<br>$00 -$<br>$_{\tiny \odot}$<br>烧                                                                                                    |
| rM384□�Hb����J5K�D急OS���DRH���W2:S��CORH���W�ZS��C�                 |                                                                                                    |
| O>HOIO;SOOcOOOOIXb\$SOOOOOOOOOXOsSOOOIRO                            | �F,�a��S��������j�□S�������k�xx□��P�□S���m1』                                                                                                    |
| ♦♦D□♦♦♦S♦♦♦♦♦J♦+t~□♦♦□/♦S♦♦#U♦♦ ♦♦=                                 |                                                                                                    |
|                                                                     | □@`@S@@s@@@@@@@@\$@@\$\$@@@@@@\$@\$\$@\$D@@@@\$@@*@@@DS@@@D@@@@@R@                                                                                                    |
| �\$���□���� �2□\$���□�*�E�Nt□��R\$��c�������                        |                                                                                                    |
| +□m�@�"S��C□�a�□q��DS��□�a��� ��DS��3�T��t�B@�□�                    | S&&3□@&&DiB&S&&C□@@@@@iT@S@@C@I@@@@@@@@@@\$@@c□@@EDXxS@@@U@@i@                                                                                                    |
| <b>XDOSOOOOKOOOOGG</b>                                              |                                                                                                    |
|                                                                     | □����S����AA,Xyu�□��[S��c□��Y`w�□��`rS���+�±��E)�7�                                                                                                    |
|                                                                     | �\$��#□@₺@q��\$@�s□@@k@c@@@\$@@&&@C@@=□@p@\$@@#□CG@@@k@@\$@3DCG                                                                                                    |
| <b>OOOkOOSOO</b> 3□                                                 |                                                                                                    |
| 0.0P                                                                | □S�@zS����u���A@�k□S��C�a����k@�HS��#@a@@4@k@@DS��#D@n@@@g90@                                                                                                    |
| ���\$�����DxOS��#�����f��IS���I�\�j�'=I                             |                                                                                                    |
| �`@S <b>���</b> □~@On@qS <b>��S</b> O~ <b>@@@n@@S@@S@@s@E@</b> s{OS |                                                                                                    |
|                                                                     | �P%S���□��#Lk?/���#S��C�R����mşS��&R����b��\$S��3□:�����!�                                                                                                    |
| @DS@@C@@@@@X@OS@@c@@@t@XdlS@@c@@9@@B7<br>>>032                      |                                                                                                    |
| rV02A□□□♤ડ♤♤킘                                                       |                                                                                                    |
| $\bullet > M\bullet$ :                                              |                                                                                                    |
| 1600001000003011<br>۰                                               |                                                                                                    |
| >>01FrT0170000#9)00#9)0F031                                         |                                                                                                    |
|                                                                     | >>155GS14D,GPSVST,11,{22,05,021,{39,23,23},00},{25,13,274,{38,25,25,44,51},00},{12,53,273,<br>{54,44,44,47},00},{06,33,122,{51,41,41,50,55},00},{02,16,156,{42,25,25},00},{19,59,075,{52,43,43},00},{17,42,060, |
|                                                                     | {52,43,43,49},00},{15,04,210,{41,22,22,33},16},{24,67,218,{55,46,46,52,58},00},{28,01,090,{42,20,20},16},                                                                                                    |
| {03.05.036.{40.25.25.41.46},00},@BB16                               |                                                                                                    |
| >>00DD::005HA-036                                                   | ۹                                                                                                    |
|                                                                     |                                                                                                    |

**Manual Mode window. Output and logging the stream of messages**

#### www.javad.com 67

You can finish the manually operation in two ways:

- The *Release* button returns the connection to the NetView & Modem. Output of messages is stopped.
- The *Disconnected* button close the connection. The ordered messages continue to be output. Net View& Modem doesn't use the connection. This way is useful to configure receiver outputs.

## **Real-Time Logging**

NetView & Modem software allows logging JPS or RTCM messages from the receiver directly to the PC storage in real time. It can be useful, for example, for the receiver for which the internal memory is unavailable. In fact Real-Time Logging in NetView & Modem is just a wrapper on the console application *RealTimeLogger* which is available on JAVAD GNSS site [5].

Click on *Real-Time Logging* tile to open the corresponding window.

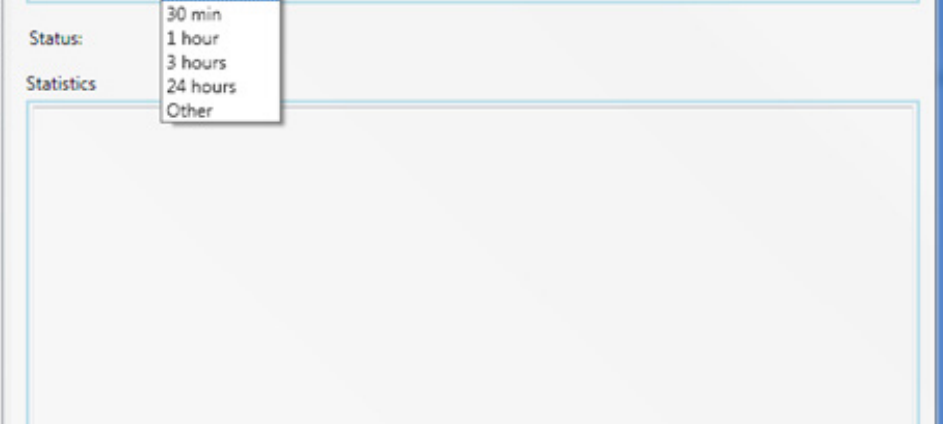

#### used by the NetView & Modem for the communication with the receiver. Net View & Modem will use the selected connection for Real-time logging exclusively.

• Specify the folder for logged files saving by typing or using the *Browse* button.

- Set the following parameters:
	- File type Jps or Rtcm3
	- Interval interval of messages generation (seconds)
	- File Prefix prefix which will be added to the file name before the date.
	- File Rotation recording period (seconds). It can be selected from the drop-down list or typed manually if Other value is selected.
	- Amount file number. 0 means the files will be logged until Real-time logging is stopped. The value greater than 0 specifies file number to recording.
- Check *Save statistic* and specify file path for saving statistics if desire. File path can be typed manualy or selected using the button Browse.
- Click *Start* button.

Real-time logging is started (in fact RealTimeLogger.exe executed). Status information is displayed below the setting pane and contains the command line which was used for RealTimeLogger.exe starting.

#### **Real-Time Logging window**

Follow these steps to start logging:

• Select from the drop-down list one of the connections, which is

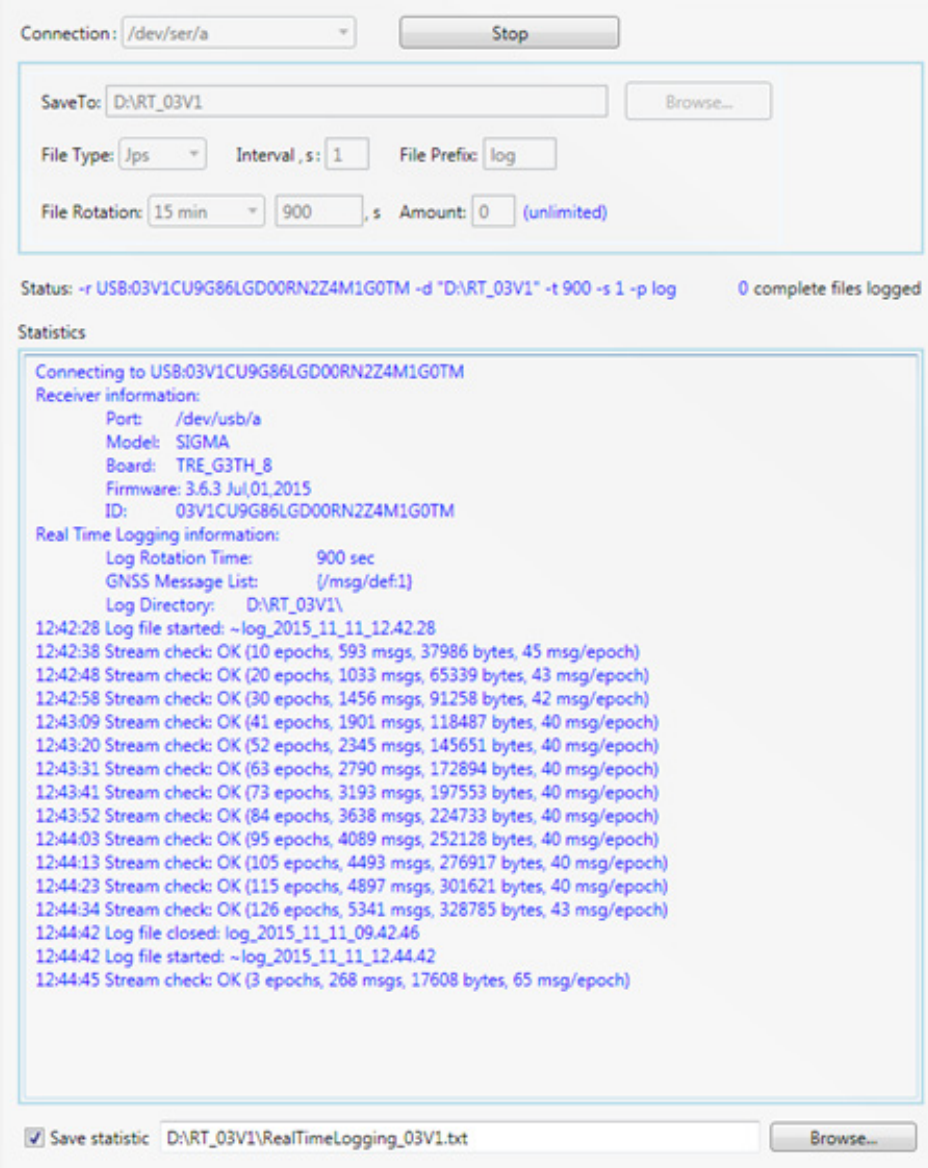

#### **Real-Time Logging is going on**

Statistics window displays the statistics received from RealTimeLogger. exe.

Logged files are located in the selected folder.

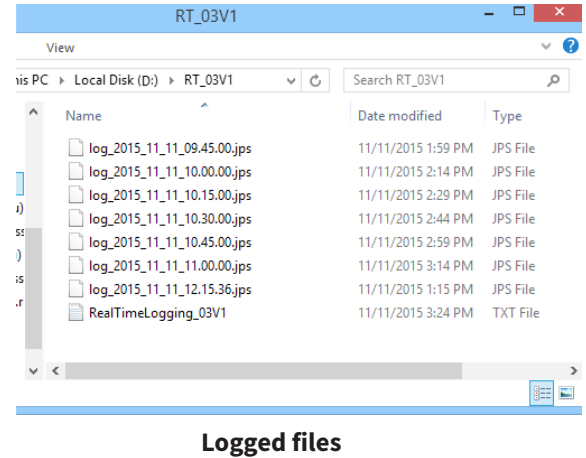

First file is usually shorter then selected *File Rotation* due to time alignment. The file which is logging at the moment has extension ".tmp".

Real-time logging stops if specified file number reached or *Stop* button is clicked. NetView & Modem restores the connection and uses it as usually.

# **Modem**

NetView & Modem provides functionality for interacting with the modems.

Switch the connection mode to *Modem* and connect to the modem as described in [Getting Started](#page-6-0) chapter.

The connected modem will be added to the *Modem* list on the *Devices* pane and the *Modem* page will appear.

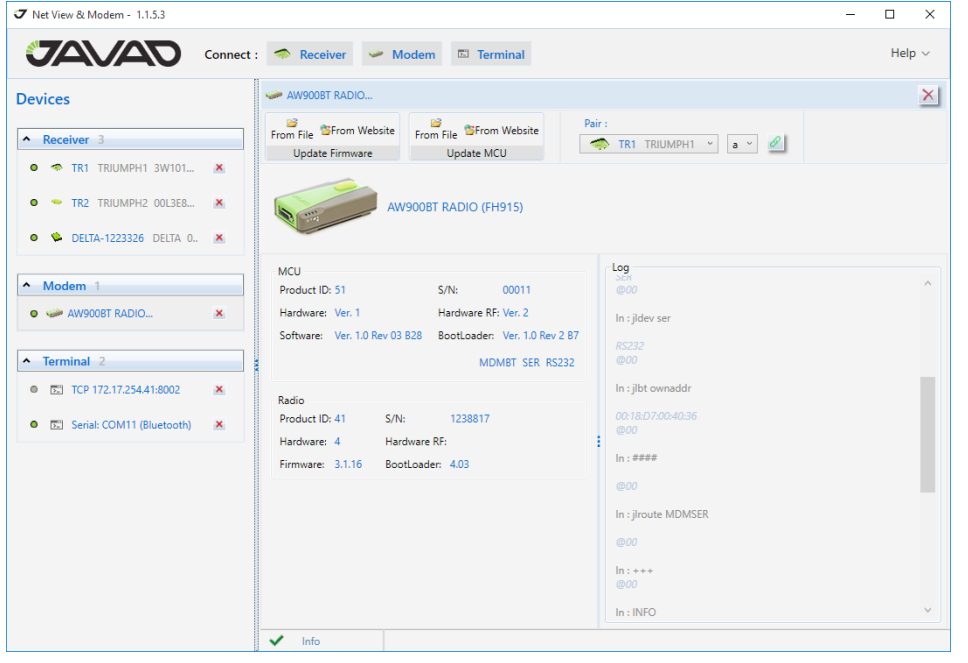

#### **Modem Page**

The *Modem* page provides the information about a modem, log of the commands and toolbar for updating modem firmware and paring modem with the available GNSS receivers.

The status bar at the bottom of the page displays the current or last operation state.

The *Close* button in the header disconnects the modem and closes the page.

### **Update Firmware**

The modem firmware can be updated from file or via Internet. Depending of the modem model Radio, MCU and Internal MCU firmware can be updating.

### **Updating from file**

Click *From File* and select the firmware file using *Open File* dialog.

## **Updating from Internet**

Click *From Website*. The firmware file will be downloaded from the site and checked.

If firmware is suitable to the modem and has newer version, the updating will be started. Otherwise, the warning will be shown.

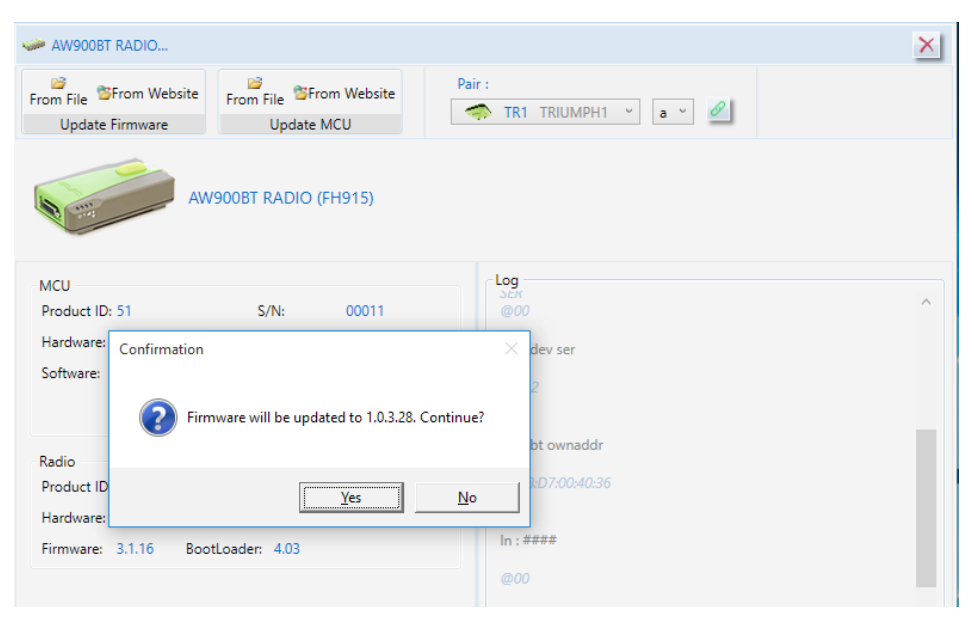

#### **MCU Firmware updating confirmation**

Status bar at the bottom of the window shows process progress.

| AW900BT RADIO                              |                                                             |                             |                             | $\times$ |
|--------------------------------------------|-------------------------------------------------------------|-----------------------------|-----------------------------|----------|
| From File EFrom Website<br>Update Firmware | From File From Website<br>Update MCU                        | Pair:<br>TR1 TRIUMPH1 Y     | $\mathscr{O}$<br>$a^{\vee}$ |          |
|                                            | AW900BT RADIO (FH915)                                       |                             |                             |          |
| <b>MCU</b>                                 |                                                             | Log                         |                             |          |
| Product ID: 51                             | $S/N$ :<br>00011                                            | <b>MDMSER</b><br>@00        |                             | $\wedge$ |
| Hardware: Ver. 1                           | Hardware RF: Ver. 2                                         |                             |                             |          |
|                                            | Software: Ver. 1.0 Rev 03 B27 BootLoader: Ver. 1.0 Rev 2 B7 | In : jlroute MDMBT          |                             |          |
|                                            | MDMBT SER RS232                                             | @00                         |                             |          |
|                                            |                                                             | ln: # # # #                 |                             |          |
| Radio<br>Product ID: 41<br>$S/N$ :         | 1238817                                                     | @00                         |                             |          |
| Hardware: 4                                | Hardware RF:                                                | In : jlroute MDMSER         |                             |          |
| Firmware: 3.1.16                           | BootLoader: 4.03                                            |                             |                             |          |
|                                            |                                                             | @00                         |                             |          |
|                                            |                                                             | ln: # # # #                 |                             |          |
|                                            |                                                             | @00                         |                             |          |
|                                            |                                                             | In : xmod image             |                             |          |
|                                            |                                                             | Firmware Flash Erased       |                             |          |
|                                            |                                                             | <b>Starting to Download</b> |                             |          |
|                                            |                                                             | ¢                           |                             |          |
| $\circ$<br><b>Mcu Updating</b>             | 48.88 / 103.64 (KB)                                         | jlink_1_0_03_b28.mcu        |                             |          |

**MCU Firmware updating**

After firmware is updated modem will reconnect and actual information will be displayed.

### **Pair Modem and GNSS Receiver via Bluetooth**

NetView & Modem software provides the possibility of interfacing between modems and receivers. So an external modem and a receiver can be paired via Bluetooth. Connected receivers are available in the *Pair* drop-down if it is not paired yet.

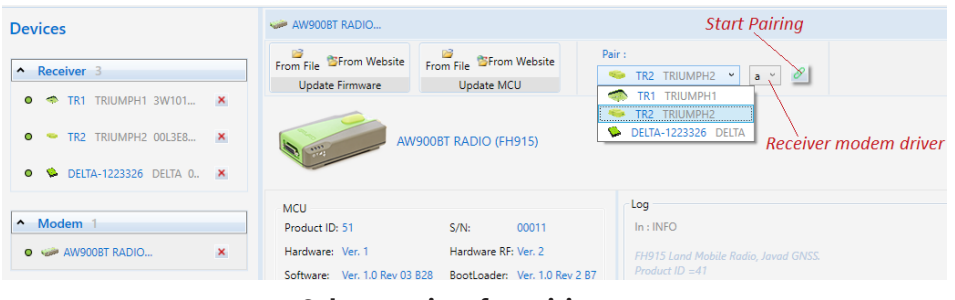

#### **Select receiver for pairing**

Follow the next steps to pair modem to the receiver:

- Select *Receiver* from the drop-down.
- Select *Receiver Modem Driver.*
- Click *Pair* to start.

The *Receiver Modem driver Port* should be set to dev/ser/blt/a (b) and *Mode* to off.

Otherwise, an error window will be displayed and pairing process won't start.

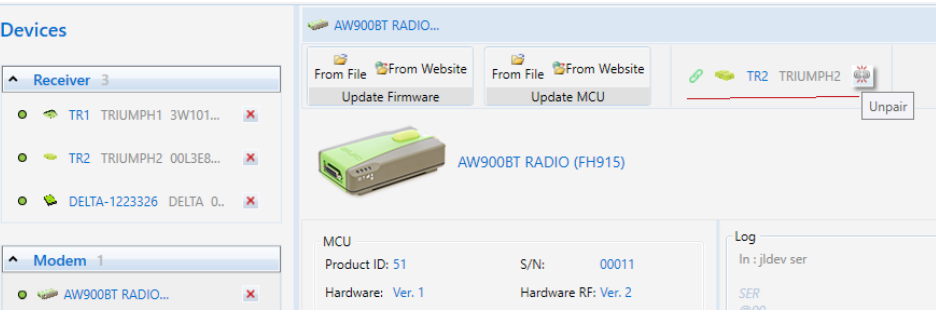

#### **External Modem via Bluetooth paired**

The paired receiver info is displayed instead of *Pair* drop-down list box and followed by the *Unpair* button.

It can be unpaired by the same procedure.

# **Terminal**

NetView & Modem software allows interacting with devices in terminal mode. It means that the application opens the channel, reads data from it and sends user's input as is.

Switch the connection mode to Terminal and connect to the device as described in [Getting Started](#page-6-0).

The connection will be added to the *Terminal* list on *Devices* pane and the *Terminal* page will appear.

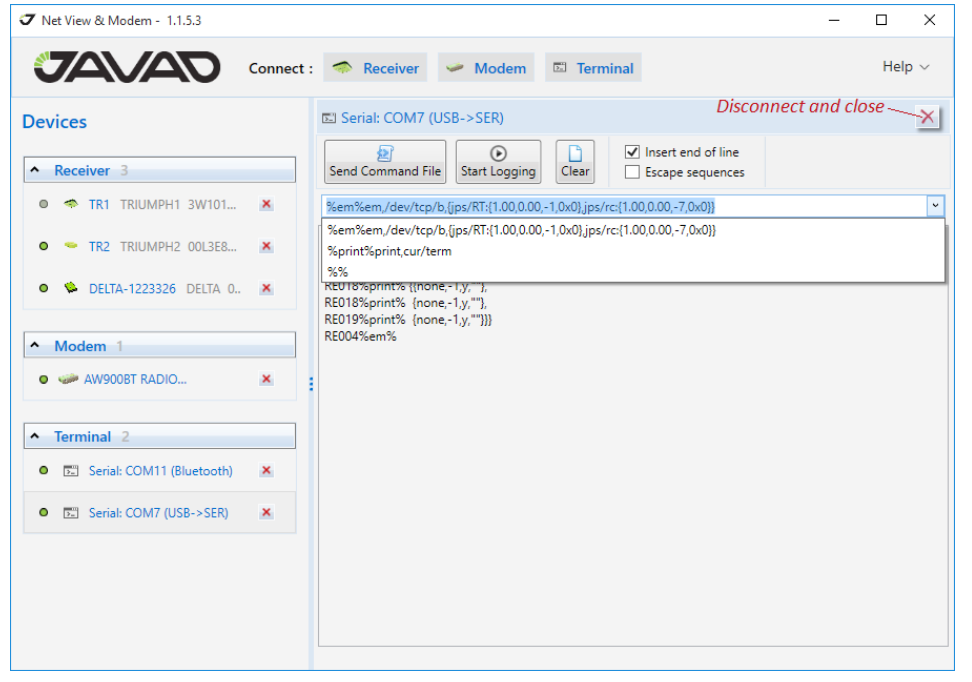

**Terminal window**

The following controls serve the terminal operation:

- The *Input* line. As you type press enter key to send command to the device.
- The *Output* window displays receiver responses.
- The *Last Commands* list allows select one of the previously sended commands. Up to 50 commands are stored.

• The *Load Script* button sends a content from the selected file to the device.

• The *Start Logging (Stop Logging)* button saves output to the selected file. After starting the button name changes to *Stop Logging*. The log file path is displayed at the bottom.

- The *Clear* button clears the *Output* window.
- *Insert end of line flag* adds "\r\n" to the end of the typed line.
- *Escape sequence* converts user's input of "\\\\","\\\","\\0","\\b","\\ f","\\n","\\r","\\t","[\\v](file:///\\v)" to the corresponding Unicode characters.

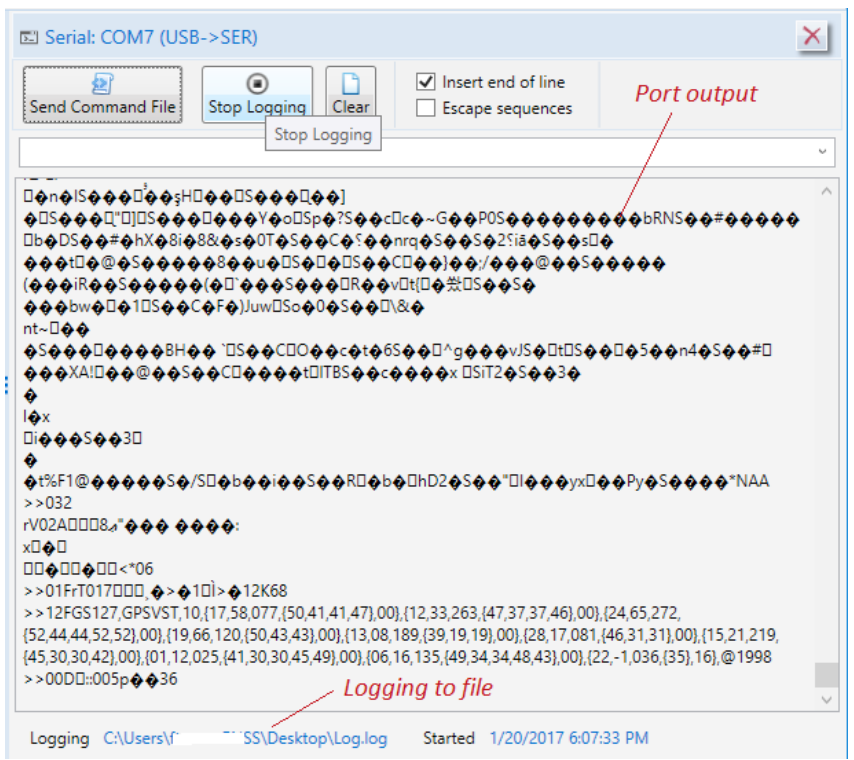

**Terminal Output and Logging**
# **Appendices**

#### **Appendix 1. Predefined sets of messages**

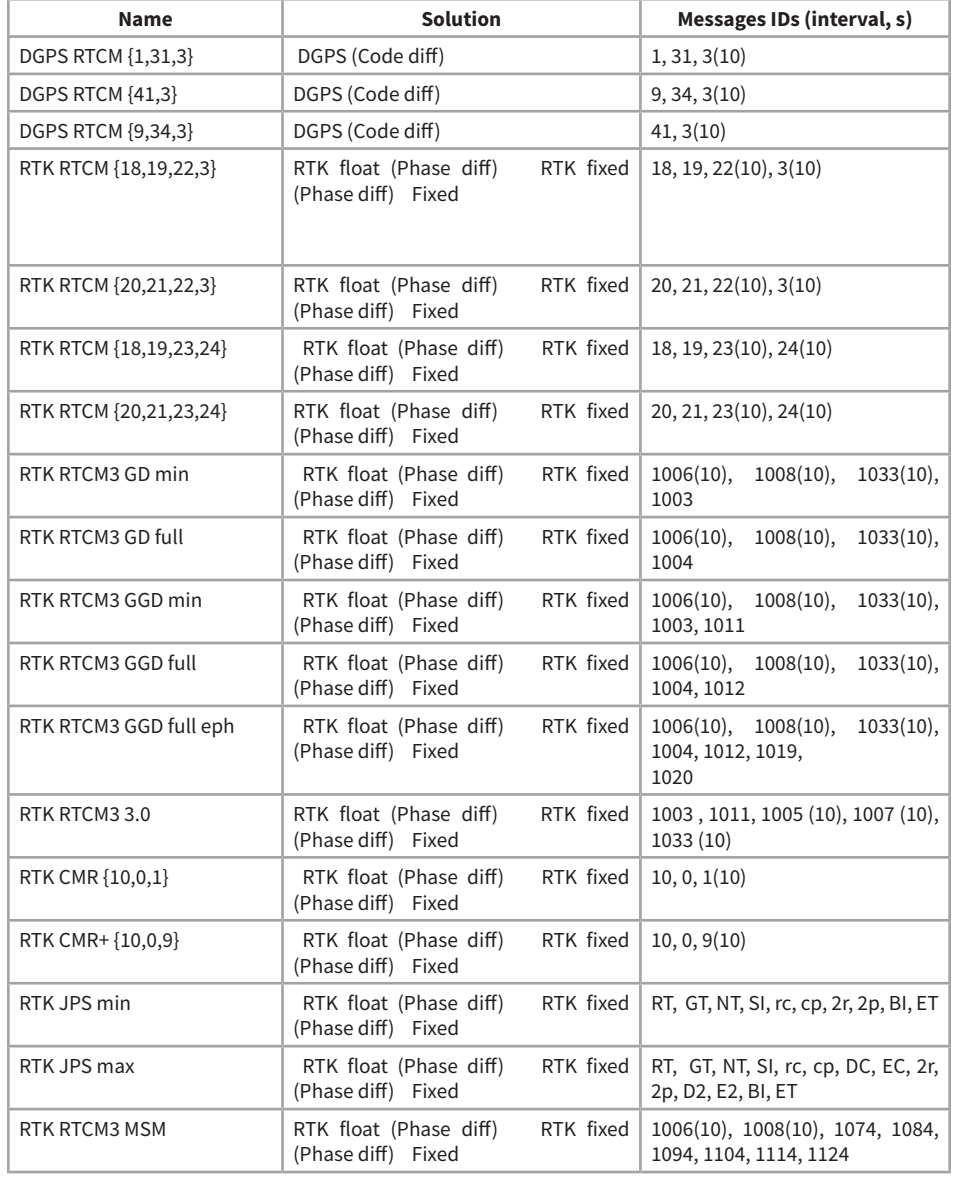

## **Appendix 2. TCL-script example**

The script should start from string: #!/usr/bin/tcl.

Below is the example of the script. It requests the receiver baud rate for serial a and checks that it is 115200.

#### #!/usr/bin/tcl

puts "Checking of baud rate of serial port a. Expected value is 115200"

set result [send "print,/par/dev/ser/a/rate"]

variable 'result' contains result of operations 'send'

[lindex \$result 0] shows error code. If code is "none" it means no errors.

```
if \{[lindex $result 0] == "none"} {
```
# Error code is 'none'

[lindex \$result 1] contains answer on command print,/par/dev/ser/a/rated if {[lindex \$result 1] == "115200"} {

puts [concat "Correct baut rate: " [lindex \$result 1]] } else {

puts [concat "Incorrect baut rate: " [lindex \$result 1]]

} else {

}

# # Error code is NOT 'none', [lindex \$result 1] contains error text

```
puts [concat "Error while read baud rate. Error code 
'" [lindex $result 0] "' " [lindex $result 1]]
}
puts "Script stopped"
```
### **Web Resources**

- 1. [JAVAD GNSS web site](http://javad.com/)
- 2. [GNSS Receiver External Interface Specification](http://www.javad.com/downloads/javadgnss/manuals/GREIS/GREIS_Reference_Guide.pdf)
- 3. [JAVAD GNSS update page](http://www.javad.com/jgnss/support/update.html)
- 4. [NetBrowser](http://www.javad.com/jgnss/products/software/netbrowser.html)
- 5. [Real-Time Logger](http://www.javad.com/jgnss/products/software/rtlogger.html)
- 6. [Kvaser](http://kvaser.com/)

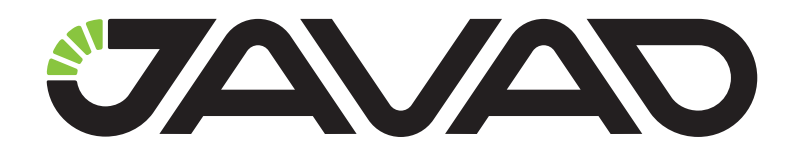

900 Rock Avenue, San Jose, CA 95131, USA

> Phone: +1(408)770-1770 Fax : +1(408)770-1799

www.javad.com All rights reserved © JAVAD GNSS, Inc., 2021